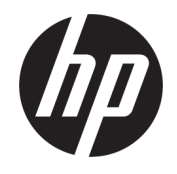

HP ENVY Photo 6200 All-in-One series

# **Sommario**

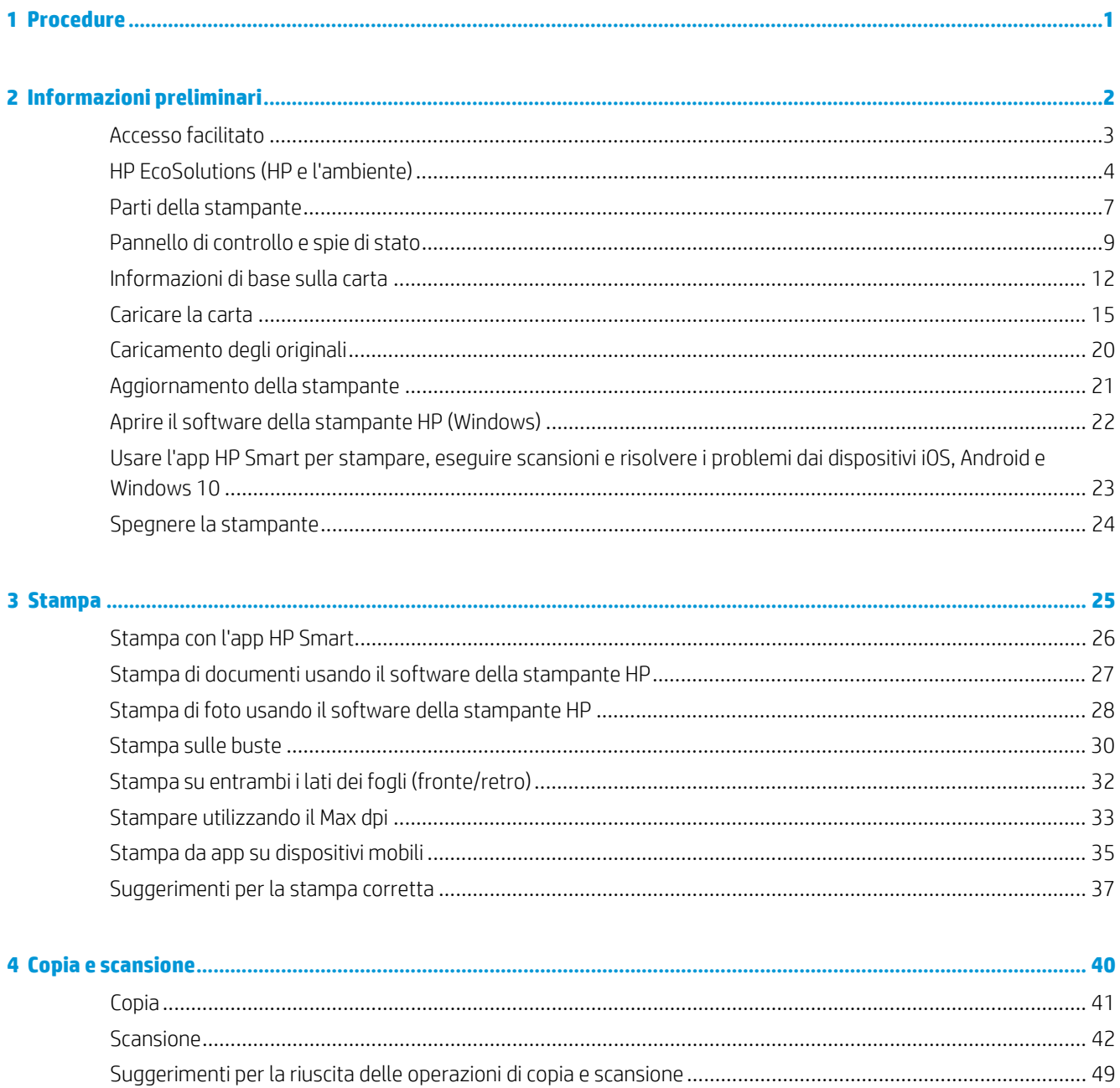

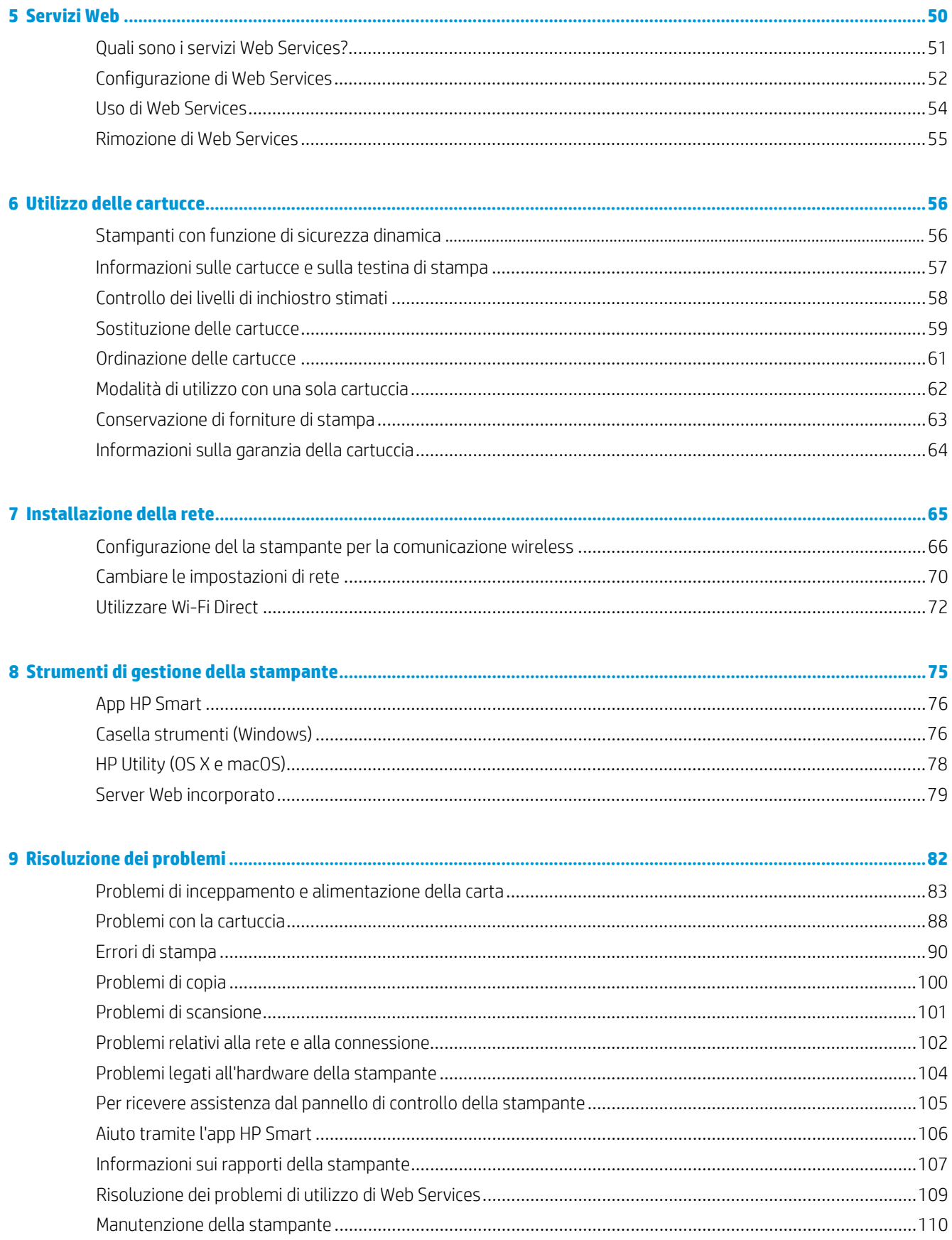

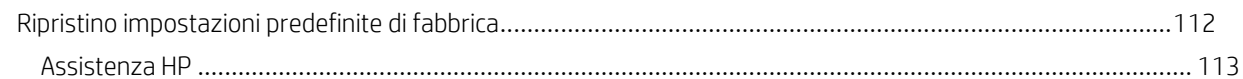

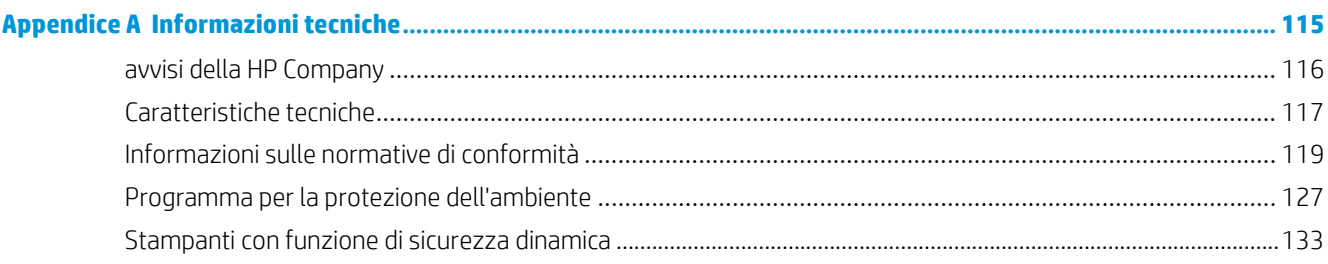

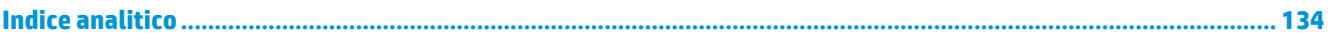

# <span id="page-6-0"></span>**1 Procedure**

Utilizzo dell'unità HP ENVY Photo 6200 series

- [Informazioni](#page-7-0) preliminari
- [Stampa](#page-30-0)
- Copia e [scansione](#page-45-0)
- [Servizi Web](#page-55-0)
- Utilizzo delle [cartucce](#page-61-0)
- [Installazione](#page-70-0) della rete
- [Risoluzione](#page-87-0) dei problemi

# <span id="page-7-0"></span>**2 Informazioni preliminari**

Questo capitolo tratta i seguenti argomenti:

- Accesso [facilitato](#page-8-0)
- HP [EcoSolutions](#page-9-0) (HP e l'ambiente)
- Parti della [stampante](#page-12-0)
- Pannello di [controllo](#page-14-0) e spie di stato
- [Informazioni](#page-17-0) di base sulla carta
- [Caricare](#page-20-0) la carta
- [Caricamento](#page-25-0) degli originali
- [Aggiornamento](#page-26-0) della stampante
- Aprire il software della [stampante](#page-27-0) HP (Windows)
- Usare l'app HP Smart per [stampare,](#page-28-0) eseguire scansioni e risolvere i problemi dai dispositivi iOS, Android e [Windows](#page-28-0) 10
- Spegnere la [stampante](#page-29-0)

## <span id="page-8-0"></span>**Accesso facilitato**

La stampante offre varie funzioni che consentono l'accesso agli utenti con particolari esigenze.

#### **Esigenze visive**

Per gli utenti con problemi di vista, il software HP della stampante supporta l'utilizzo delle opzioni e delle funzioni di accesso facilitato del sistema operativo in uso. Il software supporta anche la più sofisticata tecnologia di assistenza, ad esempio lettori di testo, lettori Braille e applicazioni di riconoscimento vocale. Per gli utenti affetti da daltonismo, le schede e i pulsanti colorati usati nel software HP sono dotati di scritte o icone che rappresentano l'azione svolta.

#### **Esigenze di mobilità**

Per gli utenti affetti da deficit della mobilità, le funzioni del software HP possono essere eseguite da appositi comandi sulla tastiera. Il software HP supporta anche le opzioni di accessibilità Windows quali Tasti permanenti, Segnali acustici, Filtro tasti, e Controllo puntatore. Gli sportelli della stampante, i pulsanti, i vassoi della carta e le guide di larghezza della carta possono essere manovrati da utenti con forza e capacità di movimento limitate.

#### **Assistenza**

Per ulteriori informazioni sulle soluzioni di accesso facilitato per i prodotti HP, visitare il sito web HP Accessibility and Aging [\(www.hp.com/accessibility\)](http://www.hp.com/accessibility).

Per informazioni sull'accesso facilitato nei sistemi OS X e macOS, visitare il sito Web Apple all'indirizzo [www.apple.com/accessibility.](http://www.apple.com/accessibility/)

## <span id="page-9-0"></span>**HP EcoSolutions (HP e l'ambiente)**

HP si impegna nell'aiutare gli utenti a ottimizzare l'ingombro dell'ambiente di stampa e a favorire l'utilizzo responsabile delle stampanti, a casa o in ufficio.

Per informazioni più dettagliate sulle linee guida per l'ambiente a cui si attiene HP nel processo di produzione, veder[e Programma per la protezione dell'ambiente.](#page-132-0) Per ulteriori informazioni sulle iniziative HP a tutela dell'ambiente, visitare [www.hp.com/ecosolutions.](http://www.hp.com/ecosolutions)

- Gestione dei consumi [energetici](#page-9-1)
- [Modalità silenziosa](#page-10-0)
- [Ottimizzazione](#page-11-0) dei materiali per la stampa

### <span id="page-9-1"></span>**Gestione dei consumi energetici**

Utilizzare **Modalità di sospensione** e **Spegnimento automatico** per risparmiare elettricità.

- Modalità di [sospensione](#page-9-2)
- [Spegnimento automatico](#page-10-1)

#### <span id="page-9-2"></span>**Modalità di sospensione**

Il consumo energetico è ridotto nella modalità di sospensione. Dopo la configurazione iniziale, la stampante entra nella modalità di sospensione dopo 5 minuti di inattività.

È possibile configurare la stampante in modo che entri in modalità di sospensione dopo un determinato periodo di inattività oppure premendo semplicemente  $\bigoplus$  (pulsante Accensione).

#### **Per entrare in modalità di sospensione dopo un determinato periodo di inattività**

Attenersi alle seguenti istruzioni per cambiare il periodo di inattività prima del passaggio della stampante alla modalità di sospensione.

- **1.** Sul display del pannello di controllo della stampante, dalla schermata iniziale, toccare  $\{S\}$  (**Configura**).
- **MOTA:** Se non viene visualizzata la schermata Pagina iniziale, toccare a (Pagina iniziale).
- **2.** Toccare **Risparmio energia**, quindi **Sospensione** e toccare l'opzione desiderata.

**NOTA:** Una volta raggiunto il tempo di inattività selezionato, la stampante entrerà in modalità di sospensione.

#### **Per** attivare la modalità di sospensione premendo ( ) (pulsante Accensione)

È possibile attivare la modalità di sospensione della stampante premendo direttamente  $\bigoplus$  (pulsante Accensione).

- **1.** Sul display del pannello di controllo della stampante, dalla schermata iniziale, toccare  $\{S\}$  (**Configura**).
- **2.** Toccare **Power Management**(Gestione alimentazione).
- **3.** Toccare il **pulsante di accensione**, quindi selezionare **Entra in modalità sospensione**.
- **4.** Premere (pulsante Accensione) situato nella parte anteriore sinistra della stampante per far entrare la stampante in modalità di sospensione.
- **NOTA:** La stampante entrerà in modalità di sospensione 5 secondi dopo aver premuto (c) (pulsante

Accensione). Durante questo intervallo di tempo, è possibile premere di nuovo (b) (pulsante Accensione) per fare in modo che la stampante entri immediatamente in modalità di sospensione.

#### <span id="page-10-1"></span>**Spegnimento automatico**

La stampante viene spenta automaticamente dopo 2 ore di inattività per ridurre il consumo energetico. Lo spegnimento automatico spegne completamente la stampante, di conseguenza è necessario utilizzare il pulsante di accensione per riaccenderla.

Se la stampante supporta la funzione di risparmio energetico, lo spegnimento automatico viene automaticamente abilitato o disabilitato in base alle funzionalità della stampante e alle opzioni di connessione. Anche quando lo spegnimento automatico è disabilitato, la stampante entra in modalità di sospensione dopo 5 minuti di inattività, per ridurre i consumi energetici

- Lo spegnimento automatico viene abilitato quando la stampante è accesa, se la stampante non è dotata di funzionalità di rete, fax o Wi-Fi Direct o attualmente non utilizza tali funzionalità.
- Lo spegnimento automatico viene disabilitato quando la funzionalità wireless o Wi-Fi Direct della stampante è attivata o quando una stampante con funzionalità di rete Ethernet, fax o USB o stabilisce una connessione fax, USB o di rete Ethernet.

ATTENZIONE: Spegnere sempre la stampante premendo (D) (pulsante Accensione) situato nella parte

anteriore sinistra della stampante.

Se la stampante viene spenta in modo improprio, il carrello di stampa potrebbe non ritornare nella posizione corretta e causare problemi alle cartucce e alla qualità di stampa.

### <span id="page-10-0"></span>**Modalità silenziosa**

La modalità attenuazione differenze rallenta la stampa per ridurre il livello complessivo di rumorosità senza compromettere la qualità della stampa. Funziona solo per la stampa su carta comune. Inoltre, la Modalità silenziosa è disabilitata se si stampa utilizzando la migliore qualità di stampa o quella da presentazione. Per ridurre la rumorosità della stampa, attivare la modalità attenuazione differenze. Per stampare a velocità normale, disattivare la modalità attenuazione differenze. La modalità attenuazione differenze è disattivata per impostazione predefinita.

**W NOTA:** La Modalità silenziosa non funziona se si stampano foto o buste.

#### **Per attivare o disattivare la modalità silenziosa dal pannello di controllo della stampante**

- **1.** Nella schermata iniziale, toccare ( **Configura** ).
- **2.** Toccare **Modalità silenziosa**.
- **3.** Toccare l'interruttore accanto a **Modalità silenziosa** per attivarla.

#### **Per attivare o disattivare la modalità silenziosa durante la stampa**

▲ Sulla schermata di stampa, toccare **[/||||** (Modalità silenziosa) per attivarla.

**NOTA:** La Modalità silenziosa viene attivata solo dopo che la pagina corrente viene stampata ed è utilizzata esclusivamente per l'operazione di stampa in corso.

#### **Per attivare o disattivare la modalità silenziosa dal software della stampante (Windows)**

- **1.** Aprire il software della stampante HP. Per ulteriori informazioni, vedere Aprire il software della [stampante](#page-27-0) HP [\(Windows\).](#page-27-0)
- **2.** Fare clic su **Modalità silenziosa** .
- **3.** Selezionare **Attivato** o **Off**.
- **4.** Fare clic su **Salva impostazioni**.

#### **Per attivare o disattivare la modalità silenziosa dal software della stampante (OS X e macOS)**

**1.** Apertura di Utility HP.

**NOTA:** HP Utility si trova nella cartella **HP** della cartella **Applications**.

- **2.** Selezionare la stampante.
- **3.** Fare clic su **Modalità silenziosa** .
- **4.** Selezionare **Attivato** o **Off**.
- **5.** Fare clic su **Applica ora**.

#### **Per attivare o disattivare la modalità a basso rumore dal server Web incorporato (EWS)**

- **1.** Aprire l'EWS. Per maggiori informazioni, vedere Apertura del server Web [incorporato](#page-84-1) (EWS).
- **2.** Fare clic sulla scheda **Impostazioni** .
- **3.** Nella sezione **Preferenze** , selezionare **Modalità silenziosa** e quindi **Attivato** o **Off** .
- **4.** Fare clic su **Applica**.

#### <span id="page-11-0"></span>**Ottimizzazione dei materiali per la stampa**

Per ottimizzare le forniture di stampa, come inchiostro e carta, provare le soluzioni seguenti:

- Ottimizzare l'utilizzo della carta stampando su entrambi i lati di ciascun foglio.
- Modificare la qualità di stampa nel driver della stampante impostandola sulla modalità bozza. In modalità bozza la stampante consuma meno inchiostro.
- Non pulire la testina di stampa se non strettamente necessario. Tale operazione comporta un elevato consumo d'inchiostro e una minore durata delle cartucce.
- Riciclare le cartucce HP originali usate attraverso il programma HP Planet Partners. Per ulteriori informazioni, visitare [www.hp.com/recycle.](http://www.hp.com/recycle)

## <span id="page-12-0"></span>**Parti della stampante**

### **Vista anteriore**

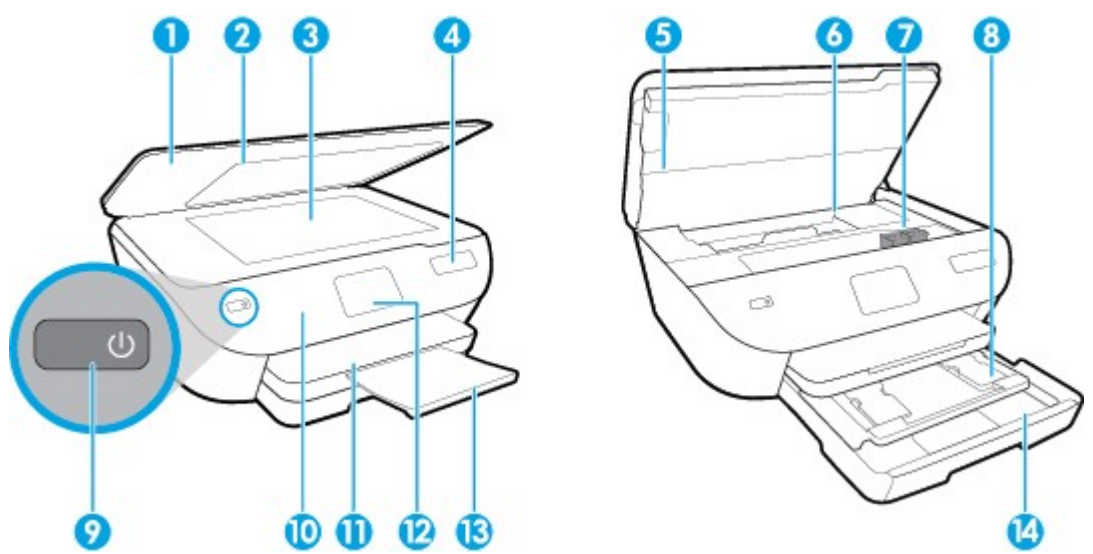

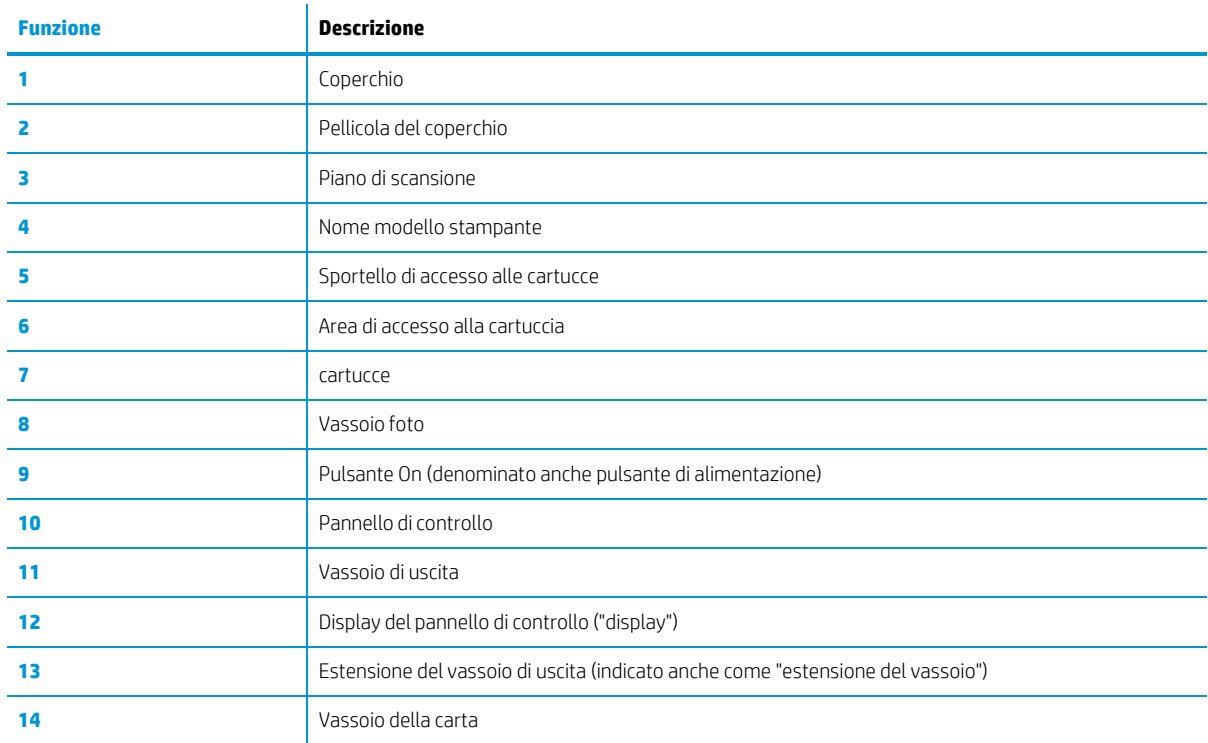

**Figura 2-1** Viste anteriore e posteriore di HP ENVY Photo 6200 All-in-One series

### **Area degli elementi di stampa**

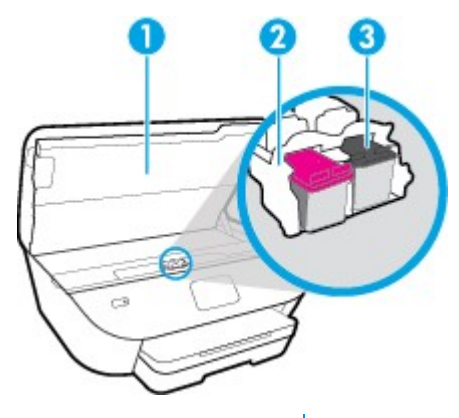

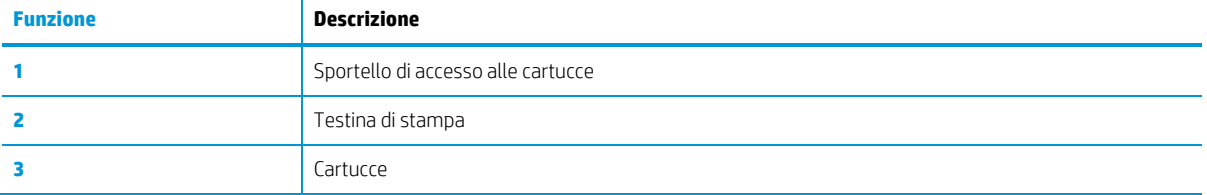

**NOTA:** Le cartucce vanno conservate nella stampante per prevenire possibili problemi nella qualità di stampa o danni alla testina di stampa. Evitare di rimuovere per lunghi periodi i materiali di consumo per la stampa.

### **Vista posteriore**

**Figura 2-2** Vista posteriore di HP ENVY Photo 6200 All-in-One series

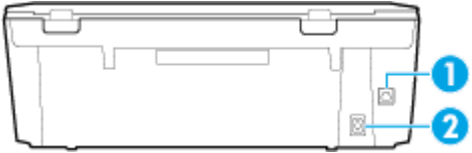

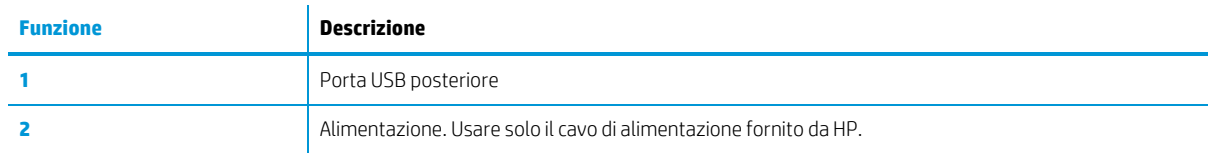

## <span id="page-14-0"></span>**Pannello di controllo e spie di stato**

### **Panoramica dei pulsanti e delle spie luminose**

La figura seguente e la relativa tabella forniscono un riferimento rapido alle funzioni del pannello di controllo della stampante.

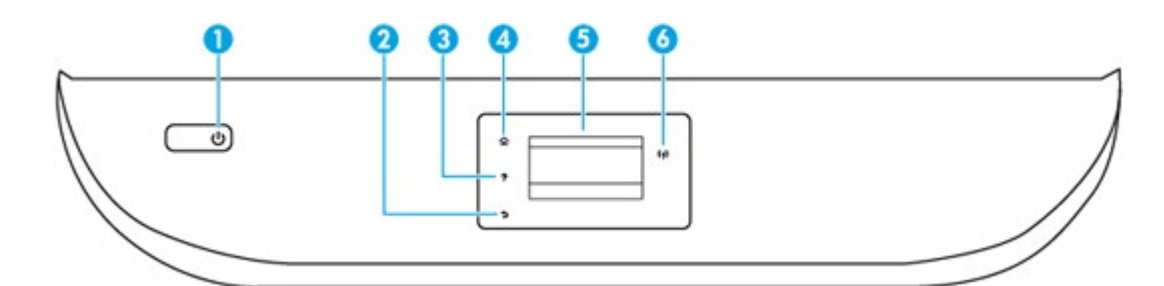

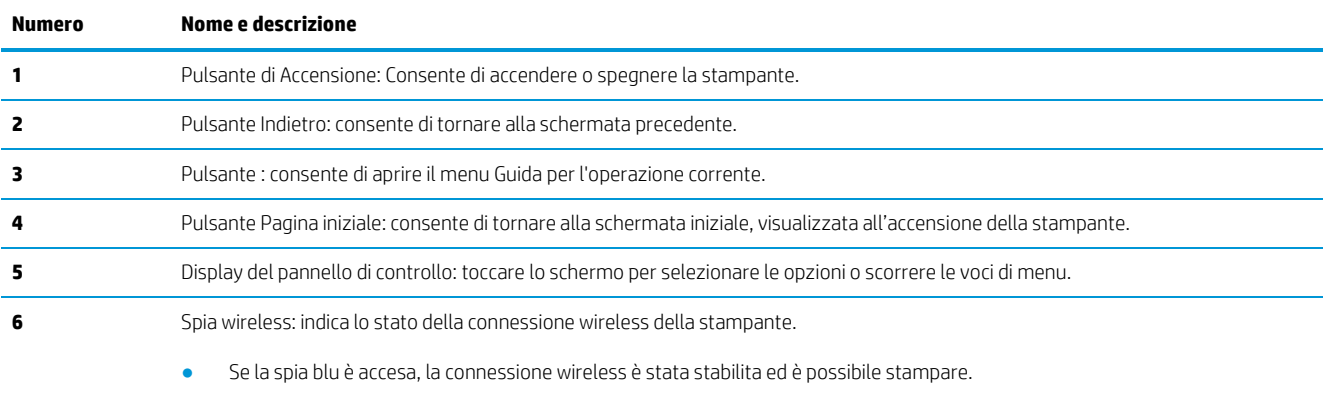

- Se la spia lampeggia lentamente, la funzionalità wireless è attivata ma la stampante non è collegata a una rete. Verificare che la stampante si trovi nel raggio d'azione del segnale wireless.
- Se la spia lampeggia rapidamente, si è verificato un errore wireless. Fare riferimento al messaggio sul display della stampante.
- Se la modalità wireless è disattivata, la relativa spia risulta spenta e sul display viene visualizzato il messaggio **Wireless disattivato**.

### **Icone sul display del pannello di controllo**

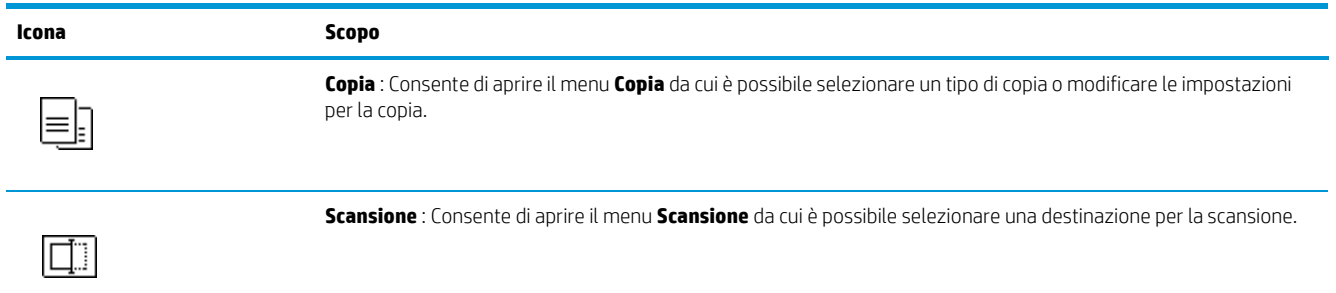

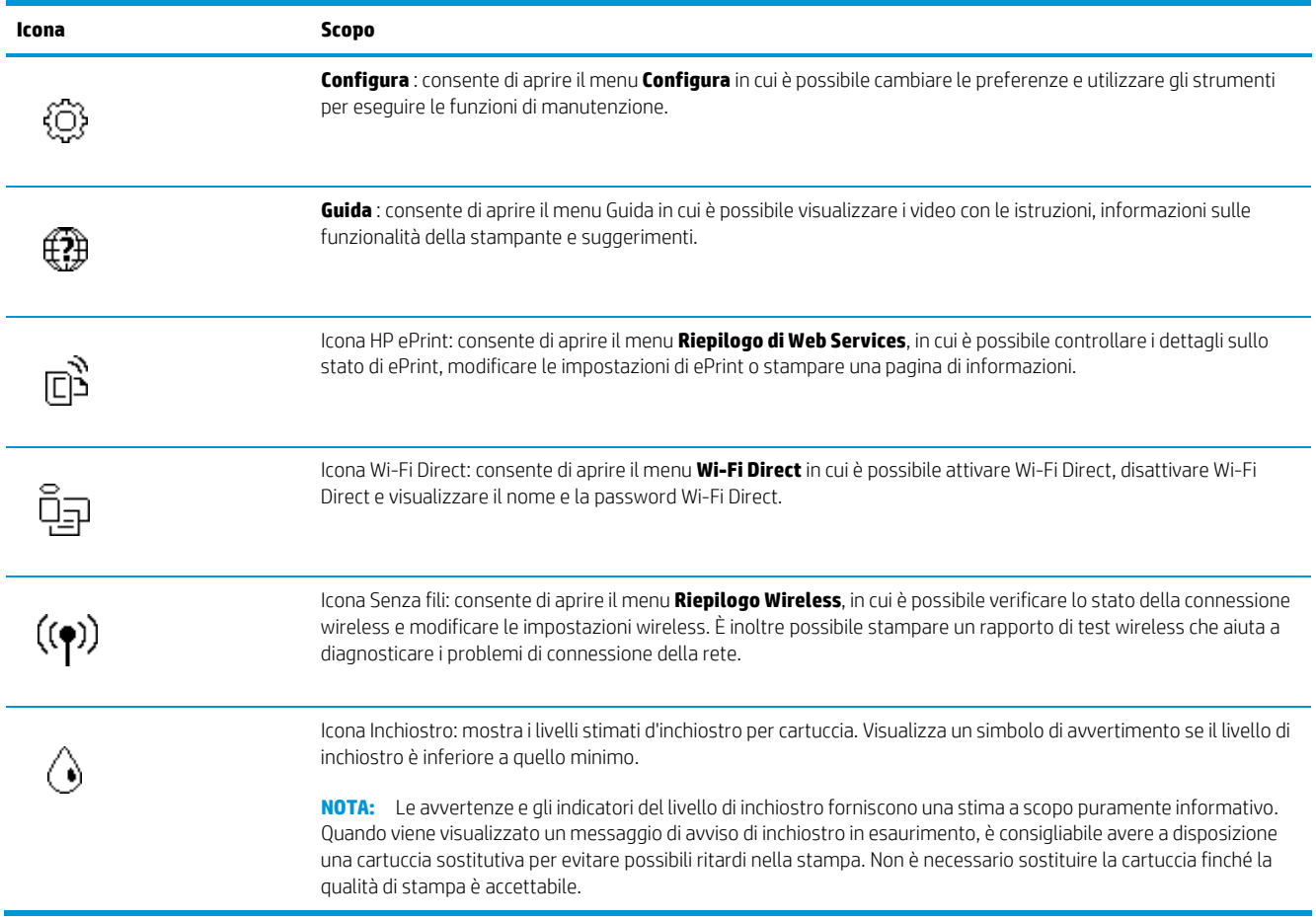

### **Modificare le impostazioni della stampante**

Utilizzare il pannello di controllo per modificare la funzione e le impostazioni della stampante, stampare report o visualizzare la Guida.

**SUGGERIMENTO:** Se la stampante è collegata a un computer, è possibile modificare le impostazioni della stampante anche utilizzando gli strumenti di gestione della stampante sul computer.

Per ulteriori informazioni sull'uso di questi strumenti, vedere Strumenti di gestione della [stampante.](#page-80-0)

#### **Per modificare le impostazioni di una funzione**

La schermata Pagina iniziale del display del pannello di controllo mostra le funzioni disponibili della stampante.

- **1.** Dal display del pannello di controllo, dalla schermata iniziale, toccare l'icona della funzione di cui si desidera modificare le impostazioni.
- 2. Una volta selezionata la funzione, toccare ( **Impostazioni** ), scorrere le impostazioni disponibili, quindi toccare l'impostazione da modificare.
- **3.** Seguire le istruzioni visualizzate sul display del pannello di controllo della stampante per modificare le impostazioni.
	- ÷Ò. **SUGGERIMENTO:** Toccare (1) (Pagina iniziale) per tornare alla schermata Pagina iniziale.

#### **Per modificare le impostazioni della stampante**

Per modificare le impostazioni della stampante o stampare rapporti, utilizzare le opzioni del menu **Configurazione**.

- 1. Dal display del pannello di controllo, nella schermata iniziale, toccare  $\{\hat{\otimes}\}$  ( **Configura** ).
- **2.** Per visualizzare le opzioni disponibili, scorrere verso l'alto e verso il basso della schermata.
- **3.** Toccare l'opzione di cui si desidera modificare le impostazioni.

**SUGGERIMENTO:** Toccare *G* (Pagina iniziale) per tornare alla schermata Pagina iniziale.

## <span id="page-17-0"></span>**Informazioni di base sulla carta**

La stampante è progettata per l'uso con la maggior parte dei tipi di carta da ufficio. Prima di acquistare grandi quantità di carta per stampa, è opportuno effettuare delle prove. Per ottenere una qualità di stampa ottimale si consiglia di utilizzare carta HP. Per ulteriori informazioni sulla carta HP, visitare il sito Web di HP all'indirizzo [www.hp.com](http://www.hp.com/) .

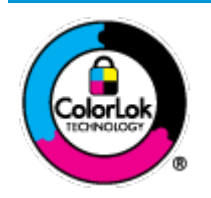

HP raccomanda l'uso di carta comune con il logo ColorLok per le stampe quotidiane. Tutti i tipi di carta con logo ColorLok sono testati singolarmente per soddisfare gli elevati standard di affidabilità e qualità di stampa, nonché per generare documenti con colori nitidi e brillanti, neri più intensi; inoltre si asciugano più velocemente rispetto alla tradizionale carta comune. Richiedere la carta con il logo ColorLok in diverse grammature e formati ai produttori di carta principali.

Questo capitolo tratta i seguenti argomenti:

- Tipi di carta [consigliati](#page-17-1) per la stampa
- Come ordinare le [forniture](#page-18-0) di carta HP
- [Suggerimenti](#page-18-1) per la scelta e l'uso della carta

### <span id="page-17-1"></span>**Tipi di carta consigliati perla stampa**

Per ottenere stampe di ottima qualità, si consiglia di utilizzare i tipi di carta HP appositamente progettati per il tipo di documento che si desidera stampare.

In alcuni paesi o regioni, alcuni tipi di carta potrebbero non essere disponibili.

#### **Stampa fotografica**

#### ● **HP Premium Plus Photo Paper**

HP Premium Plus Photo Paper è la carta fotografica di altissima qualità HP per stampare foto ottimali. Con HP Premium Plus Photo Paper, è possibile stampare splendide foto che si asciugano istantaneamente per condividerle non appena uscite dalla stampante. La stampante supporta vari formati, tra cui A4, 8,5 x 11 pollici, 4 x 6 pollici (10 x 15 cm) e 5 x 7 pollici (13 x 18 cm) in due finiture, lucida e semi lucida. Ideale per foto ottimali e progetti fotografici speciali, da incorniciare, da mostrare o regalare. HP Premium Plus Photo Paper offre risultati eccezionali con qualità e durata professionali.

#### ● **HP Advanced Photo Paper**

Carta fotografica lucida, a rapida asciugatura, per evitare sbavature e per una maggiore semplicità d'utilizzo. Le stampe sono resistenti all'acqua, alle macchie, alle impronte digitali e all'umidità. Le stampe sono simili alle foto sviluppate nei laboratori sia al tatto che per l'aspetto. È disponibile in diversi formati, tra cui A4, 8,5 x 11 pollici, 10 x 15 cm (4 x 6 pollici), 13 x 18 cm (5 x 7 pollici). Senza acidi per una maggiore durata dei documenti.

#### ● **Carta HP Everyday Photo Paper**

Stampa colorata, istantanee giornaliere ad un costo inferiore, utilizzando la carta progettata per la stampa delle foto casuali. Questa carta conveniente asciuga rapidamente per essere subito manipolata. Immagini nitide e ben definite su qualsiasi stampante a getto d'inchiostro. È disponibile in finitura lucida e in diversi formati, tra cui A4, 8,5 x 11 pollici, 5 x 7 pollici e 10 x 15 cm (4 x 6 pollici). Senza acidi per una maggiore durata dei documenti.

#### **Documenti aziendali**

#### ● **Carta per presentazioni HP Premium opaca da 120 g o Carta professionale HP opaca da 120 g**

Questo tipo di carta opaca per il fronte/retro è perfetta per presentazioni, proposte, rapporti e newsletter. È un tipo di carta robusto e pesante per risultati di forte impatto.

#### ● **Carta HP per brochure lucida** o **Carta professionale HP lucida**

Queste carte sono lucide sui due lati per consentire la stampa su entrambi i lati. Si tratta della scelta ideale per riproduzioni di tipo semi fotografico e per grafica aziendale da utilizzare sulle copertine di relazioni, presentazioni speciali, brochure, stampati pubblicitari e calendari.

#### ● **Carta HP per brochure opaca** o **Carta professionale HP opaca**

Queste carte sono opache sui due lati per consentire l'uso di entrambi i lati. Si tratta della scelta ideale per riproduzioni di tipo semifotografico e per grafica aziendale da utilizzare sulle copertine di relazioni, presentazioni speciali, brochure, stampati pubblicitari e calendari.

#### **Stampa per uso quotidiano**

Tutti i tipi di carta per le attività di stampa quotidiane inclusi nell'elenco sono stati concepiti con la tecnologia ColorLok che consente riduzione delle macchie, neri più decisi e colori accesi.

#### ● **Carta HP bianca brillante per getto d'inchiostro**

La Carta HP bianca brillante per stampanti a getto d'inchiostro offre colori a contrasto elevato e testo molto nitido. L'opacità di tale carta consente la stampa fronte/retro a colori priva di visione in trasparenza e risulta ideale per newsletter, rapporti e volantini.

#### ● **Carta multiuso per stampanti HP**

La carta per stampa HP è una carta multifunzione di alta qualità. Produce documenti di aspetto più efficace rispetto ai documenti stampati su carta standard multifunzione o per la copia. Senza acidi per una maggiore durata dei documenti.

#### ● **Carta da ufficio HP**

La carta da ufficio HP è una carta multifunzione di alta qualità. È adatta per le copie, le bozze, i promemoria e altri documenti. Senza acidi per una maggiore durata dei documenti.

### <span id="page-18-0"></span>**Come ordinare le forniture di carta HP**

La stampante è progettata per l'uso con la maggior parte dei tipi di carta da ufficio. Per ottenere una qualità di stampa ottimale si consiglia di utilizzare carta HP.

Per ordinare carta HP e altri materiali di consumo, visitare il sito [www.hp.com](http://www.hp.com/) . Attualmente alcune sezioni del sito Web HP sono disponibili solo in lingua inglese.

HP consiglia carta comune con il logo ColorLok per la stampa e la copia dei documenti giornalieri. Tutti i tipi di carta con logo ColorLok sono testati singolarmente per soddisfare gli elevati standard di affidabilità e qualità di stampa, nonché per generare documenti con colori nitidi e brillanti, neri più intensi e tempi di asciugatura più rapidi rispetto alla carta comune tradizionale. Cercare la carta con il logo ColorLok in varie dimensioni e formati dai maggiori fornitori di carta.

### <span id="page-18-1"></span>**Suggerimenti perla scelta e l'uso della carta**

Per i migliori risultati, tenere presenti le seguenti indicazioni:

- Caricare solo un tipo e una dimensione di carta alla volta nel vassoio o nell'alimentatore di documenti.
- Assicurarsi che i fogli siano caricati correttamente durante il caricamento dal vassoio di alimentazione o all'alimentatore di documenti.
- Non sovraccaricare il vassoio né l'alimentatore di documenti.
- Per prevenire inceppamenti, qualità di stampa scadente e altri problemi di stampa, evitare di caricare i seguenti tipi di carta nel vassoio o nell'alimentatore di documenti:
	- Moduli a più parti
	- Supporti danneggiati, arricciati o piegati
	- Supporti con tagli o perforazioni
	- Supporti spessi, in rilievo o che non assorbono bene l'inchiostro
	- Supporti troppo sottili o soggetti a strapparsi con facilità
	- Supporti con punti o fermagli

## <span id="page-20-0"></span>**Caricare la carta**

Selezionare un formato carta per continuare.

#### **Per caricare carta diformato piccolo**

**1.** Estrarre il vassoio foto.

Far scorrere la guida di larghezza della carta verso l'esterno, quindi rimuovere eventuali supporti caricati in precedenza.

Se non si riesce ad estrarre il vassoio foto, rimuovere il vassoio di uscita dalla stampante.

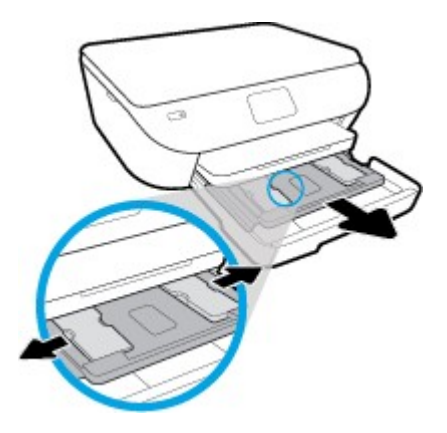

- **2.** Caricare la carta.
	- Inserire una risma di carta fotografica nel vassoio foto con il lato di stampa rivolto verso il basso.

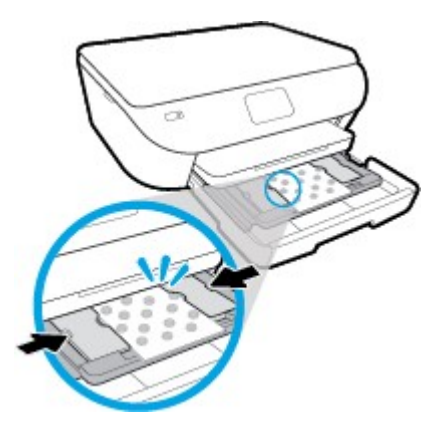

- Spingere la carta fotografica in avanti finché non si blocca.
- Far scorrere le guide di larghezza della carta verso l'interno fino a toccare i bordi della carta.
- **3.** Reinserire il vassoio foto.
- **4.** Modificare o mantenere le impostazioni della carta sul display della stampante.

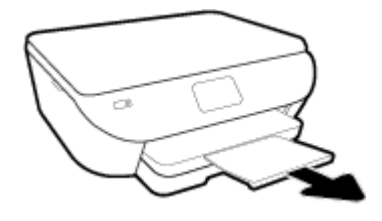

#### **Per caricare carta diformato standard**

**1.** Estrarre il vassoio carta, far scorrere le guide di larghezza della carta verso l'esterno, quindi rimuovere eventuali supporti caricati in precedenza.

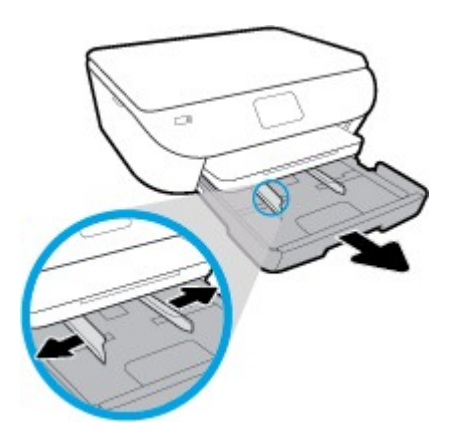

- **2.** Caricare la carta.
	- Inserire una risma di carta nel vassoio, introducendo il lato più corto, con il lato da stampare rivolto verso il basso.
	- Spingere la carta in avanti finché non si blocca.
	- Far scorrere le guide di larghezza della carta verso l'interno fino a toccare i bordi della carta.

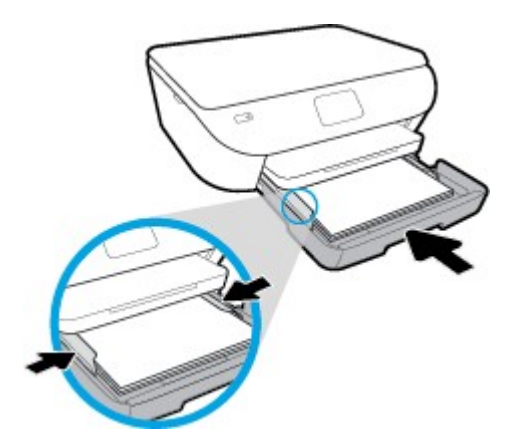

- **3.** Reinserire il vassoio carta.
- **4.** Modificare o mantenere le impostazioni della carta sul display della stampante.

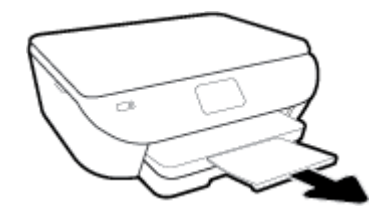

#### **Per caricare la carta fotografica Panorama**

**1.** Estrarre il vassoio carta, far scorrere le guide di larghezza della carta verso l'esterno, quindi rimuovere eventuali supporti caricati in precedenza.

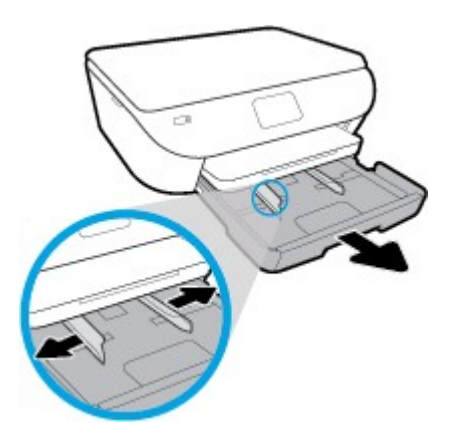

- **2.** Caricare la carta.
	- Inserire una risma di carta fotografica Panorama nel vassoio carta con il lato di stampa rivolto verso il basso.

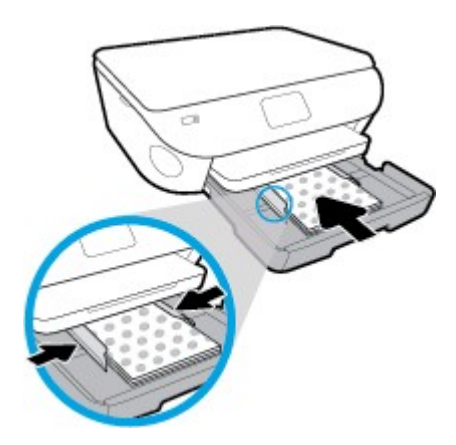

- Spingere la carta fotografica in avanti finché non si blocca.
- Far scorrere le guide di larghezza della carta verso l'interno fino a toccare i bordi della carta.
- **3.** Reinserire il vassoio carta.
- **4.** Modificare o mantenere le impostazioni della carta sul display della stampante.

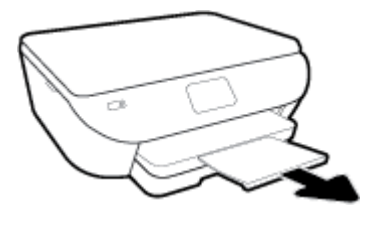

#### **Per caricare le buste**

**1.** Estrarre il vassoio carta, far scorrere le guide di larghezza della carta verso l'esterno, quindi rimuovere eventuali supporti caricati in precedenza.

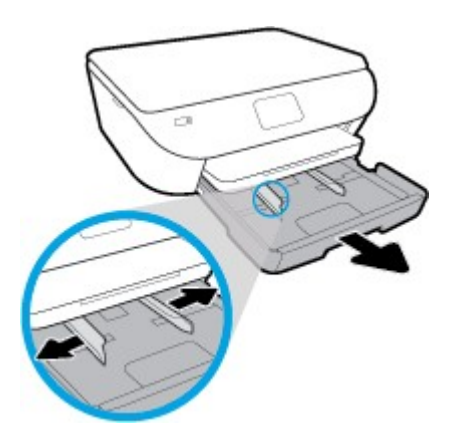

- **2.** Caricare buste
	- Inserire una o più buste al centro del vassoio della carta. Il lato di stampa deve essere rivolto verso il basso. Caricare le buste allineandole come in figura.
	- Far scorrere una risma di buste completamente verso l'interno.

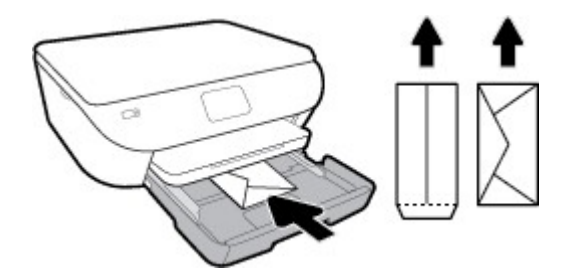

- Far scorrere le guide di larghezza della carta completamente verso l'interno accostandola alla risma di schede.
- **3.** Reinserire il vassoio carta.
- **4.** Modificare o mantenere le impostazioni della carta sul display della stampante.

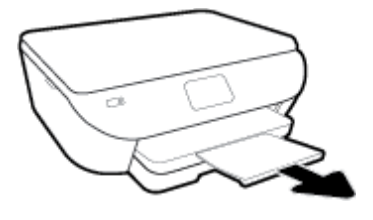

# <span id="page-25-0"></span>**Caricamento degli originali**

#### **Per caricare un originale sul piano di scansione**

**1.** Sollevare il coperchio dello scanner.

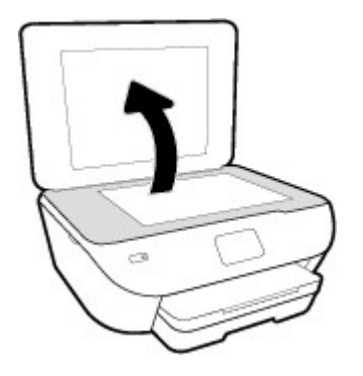

**2.** Caricare l'originale con il lato stampato rivolto verso il basso nell'angolo anteriore destro della superficie di scansione.

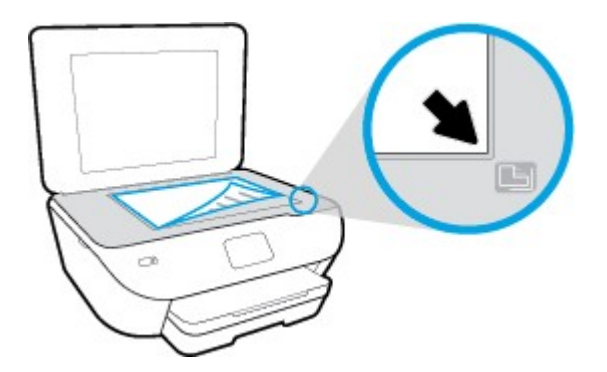

**3.** Chiudere il coperchio dello scanner.

## <span id="page-26-0"></span>**Aggiornamento della stampante**

Per impostazione predefinita, se la stampante è collegata a una rete e i Web Services sono abilitati, la stampante verifica automaticamente la presenza di eventuali aggiornamenti.

#### **Stampanti con funzione di sicurezza dinamica**

Stampante predisposta per funzionare solo con cartucce con circuito elettronico HP nuovo o riutilizzato. I circuiti elettronici HP riutilizzati abilitano il funzionamento di cartucce riutilizzate, rigenerate e ricaricate.

La stampante è dotata di misure di sicurezza dinamica che bloccano le cartucce con circuito elettronico modificato o non HP. Il periodico rilascio di aggiornamenti firmware tramite Internet garantirà l'efficacia di tali misure di sicurezza bloccando eventuali cartucce con circuito elettronico modificato o non HP in precedenza funzionanti.

Gli aggiornamenti possono, fra l'altro, migliorare, ottimizzare o estendere le caratteristiche e le funzionalità della stampante nonché proteggere il computer da minacce alla sicurezza. Tuttavia, tali aggiornamenti possono bloccare le cartucce con circuito elettronico modificato o non HP, ivi incluse le cartucce attualmente funzionanti. A meno che tu non sia registrato ad alcuni programmi HP, come Instant Ink, o non utilizzi altri servizi che richiedono aggiornamenti automatici del firmware online, la maggior parte delle stampanti HP può essere configurata per ricevere gli aggiornamenti automaticamente oppure tramite notifica che consente di scegliere se eseguire o meno l'aggiornamento. Per ulteriori informazioni sulle misure di sicurezza dinamica e su come configurare gli aggiornamenti del firmware online, vai su [www.hp.com/learn/ds](https://www.hp.com/learn/ds)

#### **Per aggiornare la stampante tramite il pannello di controllo della stampante**

- **1.** Sul display del pannello di controllo della stampante, dalla schermata iniziale, toccare  $\{S\}$  (**Configura**).
- **2.** Toccare **Strumenti**.
- **3.** Toccare **Aggiorna la stampante**.
- **4.** Toccare **Verifica ora**.

#### **Per consentire alla stampante di verificare automaticamente gli aggiornamenti**

- **1.** Sul display del pannello di controllo della stampante, dalla schermata iniziale, toccare  $\{3\}$  (**Configura**).
- **2.** Toccare **Strumenti**.
- **3.** Toccare **Aggiorna la stampante**.
- **4.** Toccare **Opzioni aggiorn. stampante**.
- **5.** Selezionare **Installazione automatica** (consigliata) o **Avvisa quando disponibile**.

#### **Per aggiornare la stampante utilizzando il server EWS**

**1.** Aprire l'EWS.

Per ulteriori informazioni, vedere Server Web [incorporato.](#page-84-0)

- **2.** Selezionare la scheda **Strumenti** .
- **3.** Nella sezione **Aggiornamenti stampante**, fare clic su **Aggiornamentifirmware**, quindi seguire le istruzioni visualizzate sullo schermo.

**X** NOTA: Se è disponibile un aggiornamento, la stampante scaricherà e installerà l'aggiornamento e quindi verrà riavviata.

### <span id="page-27-0"></span>**Aprire il software della stampante HP (Windows)**

È possibile utilizzare il software della stampante HP per configurare le impostazioni della stampante, controllare i livelli di inchiostro stimati, ordinare materiali di consumo per la stampa, provvedere alla manutenzione della stampante, risolvere problemi di stampa e molto altro. In questa guida vengono fornite ulteriori informazioni sulle opzioni software della stampante disponibili.

Dopo aver installato il software della stampante HP, a seconda del sistema operativo, effettuare una delle operazioni seguenti:

**<sup>3</sup> NOTA:** Se si usa l'app HP Smart invece del software della stampante, vedere [Usare l'app](#page-28-0) HP Smart per [stampare,](#page-28-0) esequire scansioni e risolvere i problemi dai dispositivi iOS, Android e Windows 10

- **Windows 10**: Sul desktop del computer, fare clic su **Start**, selezionare **HP** dall'elenco di app, quindi selezionare l'icona con il nome della stampante.
- **Windows 8.1**: fare clic sul pulsante freccia giù nell'angolo inferiore sinistro della schermata Start e selezionare il nome della stampante.
- **Windows 8**: Nella schermata Start, fare clic con il tasto destro del mouse su un'area vuota dello schermo, fare clic su **Tutte le app** sulla barra delle applicazioni, quindi selezionare il nome della stampante.
- **Windows 7**, **Windows Vista** e **Windows XP**: Sul desktop del computer, fare clic su **Start**, selezionare **Tutti i programmi**, fare clic su **HP**, fare clic sulla cartella della stampante, quindi selezionare l'icona con il nome della stampante.

**EX NOTA:** Se vengono richieste le impostazioni proxy e se la rete utilizza impostazioni proxy, sequire le istruzioni visualizzate sullo schermo per configurare un server proxy. Se non si dispone di tali informazioni, contattare l'amministratore di rete o la persona che ha configurato la rete.

### <span id="page-28-0"></span>**Usare l'app HP Smart per stampare, eseguire scansioni e risolvere i problemi dai dispositivi iOS, Android e Windows 10**

HP Smart (già nota come HP All-in-One Printer Remote) consente di configurare, eseguire scansioni, stampare, condividere e gestire la vostra stampante HP. È possibile condividere documenti e immagini tramite e-mail, messaggi di testo e i più noti servizi cloud e di social media (come iCloud, Google Drive, Dropbox e Facebook). Inoltre, è possibile configurare le nuove stampanti HP, nonché monitorare e ordinare materiali di consumo.

**WARE:** L'app HP Smart potrebbe non essere disponibile in tutte le lingue. Alcune opzioni potrebbero non essere disponibili in tutti i modelli di stampante.

#### **Installazione dell'app HP Smart**

**▲** L'app HP Smart è supportata da dispositivi con sistema operativo iOS, Android e Windows 10. Per installare l'app sul dispositivo in uso, visitare la pagina [123.hp.com](http://123.hp.com/) e seguire le istruzioni visualizzate sullo schermo per accedere all'app store del dispositivo.

#### **Apertura dell'app HP Smart su un computer Windows 10**

**▲** Una volta installata l'app HP Smart, dal desktop del dispositivo fare clic su **Start**, quindi selezionare **HP Smart** dall'elenco delle applicazioni.

#### **Collegamento alla stampante**

**▲** Assicurarsi che il dispositivo sia collegato alla stessa rete della stampante. In questo caso, HP Smart rileverà automaticamente la stampante.

#### **Maggiori informazioni sull'app HP Smart**

Per le istruzioni di base su come stampare, eseguire scansioni e risolvere i problemi usando HP Smart, vedere Stampa [con l'app HP Smart,](#page-31-0) [Scansione con l'app HP](#page-47-1) Smart [e Aiuto tramite l'app](#page-111-0) HP Smart .

Per maggiori informazioni sull'utilizzo di HP Smart per stampa, scansione, accesso alle funzioni della stampante e risoluzione dei problemi, andare a:

- **iOS/Android:** [www.hp.com/go/hpsmart-help](http://www.hp.com/go/hpsmart-help/)
- **Windows**: [www.hp.com/go/hpsmartwin-help](http://www.hp.com/go/hpsmartwin-help/)

## <span id="page-29-0"></span>**Spegnere la stampante**

Premere (b) (pulsante Accensione) per spegnere la stampante. Attendere che la spia sia spenta prima di scollegare il cavo di alimentazione o spegnere la basetta di alimentazione.

ATTENZIONE: Se si spegne l'unità in modo non corretto, il carrello di stampa potrebbe non ritornare nella posizione corretta e causare problemi alle cartucce e alla qualità di stampa.

# <span id="page-30-0"></span>**3 Stampa**

La maggior parte delle impostazioni di stampa vengono gestite automaticamente dall'applicazione. Modificare manualmente le impostazioni solo se si desidera modificare la qualità di stampa, stampare su tipi di carta particolari oppure avvalersi di funzioni speciali.

Questo capitolo tratta i seguenti argomenti:

- [Stampa](#page-31-0) con l'app HP Smart
- Stampa di documenti usando il software della [stampante](#page-32-0) HP
- Stampa di foto usando il software della [stampante](#page-33-0) HP
- [Stampa](#page-35-0) sulle buste
- Stampa su entrambi i lati dei fogli [\(fronte/retro\)](#page-37-0)
- Stampare [utilizzando](#page-38-0) il Max dpi
- Stampa da app su [dispositivi](#page-40-0) mobili
- [Suggerimenti](#page-42-0) per la stampa corretta

## <span id="page-31-0"></span>**Stampa con l'app HP Smart**

Questa sezione fornisce le informazioni di base per l'utilizzo dell'app HP Smart per stampare da dispositivi Android, iOS o Windows 10. Per ulteriori informazioni sull'utilizzo dell'app HP Smart, andare a:

- **iOS/Android**: [www.hp.com/go/hpsmart-help](http://www.hp.com/go/hpsmart-help/)
- **Windows**: [www.hp.com/go/hpsmartwin-help](http://www.hp.com/go/hpsmartwin-help/)

#### **Per stampare da un dispositivo Windows 10**

- **1.** Caricare la carta nel vassoio di alimentazione. Per maggiori informazioni, vedere [Caricare](#page-20-0) la carta.
- **2.** Apertura di HP Smart. Per maggiori informazioni, vedere Usare l'app HP Smart per [stampare,](#page-28-0) eseguire scansioni e risolvere i [problemi dai dispositivi iOS,](#page-28-0) Android e Windows 10.
- **3.** nella schermata iniziale di HP Smart, verificare che la stampante sia selezionata.
- **SUGGERIMENTO:** Per selezionare un'altra stampante, fare clic o toccare l'icona della stampante sulla barra degli strumenti alla sinistra dello schermo, quindi selezionare **Select a Different Printer**(Seleziona altra stampante) per visualizzare tutte le stampanti disponibili.
- **4.** Nella parte inferiore della schermata iniziale, fare clic o toccare **Print** (Stampa).
- **5.** Selezionare **Print Photo** (Stampa foto), individuare la foto da stampare, quindi fare clic o toccare **Select Photos to Print** (Seleziona foto da stampare).

Selezionare **Print Document**(Stampa documento), individuare il documento PDF da stampare, quindi fare clic o toccare **Print** (Stampa).

- **6.** Selezionare le opzioni desiderate. Per visualizzare altre informazioni, fare clic o toccare **More settings** (Altre impostazioni). Per maggiori informazioni sulle impostazioni di stampa, vedere [Suggerimenti](#page-42-0) per la stampa [corretta.](#page-42-0)
- **7.** Fare clic o toccare **Print** (Stampa) per avviare la stampa.

#### **Per stampare da un dispositivo Android o iOS**

- **1.** Aprire l'app HP Smart.
- **2.** Toccare l'icona "più" per passare a un'altra stampante o aggiungere una nuova stampante.
- **3.** Toccare un'opzione di stampa (per esempio, **Print Photos**, Stampa foto, o **Print Facebook Photos**, Stampa foto da Facebook). Si possono stampare foto e documenti dal dispositivo, dal cloud o dai siti di social media.
- **4.** Selezionare la foto o il documento da stampare.
- **5.** Toccare **Print**(Stampa).

## <span id="page-32-0"></span>**Stampa di documenti usando il software della stampante HP**

#### **Per stampare documenti (Windows)**

- **1.** Caricare la carta nel vassoio di alimentazione. Per maggiori informazioni, vedere [Caricare](#page-20-0) la carta.
- **2.** Dal software in uso, selezionare **Stampa**.
- **3.** Controllare che sia stata selezionata la stampante.
- **4.** Fare clic sul pulsante che consente di aprire la finestra di dialogo **Proprietà**.

A seconda dell'applicazione software in uso, il pulsante potrebbe essere denominato **Proprietà**, **Opzioni**, **Imposta stampante**, **Proprietà della stampante**, **Stampante** o **Preferenze**.

- **X** NOTA: Per selezionare le impostazioni di stampa per tutti i processi, apportare le modifiche nel software HP della stampante. Per ulteriori informazioni sul software HP, fare riferimento a [Strumenti di gestione](#page-80-0) della [stampante.](#page-80-0)
- **5.** Selezionare le opzioni appropriate nella scheda **Collegamenti stampa** o **Collegamento stampa**.

Per cambiare altre impostazioni di stampa, fare clic sulle altre schede.

Per ulteriori suggerimenti per la stampa, vedere [Suggerimenti](#page-42-0) per la stampa corretta.

- **X NOTA:** Se si modifica il formato carta, assicurarsi di aver caricato il tipo corretto di carta nel vassoio di alimentazione e impostar il formato carta sul pannello di controllo della stampante.
- **6.** Fare clic su **OK** per chiudere la finestra di dialogo **Proprietà**.
- **7.** Fare clic su **Stampa** o su **OK** per avviare il processo di stampa.

#### **Per stampare documenti (OS X e macOS)**

- **1.** Nel menu **File** del software, selezionare **Stampa**.
- **2.** Controllare che la stampante sia selezionata.
- **3.** Impostare le opzioni di stampa.

Se le opzioni nella finestra di dialogo Stampa non vengono visualizzate, fare clic su **Mostra dettagli**.

● Selezionare il formato di carta adatto nel menu a comparsa **Formato carta**.

**W NOTA:** Se il formato carta è stato modificato, assicurarsi di aver caricato il tipo corretto di carta.

- Selezionare l'orientamento.
- Inserire una percentuale di riduzione in scala.
- **4.** Fare clic su **Stampa**.

## <span id="page-33-0"></span>**Stampa difoto usando il software della stampante HP**

Verificare che la carta fotografica sia caricata nel vassoio foto.

#### **Per stampare foto dal computer(Windows)**

- **1.** Caricare la carta nel vassoio di alimentazione. Per maggiori informazioni, vedere [Caricare](#page-20-0) la carta.
- **2.** Dal software in uso, selezionare **Stampa**.
- **3.** Controllare che sia stata selezionata la stampante.
- **4.** Fare clic sul pulsante che consente di aprire la finestra di dialogo **Proprietà**.

A seconda dell'applicazione software in uso, il pulsante potrebbe essere denominato **Proprietà**, **Opzioni**, **Imposta stampante**, **Proprietà della stampante**, **Stampante** o **Preferenze**.

**5.** Selezionare le opzioni appropriate nella scheda **Collegamenti stampa** o **Collegamento stampa**.

Per cambiare altre impostazioni di stampa, fare clic sulle altre schede.

Per ulteriori suggerimenti per la stampa, vedere [Suggerimenti](#page-42-0) per la stampa corretta.

- **MOTA:** Se si modifica il formato carta, assicurarsi di aver caricato il tipo corretto di carta nel vassoio di alimentazione e impostar il formato carta sul pannello di controllo della stampante.
- **6.** Fare clic su **OK** per chiudere la finestra di dialogo **Proprietà**.
- **7.** Fare clic su **Stampa** o su **OK** per avviare il processo di stampa.

**X NOTA:** Al termine della stampa, rimuovere la carta fotografica non utilizzata dal vassoio di alimentazione. Conservare la carta fotografica in modo che non si arrotoli, in caso contrario la qualità delle stampe potrebbe essere compromessa.

#### **Per stampare foto dal computer(OS X e macOS)**

- **1.** Nel menu **File** del software, selezionare **Stampa**.
- **2.** Controllare che la stampante sia selezionata.
- **3.** Impostare le opzioni di stampa.

Se le opzioni nella finestra di dialogo Stampa non vengono visualizzate, fare clic su **Mostra dettagli**.

● Selezionare il formato di carta adatto nel menu a comparsa **Formato carta**.

**I nota:** Se il formato carta è stato modificato, assicurarsi di aver caricato il tipo corretto di carta.

- Selezionare l'orientamento.
- **4.** Dal menu a comparsa, selezionare **Tipo di carta/Qualità**, quindi selezionare le seguenti impostazioni:
- **Tipo carta**: il tipo di carta fotografica appropriato
- **Qualità**: Selezionare l'opzione che offre la qualità migliore o i dpi max.
- Fare clic sul triangolo **Opzioni peri colori** , quindi scegliere l'opzione appropriata per **Correggifoto**.
	- **Spenta**: consente di non apportare alcuna modifica all'immagine.
	- **On**: mette automaticamente a fuoco l'immagine; consente di regolare leggermente la nitidezza dell'immagine.
- **5.** Selezionare eventuali altre impostazioni di stampa desiderate, quindi fare clic su **Stampa**.

### <span id="page-35-0"></span>**Stampa sulle buste**

Evitare di utilizzare buste con le seguenti caratteristiche:

- Finiture molto lucide
- Autoadesivi, fermagli o finestre
- Bordi spessi, irregolari o arricciati
- Zone spiegazzate, strappate o comunque danneggiate.

Verificare che le falde delle buste caricate nella stampante siano ben piegate.

**X** NOTA: Per ulteriori informazioni sulla stampa delle buste, vedere la documentazione disponibile con l'applicazione che si sta utilizzando.

#### **Per stampare su buste (Windows)**

- **1.** [Caricare](#page-20-0) la carta nel vassoio di alimentazione. Per maggiori informazioni, vedere Caricare la carta.
- **2.** Nel menu **File** del software in uso, fare clic su **Stampa**.
- **3.** Controllare che sia stata selezionata la stampante.
- **4.** Fare clic sul pulsante che consente di aprire la finestra di dialogo **Proprietà**.

A seconda dell'applicazione software in uso, il pulsante potrebbe essere denominato **Proprietà**, **Opzioni**, **Imposta stampante**, **Proprietà della stampante**, **Stampante** o **Preferenze**.

- **NOTA:** Per selezionare le impostazioni di stampa per tutti i processi, apportare le modifiche nel software HP della stampante. Per ulteriori informazioni sul software HP, fare riferimento a [Strumenti di gestione](#page-80-0) della [stampante.](#page-80-0)
- **5.** Selezionare le opzioni appropriate nella scheda **Collegamenti stampa** o **Collegamento stampa**.

Per cambiare altre impostazioni di stampa, fare clic sulle altre schede.

Per ulteriori suggerimenti per la stampa, vedere [Suggerimenti](#page-42-0) per la stampa corretta.

- **W NOTA:** Se si modifica il formato carta, assicurarsi di aver caricato il tipo corretto di carta nel vassoio di alimentazione e impostar il formato carta sul pannello di controllo della stampante.
- **6.** Fare clic su **OK** per chiudere la finestra di dialogo **Proprietà**.
- **7.** Fare clic su **Stampa** o su **OK** per avviare il processo di stampa.

#### **Per stampare su buste (OS X e macOS)**

- **1.** Nel menu **File** del software, selezionare **Stampa**.
- **2.** Controllare che la stampante sia selezionata.
- **3.** Selezionare il formato di busta adatto nel menu a comparsa **Formato carta**.

Se le opzioni nella finestra di dialogo Stampa non vengono visualizzate, fare clic su **Mostra dettagli**.

**W** NOTA: Se il formato carta è stato modificato, assicurarsi di aver caricato il tipo corretto di carta.
- **4.** Dal menu a comparsa, scegliere **Tipo di carta/qualità** e verificare che il tipo di carta sia impostato su **Carta comune**.
- **5.** Fare clic su **Stampa**.

# <span id="page-37-0"></span>**Stampa su entrambi i lati deifogli (fronte/retro)**

#### **Stampa su entrambi i lati (Windows)**

- **1.** Caricare la carta nel vassoio di alimentazione. Per maggiori informazioni, vedere [Caricare](#page-20-0) la carta.
- **2.** Dal software in uso, selezionare **Stampa**.
- **3.** Controllare che sia stata selezionata la stampante.
- **4.** Fare clic sul pulsante che consente di aprire la finestra di dialogo **Proprietà**.

A seconda dell'applicazione in uso, questo pulsante può apparire come **Proprietà**, **Opzioni**, **Configurazione stampante**, **Proprietà della stampante**, **Stampante** o **Preferenze**.

- **X NOTA:** Per selezionare le impostazioni di stampa per tutti i processi, apportare le modifiche nel software HP della stampante. Per ulteriori informazioni sul software HP, fare riferimento a [Strumenti di gestione](#page-80-0) della [stampante.](#page-80-0)
- **5.** Nella scheda **Collegamento stampa**, selezionare un collegamento che supporti l'impostazione **Stampa in fronte/retro**. Selezionare un'opzione dall'elenco a discesa **Stampa in fronte/retro**.

Per cambiare altre impostazioni di stampa, fare clic sulle altre schede.

Per ulteriori suggerimenti per la stampa, vedere [Suggerimenti](#page-42-0) per la stampa corretta.

- **NOTA:** Se si modifica il formato carta, assicurarsi di aver caricato il tipo corretto di carta nel vassoio di alimentazione e impostar il formato carta sul pannello di controllo della stampante.
- **6.** Fare clic su **OK** per chiudere la finestra di dialogo **Proprietà**.
- **7.** Fare clic su **Stampa** o su **OK** per avviare il processo di stampa.

#### **Stampa su entrambi i lati (OS X e macOS)**

- **1.** Nel menu **File** del software, selezionare **Stampa**.
- **2.** Nella finestra di dialogo Stampa, scegliere **Layout** dal menu a comparsa.
- **3.** Selezionare il tipo di rilegatura desiderata per le pagine stampate in fronte-retro, quindi fare clic su **Stampa**.

## **Stampare utilizzando il Max dpi**

Utilizzare la modalità Max dpi per stampare immagini nitide e di alta qualità sulla carta fotografica.

La stampa in modalità Max dpi richiede più tempo della stampa con altre impostazioni, e richiede un'ampia disponibilità di spazio sul disco rigido.

#### **Per stampare in modalità Dpi max (Windows)**

- **1.** Dal software in uso, selezionare **Stampa**.
- **2.** Controllare che sia stata selezionata la stampante.
- **3.** Fare clic sul pulsante che consente di aprire la finestra di dialogo **Proprietà**.

A seconda dell'applicazione software in uso, il pulsante potrebbe essere denominato **Proprietà**, **Opzioni**, **Imposta stampante**, **Proprietà della stampante**, **Stampante** o **Preferenze**.

**4.** Selezionare le opzioni desiderate.

#### **Windows 10, Windows 8.1 e Windows 8**

- Fare clic sulla scheda **Carta/qualità**. Selezionare il formato carta appropriato dall'elenco a discesa **Formato carta**. Selezionare il tipo di carta appropriato dall'elenco a discesa **Tipo di carta**.
- Fare clic sulla scheda **Avanzate**. Selezionare **Stampa in DPI max**.

#### **Windows 7, Windows Vista e Windows XP**

- Fare clic sulla scheda **Carta/qualità**. Nell'elenco a discesa **Supporto** selezionare il tipo di carta appropriato.
- Fare clic sul pulsante **Avanzate**. Selezionare un formato carta nell'elenco a discesa **Formato**. Nell'area **Caratteristiche della stampante**, selezionare **Sì** nell'elenco a discesa **Stampa in max dpi**. Fare quindi clic su **OK** per chiudere la finestra di dialogo **Opzioni avanzate**.

Per ulteriori suggerimenti per la stampa, vedere [Suggerimenti](#page-42-0) per la stampa corretta.

**5.** Confermare l'orientamento della carta nella scheda **Layout**, quindi fare clic su **OK** per stampare.

#### **Per stampare utilizzando la funzione Dpi max (OS X e macOS)**

- **1.** Nel menu **File** del software, selezionare **Stampa**.
- **2.** Controllare che la stampante sia selezionata.
- **3.** Impostare le opzioni di stampa.

Se le opzioni nella finestra di dialogo Stampa non vengono visualizzate, fare clic su **Mostra dettagli**.

● Selezionare il formato di carta adatto nel menu a comparsa **Formato carta**.

**X NOTA:** Se il formato carta è stato modificato, assicurarsi di aver caricato il tipo corretto di carta.

- Selezionare l'orientamento.
- **4.** Dal menu a comparsa, selezionare **Tipo di carta/Qualità**, quindi selezionare le seguenti impostazioni:
- **Tipo carta**: il tipo di carta appropriato
- **Qualità**: **Max dpi**
- **5.** Selezionare eventuali altre impostazioni di stampa desiderate, quindi fare clic su **Stampa**.

# **Stampa da app su dispositivi mobili**

### **Stampa da app su dispositivi mobili**

È possibile stampare documenti e foto direttamente da molte delle app sul dispositivo mobile, inclusi i dispositivi iOS, Android, Windows Mobile, Chromebook e Amazon Kindle.

#### **Stampa da app su dispositivi mobili**

- **1.** Verificare che la stampante sia connessa alla stessa rete del dispositivo mobile.
- **2.** Abilitare la stampa sul dispositivo mobile:
	- **iOS:** Utilizzare l'opzione **Stampa** del menu **Condividi**. iOS AirPrint è preinstallato e non richiede alcuna installazione.

**W** NOTA: I dispositivi che eseguono iOS 4.2 o versioni successive dispongono di AirPrint preinstallato.

● **Android:** Scaricare il plugin HP Print Service (supportato dalla maggioranza dei dispositivi Android) dal Google Play Store e abilitarlo sul dispositivo.

**X NOTA:** I dispositivi che eseguono Android 4.4 o versioni successive sono supportati da HP Print Service Plugin. I dispositivi che eseguono Android 4.3 o versioni precedenti possono stampare con l'app HP ePrint, disponibile su Google Play Store.

- **Windows Mobile:** Toccare **Stampa** dal menu **Dispositivo**. Non è richiesta alcuna configurazione dato che il software è preinstallato.
- **MOTA:** Se la stampante non è in elenco, potrebbe occorrere eseguire solo una volta una configurazione della stampante mediante la procedura guidata **Aggiungi stampante**.
- **Chromebook:** Scaricare e installare l'app **HP Printfor Chrome** dal Chrome Web Store per abilitare la stampa sia in Wi-Fi che via USB.
- **Amazon Kindle Fire HD9 e HDX:** Alla prima selezione di **Stampa** sul dispositivo, HP Print Service Plugin viene scaricato automaticamente per abilitare la stampa mobile.
- **W** NOTA: Per informazioni dettagliate sull'abilitazione della stampa dalle app sui dispositivi mobili, visitare [www.hp.com/go/mobileprinting.](http://www.hp.com/go/mobileprinting) Se non è disponibile una versione locale di questo sito web nel proprio paese/regione o lingua, si potrebbe venire reindirizzati al sito web HP Mobile Printing di un altro paese/ regione o lingua.
- **3.** Assicurasi che la carta caricata corrisponda alle impostazioni carta della stampante (vedere [Caricare la](#page-20-0) [carta](#page-20-0) per ulteriori informazioni). L'impostazione corretta del formato carta per la carta caricata consente al dispositivo mobile di identificare il formato carta utilizzato per la stampa.

Si possono stampare foto e documenti anche dall'app HP Smart. Per maggiori informazioni, vedere [Stampa](#page-31-0) con [l'app HP Smart.](#page-31-0)

### **Accesso alle funzionalità della stampante e informazioni perla diagnostica dai dispositivi mobili**

Per maggiori informazioni sull'accesso alle funzioni della stampante e sulla risoluzione dei problemi con l'app HP Smart, visitare:

- **iOS/Android**: [www.hp.com/go/hpsmart-help](http://www.hp.com/go/hpsmart-help/)
- **In Windows**: [www.hp.com/go/hpsmartwin-help](http://www.hp.com/go/hpsmartwin-help/)

### <span id="page-42-0"></span>**Suggerimenti perla stampa corretta**

Le impostazioni software definite nel driver si applicano solo alla stampa, non alla copia o alla scansione.

È possibile stampare il documento su entrambi i lato del foglio. Per ulteriori informazioni, vedere [Stampa](#page-37-0) su entrambi [i lati dei fogli \(fronte/retro\).](#page-37-0)

#### **Consigli perl'inchiostro**

- Se la qualità di [stampa](#page-95-0) non è accettabile, consultare Errori di stampa per ulteriori informazioni.
- Utilizzare cartucce originali HP.

Le cartucce HP originali sono progettate e testate su stampanti e supporti HP per ottenere facilmente risultati eccezionali, ogni volta.

**NOTA:** HP non garantisce la qualità o l'affidabilità dei materiali di consumo non HP. Gli interventi di assistenza o riparazione del prodotto resi necessari a seguito dell'uso di materiali non HP non sono coperti dalla garanzia.

Se si ritiene di aver acquistato cartucce HP originali, accedere a [www.hp.com/go/anticounterfeit.](http://www.hp.com/go/anticounterfeit)

Installare correttamente le cartucce nero e a colori.

Per ulteriori informazioni, vedere [Sostituzione](#page-64-0) delle cartucce .

Controllare i livelli di inchiostro stimato nelle cartucce, per verificare che sia sufficiente.

Le avvertenze e gli indicatori del livello di inchiostro forniscono una stima a scopo puramente informativo.

Per ulteriori informazioni, vedere Controllo dei livelli di [inchiostro stimati](#page-63-0).

- **W NOTA:** Se viene visualizzato un messaggio di livello di inchiostro basso, è opportuno disporre di una cartuccia di ricambio in modo da evitare ogni possibile ritardo nella stampa. Non è necessario sostituire le cartucce finché la qualità di stampa è accettabile.
- $\bullet$  Spegnere sempre la stampante premendo  $\bullet$  (pulsante Accensione) per consentire la protezione degli ugelli.

#### **Consigli peril caricamento della carta**

Per ulteriori informazioni, vedere anche [Caricare](#page-20-0) la carta.

- Assicurarsi che la carta sia caricata correttamente nel vassoio di alimentazione, quindi impostare il formato e il tipo di supporto corretti. Al caricamento della carta nel vassoio di alimentazione, sarà chiesto di impostare il formato e il tipo di supporto.
- Caricare una risma di carta (non solo un foglio). Per evitare che la carta si inceppi, tutti i fogli della risma devono essere dello stesso tipo e formato.
- Caricare la carta con il lato di stampa rivolto verso il basso.
- Verificare che la carta caricata sia adagiata correttamente nel vassoio di alimentazione e che i margini non siano spiegazzati o strappati.

#### **Consigli perle impostazioni della stampante(Windows)**

- Per modificare le impostazioni di stampa predefinite, aprire HPsoftware della stampante, fare clic su **Stampa e scansione** , quindi su **Imposta preferenze**. Per ulteriori informazioni sull'apertura del software della stampante, vedere Aprire il software [della stampante HP](#page-27-0) (Windows).
- È possibile utilizzare i collegamenti di stampa per accelerare l'impostazione delle preferenze di stampa desiderate. Un collegamento di stampa archivia le impostazioni appropriate per un determinato tipo di lavoro, in modo da poter configurare tutte le opzioni con un solo clic. Per utilizzare un collegamento, accedere alla scheda **Collegamenti stampa** o **Collegamento stampa**, selezionare il collegamento desiderato e fare clic su **OK**.

Per aggiungere un nuovo collegamento rapido alla stampa, selezionarne uno simile a quello che si desidera creare, impostare le preferenze di stampa desiderate nella scheda **Collegamenti per la stampa** o **Collegamento perla stampa**, fare clic su **Salva con nome** e inserire un nome, quindi fare clic su **OK**.

Per eliminare un collegamento di stampa, selezionarlo e fare clic su **Elimina**.

**X** NOTA: l collegamenti di stampa predefiniti non possono essere eliminati.

- Per comprendere le impostazioni relative alla carta e al vassoio della carta:
	- **Formato carta**: selezionare il formato carta caricato nel vassoio di alimentazione.
	- **Tipo di carta** o **Supporto**: selezionare il tipo di carta in uso.
- Per comprendere le impostazioni di stampa a colori o in bianco e nero:
	- **Colore**: consente di utilizzare l'inchiostro di tutte le cartucce per la stampa a colori pieni.
	- **Bianco e nero** o **Solo inchiostro nero**: consente di utilizzare solo l'inchiostro nero per stampe in bianco e nero di qualità normale o bassa.
	- **Scala di grigi alta qualità**: consente di utilizzare l'inchiostro delle cartucce nero e a colori per produrre una gamma più ampia di toni di nero e grigio e realizzare stampe in bianco e nero di alta qualità.
- Per comprendere le impostazioni relative alla qualità di stampa:

La qualità di stampa dipende dalla risoluzione di stampa, misurata in punti per pollice (dpi). L'uso di un numero di dpi più elevato consente di ottenere stampe più chiare e dettagliate, ma riduce la velocità di stampa e potrebbe aumentare il consumo di inchiostro.

- **Bozza**: un'impostazione con un numero di dpi inferiore, generalmente utilizzata quando i livelli di inchiostro sono bassi o quando non sono necessarie stampe di alta qualità.
- **Normale**: impostazione adatta alla maggior parte dei processi di stampa.
- **Ottima**: un'impostazione con un numero di dpi superiore a **Normale**.
- **Stampa in DPI max**: l'impostazione con il numero di dpi più alto per la massima qualità di stampa.
- **Tecnologie HP Real Life**: consente di aumentare il contrasto nelle immagini e nei grafici per migliorare la qualità di stampa.
- Per comprendere le impostazioni relative alla pagina e al layout:
- **Orientamento**: Selezionare **Portrait**(Ritratto) per le stampe verticali o **Landscape** (Panorama) per le stampe orizzontali.
- **Stampa in fronte/retro manuale**: consente di capovolgere manualmente le pagine dopo aver stampato un lato del foglio, al fine di stampare su entrambi i lati del foglio.
	- **Capovolgi su lato lungo**: selezionare questa opzione se si desidera capovolgere le pagine sul lato lungo del foglio durante la stampa in fronte/retro.
	- **Capovolgi su lato corto**: selezionare questa opzione se si desidera capovolgere le pagine sul lato corto del foglio durante la stampa in fronte/retro.
- **Layout opuscolo** oppure **Opuscolo**: consente di stampare un documento contenente più pagine come un opuscolo. Su ciascun lato del foglio vengono posizionate due pagine in modo che piegando il foglio a metà si ottenga un opuscolo con una pagina su ogni lato.
	- **Rilegatura a sinistra** oppure **Opuscolo - Rilegatura a sinistra**: il lato di rilegatura dopo la piegatura del foglio compare sul lato sinistro. Selezionare questa opzione se l'orientamento di lettura è da sinistra a destra.
	- **Rilegatura a destra** oppure **Opuscolo - Rilegatura a destra**: il lato di rilegatura dopo la piegatura del foglio compare sul lato destro. Selezionare questa opzione se l'orientamento di lettura è da destra a sinistra.
- **Margini della pagina**: consente di aggiungere margini alle pagine per la stampa di documenti con più di due pagine per foglio.
- **Layout pagine perfoglio**: consente di specificare l'ordine delle pagine per la stampa di documenti con più di due pagine per foglio.
- **Pagine da stampare**: consente di stampare solo le pagine dispari, solo le pagine pari o tutte le pagine.
- **Inverti ordine pagine** oppure **Ordine pagine**: consente di stampare le pagine dalla prima all'ultima o in ordine inverso.

#### **Consigli perle impostazioni della stampante(OS X e macOS)**

- Nella finestra di dialogo Stampa, utilizzare il menu a comparsa **Formato carta** per selezionare le dimensioni della carta caricata nella stampante.
- Nella finestra di dialogo Stampa, scegliere il riquadro **Tipo di carta/qualità** per selezionare il tipo di carta e la qualità desiderate.

# **4 Copia e scansione**

- [Copia](#page-46-0)
- **[Scansione](#page-47-0)**
- [Suggerimenti](#page-54-0) per la riuscita delle operazioni di copia e scansione

# <span id="page-46-0"></span>**Copia**

Il menu **Copia** sul display della stampante consente di selezionare agevolmente il numero di copie e la stampa a colori o in bianco e nero per la copia su carta comune. È possibile anche accedere facilmente alle impostazioni avanzate, ad esempio per modificare il tipo e il formato carta, regolare il livello dei toni scuri e ridimensionare la copia.

#### **Per eseguire una copia**

- **1.** Inserire l'originale con il lato stampato rivolto verso il basso sul piano di scansione.
- **2.** Sul display del pannello di controllo della stampante, nella schermata iniziale, toccare **Copia** .
- **3.** Specificare il numero di copie desiderato. Per indicare il numero, eseguire una delle operazioni descritte di seguito:
	- Selezionare un numero nella casella di selezione. Per aumentare o diminuire il numero, è possibile scorrere verso sinistra o destra nella casella di selezione.
	- Per inserire un numero specifico, toccare il pulsante del tastierino posto sul lato destro della casella di selezione.
- **4.** Toccare (**Impostazioni**) per specificare il formato, il tipo, la qualità e altre impostazioni della carta.
	- Per copiare due pagine dell'originale su 2 lati di un foglio, toccare l'interruttore accanto a **Fronte/ retro** per impostarlo su **ON**.
	- Toccare il pulsante (**Indietro**) per tornare al menu Copia.
- **5.** Toccare **Avvio nero** o **Avvio colore** per avviare il processo di copia.

## <span id="page-47-0"></span>**Scansione**

È possibile acquisire documenti, foto e altri tipi di carta e inviarli a diverse destinazioni, ad esempio un computer o un destinatario di posta elettronica.

Nella scansione di documenti con il software della stampante HP, è possibile eseguire la scansione in un formato modificabile e in grado di supportare la ricerca.

- **NOTA:** Alcune funzioni di scansione sono disponibili solo in seguito all'installazione del software della stampante HP.
- **SUGGERIMENTO:** Per qualsiasi problema relativo alla scansione di documenti, vedere Problemi di [scansione.](#page-106-0)
	- [Scansione](#page-47-1) con l'app HP Smart
	- Scansione [utilizzando](#page-49-0) il software della stampante HP
	- Eseguire la scansione dal pannello di controllo della [stampante](#page-53-0)
	- [Esecuzione](#page-53-1) della scansione tramite Webscan

### <span id="page-47-1"></span>**Scansione con l'app HP Smart**

Si può usare l'app HP Smart per acquisire documenti o foto dallo scanner della stampante; è inoltre possibile usare la fotocamera del dispositivo per eseguire una scansione. HP Smart include strumenti di editing che permettono di regolare l'immagine acquisita prima di salvarla o condividerla. Si possono stampare le acquisizioni, salvarle localmente o sul cloud e condividerle via email, SMS, Facebook, Instagram, ecc. Per eseguire una scansione con HP Smart, seguire le istruzioni fornite nella relativa sezione di seguito, a seconda del tipo di dispositivo in uso.

- Scansione da un [dispositivo](#page-47-2) Windows 10
- Scansione da un [dispositivo](#page-49-1) Android o iOS

Questa sezione fornisce le informazioni di base per l'utilizzo dell'app HP Smart per eseguire scansioni da dispositivi Android, iOS o Windows 10. Per ulteriori informazioni sull'utilizzo dell'app HP Smart, andare a:

- **iOS/Android:** [www.hp.com/go/hpsmart-help](http://www.hp.com/go/hpsmart-help/)
- **Windows**: [www.hp.com/go/hpsmartwin-help](http://www.hp.com/go/hpsmartwin-help/)

#### <span id="page-47-2"></span>**Scansione da un dispositivo Windows 10**

### **Scansione di un documento o di una foto con lo scanner della stampante**

- **1.** Caricare l'originale con il lato di stampa rivolto verso il basso nell'angolo anteriore destro del piano di scansione.
- **2.** Apertura di HP Smart. Per maggiori informazioni, vedere Usare l'app HP Smart per [stampare,](#page-28-0) eseguire scansioni e risolvere i [problemi dai dispositivi iOS,](#page-28-0) Android e Windows 10.
- **3.** Selezionare **Scansione**, quindi **Scanner**.

**4.** Fare clic o toccare l'icona Impostazioni per modificare le impostazioni di base.

Se la stampante supporta la scansione sia dall'alimentatore di documenti sia dal vetro dello scanner, selezionare la sorgente corretta dall'elenco a discesa **Source** (Sorgente).

- **5.** Fare clic o toccare l'icona Anteprima per vedere un'anteprima e regolare l'immagine se necessario.
- **6.** Fare clic o toccare l'icona Scansione.
- **7.** Apportare altre regolazioni, se necessario:
	- Fare clic o toccare le icone Rotazione per ruotare il file.
	- Fare clic o toccare **Modifica** per tagliare il documento o l'immagine o per regolare contrasto, luminosità, saturazione o angolazione.
	- Fare clic o toccare **Aggiungi** per aggiungere altri documenti o foto.
- **8.** Selezionare il tipo di file, quindi fare clic o toccare l'icona Salva per salvarlo oppure fare clic o toccare l'icona Condividi per condividerlo con altri.

#### **Per acquisire un documento o una foto utilizzando la fotocamera del dispositivo**

Se il dispositivo utilizzato è dotato di fotocamera, è possibile utilizzare l'app HP Smart per acquisire la foto o il documento con la fotocamera del dispositivo. Quindi è possibile utilizzare HP Smart per modificare, salvare, stampare o condividere l'immagine.

- **1.** Apertura di HP Smart. Per maggiori informazioni, vedere Usare l'app HP Smart per [stampare,](#page-28-0) eseguire scansioni e risolvere i [problemi dai dispositivi iOS,](#page-28-0) Android e Windows 10.
- **2.** Selezionare **Scansione**, quindi **Fotocamera**.
- **3.** Posizionare un documento o una foto davanti alla fotocamera, quindi fare clic o toccare il pulsante rotondo nella parte inferiore dello schermo per scattare la foto.
- **4.** Se necessario, regolare i bordi. Fare clic o toccare l'icona Applica.
- **5.** Se necessario, apportare altre modifiche:
	- Fare clic o toccare **Aggiungi** per aggiungere altri documenti o foto.
	- Fare clic o toccare **Modifica** per ruotare o tagliare il documento o l'immagine o per regolare contrasto, luminosità, saturazione o angolazione.
- **6.** Selezionare il tipo di file, quindi fare clic o toccare l'icona Salva per salvarlo oppure fare clic o toccare l'icona Condividi per condividerlo con altri.

#### **Per modificare un documento o una foto già acquisita**

HP Smart fornisce strumenti di modifica, ad esempio per il ritaglio o la rotazione, utilizzabili per regolare un documento o una foto già acquisita sul dispositivo in uso.

- **1.** Apertura di HP Smart. Per maggiori informazioni, vedere Usare l'app HP Smart per [stampare,](#page-28-0) eseguire scansioni e risolvere i [problemi dai dispositivi iOS,](#page-28-0) Android e Windows 10.
- **2.** Selezionare **Scansione**, quindi **Importa in locale**.
- **3.** Selezionare il documento o la foto da regolare, quindi fare clic o toccare **Apri**.
- **4.** Se necessario, regolare i bordi. Fare clic o toccare l'icona Applica.
- **5.** Se necessario, apportare altre modifiche:
	- Fare clic o toccare **Aggiungi** per aggiungere altri documenti o foto.
	- Fare clic o toccare **Modifica** per ruotare o tagliare il documento o l'immagine o per regolare contrasto, luminosità, saturazione o angolazione.
- **6.** Selezionare il tipo di file, quindi fare clic o toccare **Save** (Salva) o **Share** (Condividi) per salvare il file o condividerlo con altri.

#### <span id="page-49-1"></span>**Scansione da un dispositivo Android o iOS**

#### **Per effettuare la scansione da un dispositivo Android o iOS**

- **1.** Aprire l'app HP Smart.
- **2.** Toccare l'icona "più" per passare a un'altra stampante o aggiungere una nuova stampante.
- **3.** Toccare un'opzione di scansione.
	- Se si sceglie di utilizzare la fotocamera per eseguire la scansione, si aprirà la fotocamera integrata. Acquisire la foto o il documento utilizzando la fotocamera.
	- Se si sceglie di utilizzare lo scanner della stampante per eseguire la scansione, toccare l'icona Impostazioni per selezionare l'origine di input, modificare le impostazioni di scansione, quindi toccare l'icona Scansione.

**4.** Una volta conclusa la modifica delle immagini o delle foto acquisite, è possibile salvarle, condividerle o stamparle.

### <span id="page-49-0"></span>**Scansione utilizzando il software della stampante HP**

- [Scansione](#page-49-2) su computer
- [Scansione a e-mail](#page-51-0)
- Creazione di un nuovo [collegamento](#page-51-1) per la scansione (Windows)
- Modifica delle [impostazioni](#page-52-0) di scansione (Windows)

#### <span id="page-49-2"></span>**Scansione su computer**

Prima di eseguire una scansione su computer, verificare di avere già installato il software della stampante HP consigliato. La stampante e il computer devono essere collegati e accesi.

#### **Per abilitare la funzionalità Scansione su computer(Windows)**

Se la stampante è connessa al computer mediante un collegamento USB, la funzione di scansione al computer è abilitata per impostazione predefinita e non può essere disattivata.

Se si utilizza la connessione di rete, seguire le istruzioni qui di seguito se la funzionalità è stata disabilitata e si desidera abilitarla di nuovo.

**NOTA:** Assicurarsi di selezionare l'origine di input corretta se la stampante utilizzata supporta la scansione sia dall'alimentatore di documenti che dal vetro dello scanner.

- **1.** Aprire il software della stampante HP. Per maggiori informazioni, vedere Aprire il software della [stampante](#page-27-0) HP [\(Windows\).](#page-27-0)
- **2.** Passare alla sezione **Scansione** .
- **3.** Selezionare **Gestione scansione su computer**.
- **4.** Fare clic su **Attiva**.

#### **Per abilitare la funzionalità Abilita scansione a computer (OS X e macOS)**

La funzionalità Abilità scansione a computer è abilitata per impostazione predefinita. Seguire le istruzioni qui di seguito se la funzionalità è stata disabilitata e si desidera abilitarla di nuovo.

**1.** Apertura di Utility HP.

**NOTA:** HP Utility si trova nella cartella **HP** della cartella **Applications**.

- **2.** In **Impostazioni di scansione** fare clic su **Scansione a computer**.
- **3.** Verificare che l'opzione **Abilita scansione a computer** sia selezionata.

#### **Per eseguire la scansione di un originale dal software della stampante HP (Windows)**

- **1.** Caricare l'originale con il lato di stampa rivolto verso il basso nell'angolo anteriore destro del piano di scansione.
- **2.** Aprire il software della [stampante](#page-27-0) HP. Per ulteriori informazioni, vedere Aprire il software della stampante HP [\(Windows\).](#page-27-0)
- **3.** Nel software della stampante, in **Stampa e scansione** , fare clic su **Scansione**, quindi su **Scansione di un documento o una foto**.
- **4.** Nella sezione **Scelte rapide scansione**, selezionare il tipo di scansione desiderata, quindi fare clic su **Scansione** .
- **X** NOTA: La schermata iniziale consente di rivedere e modificare le impostazioni di base. Fare clic sul collegamento **Altro** nell'angolo superiore destro della finestra di dialogo della scansione per esaminare e modificare le impostazioni dettagliate.

Per maggiori informazioni, vedere Modifica delle [impostazioni](#page-52-0) di scansione (Windows) .

#### **Per eseguire la scansione di un originale dal software della stampante HP (OS X e macOS)**

**1.** Aprire HP Scan.

HP Scan si trova nella cartella **Applications**/**HP** nel livello superiore del disco rigido.

- **2.** Scegliere il tipo di profilo di scansione desiderato.
- **3.** Fare clic su **Scansione**.

### <span id="page-51-0"></span>**Scansione a e-mail**

#### **Per scansionare un documento o una foto e inviarlo tramite e-mail dal software della stampante HP(Windows)**

- **1.** Caricare l'originale con il lato di stampa rivolto verso il basso nell'angolo anteriore destro del piano di scansione.
- 2. Aprire il software della [stampante](#page-27-0) HP. Per ulteriori informazioni, vedere Aprire il software della stampante HP [\(Windows\).](#page-27-0)
- **3.** Nel software della stampante, fare clic su **Scansione di un documento o una foto** .
- **4.** Selezionare il tipo di scansione desiderato e fare clic su **Scansione** .

Scegliere **Invia tramite e-mail come PDF** o **Invia tramite e-mail come JPEG** per aprire il software e-mail con il file acquisito come allegato.

**NOTA:** La schermata iniziale consente di rivedere e modificare le impostazioni di base. Fare clic sul collegamento **Altro** nell'angolo superiore destro della finestra di dialogo della scansione per esaminare e modificare le impostazioni dettagliate.

Per maggiori informazioni, vedere Modifica delle [impostazioni](#page-52-0) di scansione (Windows) .

Se è selezionato **Mostra visualizzatore dopo la scansione** , è possibile effettuare regolazioni all'immagine digitalizzata nella schermata di anteprima.

#### <span id="page-51-1"></span>**Creazione di un nuovo collegamento perla scansione (Windows)**

È possibile creare un collegamento personalizzato per semplificare la scansione. Ad esempio, per effettuare abitualmente scansioni e salvataggio di foto in formato PNG anziché in JPEG.

- **1.** Caricare l'originale con il lato di stampa rivolto verso il basso nell'angolo anteriore destro del piano di scansione.
- **2.** Aprire il software della stampante HP. Per ulteriori informazioni, vedere Aprire il software della [stampante](#page-27-0) HP [\(Windows\).](#page-27-0)
- **3.** Nel software della stampante, alla voce **Stampa e scansione** , fare clic su **Scansione** , quindi su **Scansione di un documento o una foto** .
- **4.** Fare clic su **Crea nuovo collegamento perla scansione** .
- **5.** Inserire un nome descrittivo, scegliere un collegamento esistente su cui basare il nuovo collegamento e fare clic su **Crea** .

Ad esempio, se si sta creando un nuovo collegamento per le foto, scegliere **Salva come JPEG** o **Invia tramite e-mail come JPEG** . In questo modo saranno disponibili le opzioni per utilizzare la grafica durante la scansione.

- **6.** Modificare le impostazioni del nuovo collegamento in base alle proprie esigenze, quindi fare clic per salvare l'icona a destra del collegamento.
- **X NOTA:** La schermata iniziale consente di rivedere e modificare le impostazioni di base. Fare clic sul collegamento **Altro** nell'angolo superiore destro della finestra di dialogo della scansione per esaminare e modificare le impostazioni dettagliate.

Per maggiori informazioni, vedere Modifica delle [impostazioni](#page-52-0) di scansione (Windows) .

### <span id="page-52-0"></span>**Modifica delle impostazioni di scansione (Windows)**

È possibile modificare singolarmente tutte le impostazioni di scansione oppure salvare le modifiche per utilizzarle regolarmente. Tali impostazioni includono opzioni quali formato e orientamento della pagina, risoluzioni di scansione, contrasto e percorso della cartella per le scansioni salvate.

- **1.** Caricare l'originale con il lato di stampa rivolto verso il basso nell'angolo anteriore destro del piano di scansione.
- **2.** Aprire il software della stampante HP. Per ulteriori informazioni, vedere Aprire il software della [stampante](#page-27-0) HP [\(Windows\).](#page-27-0)
- **3.** Nel software della stampante, alla voce **Stampa e scansione** , fare clic su **Scansione** , quindi su **Scansione di un documento o una foto** .
- **4.** Fare clic sul collegamento **Altro** nell'angolo in alto a destra della finestra di dialogo HP Scan.

A destra viene visualizzato il riquadro delle impostazioni dettagliate. Nella colonna a sinistra vengono riepilogate le impostazioni correnti per ogni sezione. La colonna a destra consente di modificare le impostazioni nella sezione evidenziata.

**5.** Fare clic su ogni sezione a sinistra del riquadro delle impostazioni dettagliate per esaminare le impostazioni della sezione specifica.

Utilizzare i menu a discesa per esaminare e modificare la maggior parte delle impostazioni.

Alcune impostazioni consentono una maggiore flessibilità grazie alla visualizzazione di un nuovo riquadro. Tali impostazioni sono contrassegnate da + (segno più) a destra dell'impostazione. Per tornare al riquadro delle impostazioni dettagliate, è necessario accettare o annullare le modifiche in questo riquadro.

- **6.** Una volta terminata la modifica delle impostazioni, effettuare una delle seguenti operazioni.
	- Fare clic su **Scansione** . Una volta terminata la scansione, viene richiesto di salvare o rifiutare le modifiche al collegamento.
	- Fare clic sull'icona Salva a destra del collegamento. In tal modo si salvano le modifiche nel collegamento così da poterle riutilizzare la volta dopo. Altrimenti, le modifiche interesseranno solo la scansione corrente. Quindi fare clic su **Scansione** .

Le informazioni sull'utilizzo del software HP Scan sono disponibili online. Fare clic qui per [ulteriori](http://www.hp.com/embed/sfs/doc?client=IWS-eLP&lc=it&cc=it&ProductNameOID=9073046&TapasOnline=TIPS_SW_SCAN&OS=Windows) [informazioni.](http://www.hp.com/embed/sfs/doc?client=IWS-eLP&lc=it&cc=it&ProductNameOID=9073046&TapasOnline=TIPS_SW_SCAN&OS=Windows) Al momento, questo sito Web potrebbe non essere disponibile in tutte le lingue.

- Personalizzazione delle impostazioni di scansione, ad esempio il tipo di file immagine, risoluzione di scansione e livelli di contrasto.
- Scansione su cartelle di rete e unità cloud.
- Anteprima e adattamento delle immagini prima della scansione.

### <span id="page-53-0"></span>**Eseguire la scansione dal pannello di controllo della stampante**

#### **Scansione su computer**

#### **Per acquisire un originale dal pannello di controllo della stampante**

- **1.** Caricare l'originale con il lato di stampa rivolto verso il basso nell'angolo anteriore destro del piano di scansione.
- **2.** Toccare **Scansione** .
- **3.** Toccare un computer su cui eseguire la scansione.
- **4.** Scegliere il tipo di scansione desiderato.
- **5.** Toccare **OK**.

### <span id="page-53-1"></span>**Esecuzione della scansione tramite Webscan**

WebScan è una funzionalità del server Web incorporato che consente di acquisire sul computer fotografie e documenti dalla stampante utilizzando un browser Web.

Questa funzionalità è disponibile anche se nel computer non è installato il software della stampante.

Per maggiori informazioni, veder[e Server Web incorporato.](#page-84-0)

**NOTA:** La funzionalità Webscan è disattivata per impostazione predefinita. È possibile abilitarla dal server Web incorporato (EWS).

Se non si riesce ad aprire Webscan nel server Web incorporato (EWS), l'amministratore della rete potrebbe averlo disattivato Per ulteriori informazioni, contattare l'amministratore di rete o la persona che ha configurato la rete.

#### **Per abilitare Webscan**

- **1.** Apertura del server web incorporato. Per maggiori informazioni, vedere Server Web [incorporato.](#page-84-0)
- **2.** Fare clic sulla scheda **Impostazioni** .
- **3.** Nella sezione **Sicurezza**, fare clic su **Impostazioni di amministrazione**.
- **4.** Selezionare **WebScan da EWS** per abilitare WebScan.
- **5.** Fare clic su **Applica**.

#### **Per eseguire la scansione con Webscan**

La scansione con funzionalità WebScan offre opzioni di scansione di base. Per ulteriori opzioni o funzionalità di scansione, vedere [Scansione utilizzando il software della](#page-49-0) stampante HP .

- **1.** Caricare l'originale con il lato di stampa rivolto verso il basso nell'angolo anteriore destro del piano di scansione.
- **2.** Apertura del server web [incorporato.](#page-84-0) Per maggiori informazioni, vedere Server Web incorporato.
- **3.** Fare clic sulla scheda **Scansione** .
- **4.** Fare clic sulla scheda **Webscan** nel riquadro a sinistra, modificare le impostazioni, quindi fare clic su **Avvio scansione**

### <span id="page-54-0"></span>**Suggerimenti perla riuscita delle operazioni di copia e scansione**

Per eseguire copie e scansioni di qualità, seguire le seguenti istruzioni.

- Pulire la superficie di scansione e il retro del coperchio. Lo scanner considera qualunque cosa si trovi sulla superficie di scansione come parte dell'immagine.
- Caricare l'originale sul vetro dello scanner con il lato di stampa rivolto verso il basso e allinearlo al contrassegno nell'angolo anteriore destro del vetro.
- Se si desidera eseguire una copia di grandi dimensioni da un originale di formato ridotto, eseguire la scansione dell'originale sul computer, ridimensionare l'immagine utilizzando il software di scansione HP, quindi stampare una copia dell'immagine ingrandita.
- Per regolare la dimensione di scansione, il tipo di output, la risoluzione di scansione o il tipo di file, avviare la scansione dal software della stampante.
- Per evitare errori nella scansione (testo non corretto o mancante), impostare correttamente i valori di luminosità nel software.
- Se si desidera effettuare la scansione di un documento di più pagine in un singolo file, anziché in più file, avviare la scansione da software della stampante invece di selezionare **Scansione** sul display della stampante.

# **5 Servizi Web**

- Quali [sono i servizi Web Services?](#page-56-0)
- [Configurazione](#page-57-0) di Web Services
- Uso [di Web Services](#page-59-0)
- Rimozione [di Web Services](#page-60-0)

# <span id="page-56-0"></span>**Quali sono i servizi Web Services?**

La stampante offre soluzioni Web innovative che consentono di accedere rapidamente a Internet, ottenere documenti e stamparli rapidamente con facilità, senza utilizzare un computer.

**X** NOTA: Per utilizzare queste funzioni Web, la stampante deve essere collegata a Internet. Non è possibile utilizzare queste funzionalità Web, se la stampante è collegata tramite un cavo USB.

#### **HPePrint**

- HP ePrint è un servizio gratuito di HP che consente di stampare dalla stampante dotata di funzionalità HP ePrint in qualunque momento e da qualsiasi luogo. È semplice quanto l'invio di un messaggio e-mail all'indirizzo e-mail assegnato alla stampante quando si attivano i servizi Web sulla stampante. Non sono necessari driver o software particolari. Se si è in grado di inviare una e-mail, si è in grado di stampare da qualunque luogo tramite HP ePrint.
- **W** NOTA: È possibile iscriversi per ottenere un account su HP [Connected](http://www.hpconnected.com/) (potrebbe non essere disponibile in tutti i paesi/regioni) ed effettuare l'accesso per configurare le impostazioni ePrint.

Una volta registrato un account su HP [Connected](http://www.hpconnected.com/) (potrebbe non essere disponibile in tutti i paesi/regioni), è possibile effettuare l'accesso per visualizzare lo stato dei lavori HP ePrint, gestire la coda di stampa HP ePrint, controllare gli utenti autorizzati all'uso dell'indirizzo e-mail HP ePrint per stampare e ricevere assistenza per HP ePrint.

# <span id="page-57-0"></span>**Configurazione di Web Services**

Prima di configurare i Web Services, verificare che la stampante sia collegata a Internet.

Per configurare Web Services, utilizzare uno dei seguenti metodi:

#### **Per configurare Web Services mediante il pannello di controllo della stampante**

- **1.** Sul display del pannello di controllo della stampante, dalla schermata iniziale, toccare ( **Configura** ).
- **2.** Toccare **Servizi Web** .
- **3.** Toccare **Sì** per accettare i termini della configurazione dei servizi Web.
- **4.** La stampante verificherà in automatico la presenza di aggiornamenti e configurerà i servizi Web.
- **5.** Toccare **OK** quando appare la conferma della corretta configurazione dei servizi Web.
- **6.** Quando la stampante è collegata al server, viene stampata una pagina di informazioni e appare il riepilogo dei servizi Web sulla schermata.

#### **Per configurare Web Services mediante il server Web incorporato**

- **1.** Aprire l'EWS. Per maggiori informazioni, vedere Server Web [incorporato.](#page-84-0)
- **2.** Nella sezione **Impostazioni Web Services** , fare clic su **Configura** , quindi su **Continua** e seguire le istruzioni visualizzate sullo schermo per accettare le condizioni di utilizzo.
- **3.** Se richiesto, scegliere di consentire alla stampante di verificare la disponibilità di eventuali aggiornamenti e di installarli.
- **W NOTA:** Se sono disponibili aggiornamenti, questi vengono scaricati e installati automaticamente, quindi la stampante viene riavviata.
- **W NOTA:** Se vengono richieste le impostazioni proxy e se la rete utilizza impostazioni proxy, seguire le istruzioni visualizzate sullo schermo per configurare un server proxy. Se non si dispone delle informazioni necessarie, contattare l'amministratore di rete o la persona che ha configurato la rete.
- **4.** Quando la stampante è collegata al server, viene stampata una pagina di informazioni. Seguire le istruzioni presenti sulla pagina di informazioni per completare la configurazione.

#### **Per configurare Web Services tramite il software della stampante HP (Windows)**

- **1.** Aprire il software della stampante HP. Per maggiori informazioni, vedere Aprire il software della [stampante](#page-27-0) HP [\(Windows\).](#page-27-0)
- **2.** Nella finestra visualizzata, fare doppio clic su **Stampa e scansione** , quindi selezionare **Connetti stampante al Web** in **Stampa**.. Viene aperta la pagina iniziale della stampante (server Web incorporato).
- **3.** Nella sezione **Impostazioni Web Services** , fare clic su **Configura** , quindi su **Continua** e seguire le istruzioni visualizzate sullo schermo per accettare le condizioni di utilizzo.
- **4.** Se richiesto, scegliere di consentire alla stampante di verificare la disponibilità di eventuali aggiornamenti e di installarli.
	- **MOTA:** Se sono disponibili aggiornamenti, questi vengono scaricati e installati automaticamente, quindi la stampante viene riavviata.
- **WEX NOTA:** Se vengono richieste le impostazioni proxy e se la rete utilizza impostazioni proxy, seguire le istruzioni visualizzate sullo schermo per configurare un server proxy. Se non si dispone di tali informazioni, contattare l'amministratore di rete o la persona che ha configurato la rete.
- **5.** Quando la stampante è collegata al server, viene stampata una pagina di informazioni. Seguire le istruzioni presenti sulla pagina di informazioni per completare la configurazione.

#### **Raccolta e trattamento dei dati relativi alla stampante**

Quando è collegata a Internet, questa stampante raccoglie e trasmette a HP dati relativi all'utilizzo della stessa, al fine di permettere a HP di fornire i servizi richiesti dall'utente nonché per finalità commerciali perseguite da HP. Tali dati includono, fra l'altro, dati relativi alle cartucce installate. Per maggiori informazioni riguardo alla raccolta e al trattamento dei dati da parte di HP, consultare [l'Informativa sulla privacy](https://www8.hp.com/it/it/privacy/privacy.html) di HP.

### <span id="page-59-0"></span>**Uso di Web Services**

Le sezione che segue descrive come configurare e utilizzare Web Services.

**HP [ePrint](#page-59-1)** 

### <span id="page-59-1"></span>**HP ePrint**

Per utilizzare HP ePrint, procedere come indicato di seguito:

- Verificare l'effettiva disponibilità di un computer o dispositivo mobile con supporto per Internet e posta elettronica.
- Abilitare Web Services sulla stampante. Per maggiori informazioni, vedere [Configurazione](#page-57-0) di Web Services.
- **SUGGERIMENTO:** Per ulteriori informazioni sulla gestione e la configurazione delle impostazioni di HP ePrint e sulle più recenti funzionalità, visitare [HP Connected](http://www.hpconnected.com/) Questo sito non è disponibile in tutti i paesi/regioni.

#### **Per stampare documenti utilizzando HP ePrint**

- **1.** Sul computer o dispositivo mobile, aprire il programma di posta elettronica.
- **2.** Creare una nuova e-mail e allegare il file che si desidera stampare.
- **3.** Inserire l'indirizzo e-mail HP ePrint nel campo "A", quindi selezionare l'opzione per inviare il messaggio email.
- **W** NOTA: Non inserire alcun indirizzo e-mail aggiuntivo nei campi "A" o "Cc". Il server HP ePrint non accetta processi di stampa se sono presenti più indirizzi e-mail.

#### **Perindividuare l'indirizzo e-mail HP ePrint**

- **1.** Sul display del pannello di controllo della stampante, dalla schermata iniziale, toccare ( **Configura** ).
- **2.** Toccare **Web Services**.
- **3.** Toccare **Visualizza indirizzo e-mail**.
	- **NOTA:** Toccare **Stampa info** per stampare una pagina di informazioni che contiene il codice della stampante e le istruzioni su come personalizzare l'indirizzo e-mail.

#### **Per disattivare HP ePrint**

**1.** Sul display del pannello di controllo della stampante, dalla schermata iniziale, toccare  $\vec{E}$  (HP ePrint),

quindi toccare (**Impostazioni**).

**2.** Toccare l'interruttore accanto a **HP ePrint** per disattivarlo.

**X NOTA:** Per la rimozione di tutti i servizi Web Services, vedere Rimozione di [Web Services.](#page-60-0)

# <span id="page-60-0"></span>**Rimozione di Web Services**

Attenersi alle seguenti istruzioni per rimuovere Web Services.

#### **Perrimuovere Web Services dal pannello di controllo della stampante**

- 1. Sul display del pannello di controllo della stampante, dalla schermata iniziale, toccare  $\vec{B}$  (HP ePrint), quindi toccare (**Impostazioni**).
- **2.** Toccare **Rimuovi Web Services**.

#### **Perrimuovere Web Services utilizzando il server Web incorporato**

- **1.** Aprire l'EWS. Per maggiori informazioni, vedere Server Web [incorporato.](#page-84-0)
- **2.** Fare clic sulla scheda **Web Services**, quindi su **Rimuovi Web Services** nella sezione **Impostazioni Web Services**.
- **3.** Fare clic su **Rimuovi Web Services**.
- **4.** Fare clic su **Sì** per rimuovere Web Services dalla stampante.

# **6 Utilizzo delle cartucce**

Per assicurare che la stampante fornisca la migliore qualità di stampa, è necessario effettuare alcune semplici procedure di manutenzione.

Questo capitolo tratta i seguenti argomenti:

- [Stampanti con funzione di sicurezza dinamica](#page-61-0)
- [Informazioni](#page-62-0) sulle cartucce e sulla testina di stampa
- Controllo dei livelli di [inchiostro](#page-63-0) stimati
- [Sostituzione](#page-64-0) delle cartucce
- [Ordinazione](#page-66-0) delle cartucce
- Modalità di utilizzo con una sola [cartuccia](#page-67-0)
- [Conservazione](#page-68-0) di forniture di stampa
- [Informazioni](#page-69-0) sulla garanzia della cartuccia

### <span id="page-61-0"></span>**Stampanti con funzione di sicurezza dinamica**

Stampante predisposta per funzionare solo con cartucce con circuito elettronico HP nuovo o riutilizzato. I circuiti elettronici HP riutilizzati abilitano il funzionamento di cartucce riutilizzate, rigenerate e ricaricate.

La stampante è dotata di misure di sicurezza dinamica che bloccano le cartucce con circuito elettronico modificato o non HP. Il periodico rilascio di aggiornamenti firmware tramite Internet garantirà l'efficacia di tali misure di sicurezza bloccando eventuali cartucce con circuito elettronico modificato o non HP in precedenza funzionanti.

Gli aggiornamenti possono, fra l'altro, migliorare, ottimizzare o estendere le caratteristiche e le funzionalità della stampante nonché proteggere il computer da minacce alla sicurezza. Tuttavia, tali aggiornamenti possono bloccare le cartucce con circuito elettronico modificato o non HP, ivi incluse le cartucce attualmente funzionanti. A meno che tu non sia registrato ad alcuni programmi HP, come Instant Ink, o non utilizzi altri servizi che richiedono aggiornamenti automatici del firmware online, la maggior parte delle stampanti HP può essere configurata per ricevere gli aggiornamenti automaticamente oppure tramite notifica che consente di scegliere se eseguire o meno l'aggiornamento. Per ulteriori informazioni sulle misure di sicurezza dinamica e su come configurare gli aggiornamenti del firmware online, vai s[u www.hp.com/learn/ds](https://www.hp.com/learn/ds)

### <span id="page-62-0"></span>**Informazioni sulle cartucce e sulla testina di stampa**

Di seguito vengono elencati alcuni suggerimenti per la manutenzione delle cartucce HP e per garantire una qualità di stampa costante.

- Le istruzioni contenute in questa guida riguardano la sostituzione delle cartucce e non si riferiscono alla prima installazione.
- Conservare le cartucce nelle confezioni originali sigillate fino al momento dell'uso.
- Spegnere la [stampante](#page-29-0) correttamente. Per ulteriori informazioni, vedere Spegnere la stampante .
- Conservare le cartucce a temperatura ambiente (15-35° C o 59-95° F).
- Non pulire la testina di stampa se non strettamente necessario. Tale operazione comporta un elevato consumo di inchiostro e una minore durata delle cartucce.
- Maneggiare le cartucce con la massima cura. La caduta, lo scuotimento o la manipolazione non corretta delle cartucce durante l'installazione può causare problemi di stampa temporanei.
- Se si trasporta la stampante, eseguire le operazioni riportate di seguito per evitare la fuoriuscita dell'inchiostro o altri danni alla stampante:
	- Assicurarsi di spegnere la stampante premendo (!) (pulsante Accensione). Prima di scollegare la stampante, attendere che cessino tutti i rumori di movimento interno.
	- Verificare che le cartucce siano installate.
	- Il prodotto deve essere posizionato in piano durante il trasporto; non deve essere appoggiato sui lati o capovolto.

#### **Argomenti correlati**

Controllo dei livelli di [inchiostro](#page-63-0) stimati

# <span id="page-63-0"></span>**Controllo dei livelli di inchiostro stimati**

Per controllare i livelli di inchiostro stimati è possibile utilizzare il software della stampante o il pannello di controllo della stampante.

#### **Per controllare i livelli di inchiostro stimati dal pannello di controllo della stampante**

**▲** Nella schermata iniziale, toccare (**Inchiostro**) per controllare i livelli di inchiostro stimati.

#### **Per controllare i livelli di inchiostro dal software della stampante (Windows)**

- **1.** Aprire il software della stampante HP.
- **2.** Nel software della stampante, fare clic su **Estimated Levels** (Livelli stimati) nella parte superiore della finestra.
- **2 NOTA:** Le avvertenze e gli indicatori del livello di inchiostro forniscono una stima a scopo puramente informativo. Quando un messaggio avverte che il livello di inchiostro è basso, sarebbe opportuno disporre di una cartuccia di ricambio per non dover rimandare la stampa. Non è necessario sostituire le cartucce di inchiostro finché non viene richiesto.
- **EX NOTA:** Se è stata installata una cartuccia ricaricata o rifabbricata oppure se la cartuccia è stata già utilizzata in un'altra unità, l'indicatore del livello d'inchiostro potrebbe risultare impreciso o non disponibile.
- **W NOTA:** durante il processo di stampa, l'inchiostro delle cartucce viene utilizzato in diversi modi, inclusi il processo di inizializzazione, che prepara la stampante e le cartucce per la stampa e la fase di manutenzione della testina, che mantiene puliti gli ugelli e garantisce che l'inchiostro scorra senza problemi. Tenere presente che nella cartuccia usata restano sempre dei residui di inchiostro. Per maggiori informazioni, vedere [www.hp.com/go/inkusage](http://www.hp.com/go/inkusage) .

# <span id="page-64-0"></span>**Sostituzione delle cartucce**

Se non si dispone già di cartucce sostitutive per la stampante, veder[e Ordinazione](#page-66-0) delle cartucce.

- *MOTA:* Attualmente alcune sezioni del sito Web HP sono disponibili solo in lingua inglese.
- **WEXE:** Alcune cartucce di inchiostro non sono disponibili in tutti i paesi/regioni.
- **W NOTA:** Per ulteriori informazioni sul riciclaggio delle forniture di inchiostro, vedere [Programma](#page-133-0) di riciclaggio di forniture [per stampanti a getto d'inchiostro HP.](#page-133-0)

### **Per sostituire le cartucce**

- **1.** Controllare che la stampante sia accesa.
- **2.** Rimuovere la vecchia cartuccia
	- **a.** Aprire lo sportello di accesso.

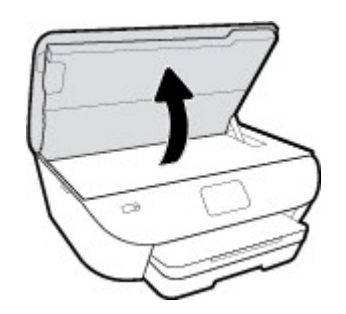

- **b.** Estrarre la cartuccia dall'alloggiamento.
- **3.** Inserire una nuova cartuccia.
	- **a.** Rimuovere la cartuccia dalla confezione.

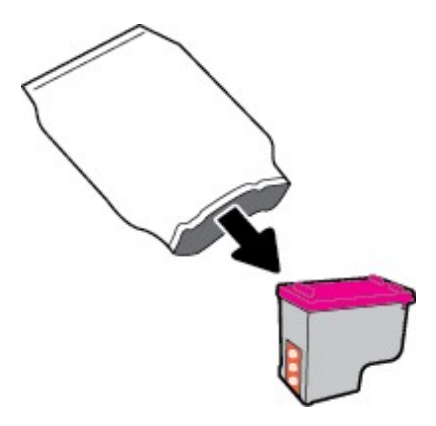

**b.** Rimuovere il nastro di plastica utilizzando la linguetta.

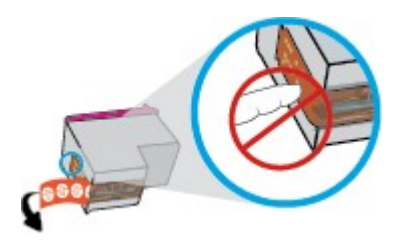

**c.** Inserire la nuova cartuccia nell'alloggiamento fino a quando non scatta in posizione.

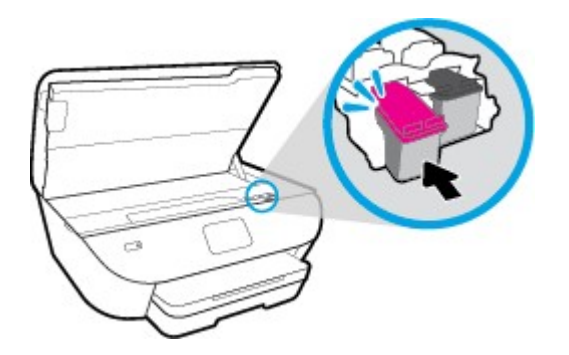

**4.** Chiudere lo sportello di accesso alle cartucce.

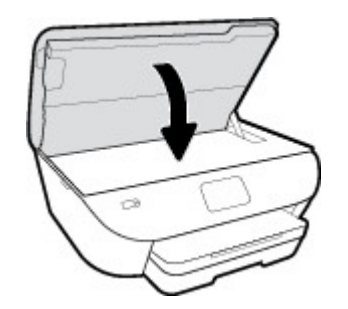

**NOTA:** Il software della stampante HP richiede di allineare le cartucce quando si stampa un documento dopo aver installato una cartuccia nuova.

# <span id="page-66-0"></span>**Ordinazione delle cartucce**

Per ordinare le cartucce, visitare il sito We[b www.hp.com](http://www.hp.com/) . Attualmente alcune sezioni del sito Web HP sono disponibili solo in lingua inglese. In alcuni paesi/regioni non è possibile ordinare cartucce d'inchiostro online. Tuttavia, in molti paesi/regioni è possibile reperire informazioni sull'ordinazione per telefono, individuando un negozio locale e stampando una lista acquisti. Inoltre, è possibile visitare la pagina [www.hp.com/buy/supplies](http://www.hp.com/buy/supplies) per ottenere informazioni sull'acquisto dei prodotti HP nel proprio paese.

Utilizzare solo cartucce sostitutive che abbiano lo stesso numero di cartuccia della cartuccia da sostituire. Il numero di cartuccia è riportato:

- Nel server Web incorporato, facendo clic sulla scheda **Strumenti** , quindi, da **Informazioni sul prodotto**, facendo clic su **Supply Status** (Stato materiali di consumo). Per maggiori informazioni, vedere [Server](#page-84-0) Web [incorporato.](#page-84-0)
- Sull'etichetta della cartuccia che viene sostituita.
- Su un adesivo all'interno della stampante. Aprire lo sportello di accesso alle cartucce per individuare l'adesivo.

**<sup>2</sup> NOTA:** La cartuccia di **Configurazione** fornita con la stampante non è acquistabile separatamente.

# <span id="page-67-0"></span>**Modalità di utilizzo con una sola cartuccia**

Attivare la modalità a cartuccia singola per utilizzare la stampante HP ENVY Photo 6200 series con una sola cartuccia. La modalità a cartuccia singola viene attivata quando una cartuccia viene rimossa dal carrello delle cartucce. Quando la modalità a cartuccia singola è attiva, la stampante può copiare documenti, foto e stampare i lavori provenienti dal computer.

**19 NOTA:** quando la stampante HP ENVY Photo 6200 series è in modalità a cartuccia singola, sul display viene visualizzato un messaggio. Se viene visualizzato il messaggio con due cartucce installate, verificare che il nastro di protezione in plastica sia stato rimosso da entrambe le cartucce. Quando il nastro in plastica copre i contatti della cartuccia, la stampante non può rilevare che la cartuccia è installata.

#### **Uscire dalla modalità a singola cartuccia**

● Per uscire dalla modalità a singola cartuccia, installare due cartucce nella stampante HP ENVY Photo 6200 series.

# <span id="page-68-0"></span>**Conservazione diforniture di stampa**

È possibile lasciare le cartucce nella stampante per lunghi periodi di tempo. Tuttavia, per una conservazione ottimale delle cartucce, occorre spegnere correttamente la stampante quando non la si utilizza. Per maggiori informazioni, veder[e Spegnere la stampante](#page-29-0).

## <span id="page-69-0"></span>**Informazioni sulla garanzia della cartuccia**

La garanzia relativa alle cartucce d'inchiostro HP è valida per l'utilizzo delle cartucce nella periferica di stampa HP designata. Questa garanzia non copre le cartucce HP ricaricate, rigenerate, rimesse a nuovo, utilizzate in modo improprio o manomesse.

Durante il periodo di garanzia, la cartuccia risulta coperta a patto che l'inchiostro HP non sia rovinato e non sia stata superata la data di "fine garanzia". La data di fine garanzia, in formato AAAA/MM può essere individuata sulla cartuccia come mostrato di seguito:

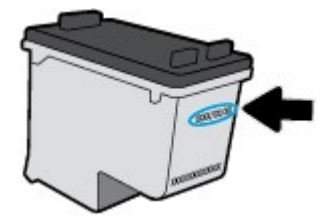

Per una copia della Garanzia limitata HP per la stampante, vedere la documentazione stampata fornita con il prodotto.

# **7 Installazione della rete**

Sono disponibili ulteriori impostazioni avanzate nella home page della stampante (EWS). Per maggiori informazioni, veder[e Server Web incorporato.](#page-84-0)

Questo capitolo tratta i seguenti argomenti:

- [Configurazione](#page-71-0) del la stampante per la comunicazione wireless
- Cambiare [le impostazioni](#page-75-0) di rete
- [Utilizzare Wi-Fi Direct](#page-77-0)

### <span id="page-71-0"></span>**Configurazione del la stampante perla comunicazione wireless**

- [Operazioni](#page-71-1) preliminari
- [Configurazione](#page-71-2) della stampante per la rete wireless
- Modifica del metodo di [connessione](#page-72-0)
- Test della [connessione](#page-74-0) wireless
- Attivazione e [disattivazione](#page-74-1) della funzionalità wireless della stampante
- **NOTA:** In caso di problemi nel collegamento della stampante, vedere [Problemi](#page-107-0) relativi alla rete e alla [connessione.](#page-107-0)
- **SUGGERIMENTO:** Per ulteriori informazioni sulla configurazione e sull'utilizzo della stampante in modalità wireless, visitare il Centro di stampa wireless HP ( [www.hp.com/go/wirelessprinting](http://www.hp.com/go/wirelessprinting) ).

### <span id="page-71-1"></span>**Operazioni preliminari**

Verificare quanto segue:

- La rete wireless è configurata e funzionante.
- Che la stampante e i computer che la utilizzano siano sulla stessa rete (subnet).

Durante il collegamento della stampante, potrebbe venire richiesto di immettere il nome della rete wireless (SSID) e una password wireless.

- Il nome di rete o SSID identifica una rete wireless.
- La password wireless impedisce ad altri di connettersi alla rete wireless senza autorizzazione. A seconda del livello di sicurezza necessario, la rete wireless può utilizzare una passphrase WPA o una chiave WEP.

Se dal momento della prima configurazione della rete wireless non è stata più apportata alcuna variazione al nome della rete o alla chiave di sicurezza, in alcuni casi l'uno e l'altra sono riportati sul retro o sul lato del router wireless.

Se non si riesce a trovare il nome della rete o la password oppure queste informazioni sono state dimenticate, vedere la documentazione fornita con il computer o il router wireless. Se non si riesce a trovare queste informazioni, contattare l'amministratore della rete o la persona che ha configurato la rete wireless.

### <span id="page-71-2"></span>**Configurazione della stampante perla rete wireless**

#### **Configurazione dal pannello di controllo della stampante**

Utilizzare l'Installazione guidata wireless dal display del pannello di controllo della stampante per configurare la comunicazione wireless.

- **<sup>2</sup> NOTA:** Per continuare, esaminare prima i vari punti dell'elenco Operazioni [preliminari.](#page-71-1)
	- 1. Sul display del pannello di controllo della stampante, toccare (v) (Senza fili).
	- **2.** Toccare  $\sum$  (Impostazioni).
#### **3.** Toccare **Installazione guidata wireless** o **Wi-Fi Protected Setup**.

**4.** Seguire le istruzioni visualizzate per completare l'impostazione.

Se si utilizza già la stampante con un diverso tipo di connessione, ad esempio una connessione USB, seguire le istruzioni in Modifica del metodo di [connessione](#page-72-0) per configurare la stampante sulla rete wireless.

#### **Configurazione con l'app HP Smart**

È possibile usare HP Smart per configurare la stampante su una rete wireless. L'app HP Smart è supportata sui dispositivi iOS, Android e Windows. Per informazioni, veder[e Usare l'app HP Smart per stampare, eseguire](#page-28-0) scansioni e risolvere i problemi [dai dispositivi iOS, Android](#page-28-0) e Windows 10.

- **1.** Se si usa un dispositivo mobile iOS o Android, verificare che il Bluetooth sia abilitato. (HP Smart usa il Bluetooth per rendere la procedura di configurazione più veloce e intuitiva sui dispositivi mobili iOS e Android.)
- **W** NOTA: HP Smart usa il Bluetooth solo per la configurazione della stampante. La stampa via Bluetooth non è supportata.
- **2.** Aprire l'app HP Smart.
- **3. Windows**: nella schermata iniziale, fare clic o toccare **Setup a new printer** (Configura nuova stampante) e seguire le istruzioni visualizzate per aggiungere una stampante alla rete.

**iOS/Android**: nella schermata iniziale, toccare l'icona Più quindi toccare **Add Printer**(Aggiungi stampante). Seguire le istruzioni visualizzate per aggiungere una stampante alla rete.

### <span id="page-72-0"></span>**Modifica del metodo di connessione**

Una volta installato il software della stampante HP e connessa la stampante al computer o a una rete, è possibile utilizzare il software HP per modificare il tipo di connessione (ad esempio da una connessione USB a una connessione wireless).

#### **Per passare da una connessione USB a una rete wireless (Windows)**

Per continuare, esaminare prima i vari punti dell'elenco Operazioni [preliminari.](#page-71-0)

- **1.** Aprire il software della stampante HP. Per ulteriori informazioni, vedere Aprire il software della [stampante](#page-27-0) HP [\(Windows\).](#page-27-0)
- **2.** Fare clic su **Strumenti**.
- **3.** Fare clic su **Software& configurazione dispositivo**.
- **4.** Selezionare **Convert a USB connected device to wireless** (Converti un dispositivo con collegamento USB in wireless). Seguire le istruzioni visualizzate sullo schermo.

#### **Passaggio da USB a rete wireless usando l'app HP Smart su un computer Windows 10 (Windows)**

**1.** Prima di continuare, verificare che il computer e la stampante soddisfino i seguenti requisiti:

- La stampante è al momento collegata al computer tramite USB.
- Il computer è al momento connesso a una rete wireless.
- **2.** Aprire l'app HP Smart. Per informazioni su come aprire l'app su un computer Windows 10, vedere [Usare](#page-28-0) [l'app HP Smart per stampare, eseguire scansioni e risolvere i problemi dai dispositivi iOS, Android e](#page-28-0) [Windows](#page-28-0) 10.
- **3.** Controllare che sia stata selezionata la stampante.
- $\mathcal{R}$  **SUGGERIMENTO:** Per selezionare un'altra stampante, fare clic sull'icona della stampante sulla barra degli strumenti alla sinistra dello schermo, quindi selezionare **Select a Different Printer** (Seleziona altra stampante) per visualizzare tutte le stampanti disponibili.
- **4.** Fare clic su **Learn More** (Altre informazioni) quando nella parte superiore della pagina principale dell'app appare il messaggio "Make printing easier by connecting your printer wirelessly" (Semplifica la stampa connettendo la stampante in wireless).

#### **Per passare da una connessione USB a una connessione wireless (OS X e macOS)**

- **1.** Rimuovere il cavo USB dalla stampante.
- **2.** Ripristinare i valori predefiniti della stampante. Per maggiori informazioni, vedere Ripristino [impostazioni](#page-117-0) predefinite [di fabbrica.](#page-117-0)
- **3.** Scarica la versione più recente di HP Easy Start da 123.hp.com.
- **4.** Aprire HP Easy Start e seguire le istruzioni su schermo per il collegamento della stampante.

Ulteriori informazioni sul passaggio da una connessione USB a una connessione wireless. [Fare](http://www.hp.com/embed/sfs/doc?client=IWS-eLP&lc=it&cc=it&ProductNameOID=9073046&TapasOnline=NETWORK_WIRELESS&OS=Windows) clic qui per ulteriori [informazioni.](http://www.hp.com/embed/sfs/doc?client=IWS-eLP&lc=it&cc=it&ProductNameOID=9073046&TapasOnline=NETWORK_WIRELESS&OS=Windows) Al momento, questo sito Web potrebbe non essere disponibile in tutte le lingue.

#### **Per passare da una connessione wireless a una connessione USB (Windows)**

**▲** Collegare la stampante e il computer utilizzando un cavo USB. La porta USB è situata sul retro della stampante. Per la posizione precisa, vedere Vista [posteriore.](#page-13-0)

#### **Per passare da una connessione wireless a una connessione USB (OS X e macOS)**

- **1.** Apertura di **Preferenze di sistema** .
- **2.** Fare clic su **Stampanti e scanner** .
- **3.** Selezionare la stampante nel riquadro sinistro e fare clic nella parte inferiore dell'elenco. Procedere allo stesso modo per il fax, se disponibile per la connessione corrente.
- **4.** Collegare un cavo USB al computer e alla stampante.
- **5.** Fare clic su + sotto l'elenco delle stampanti a sinistra.
- **6.** Selezionare la nuova stampante USB dall'elenco.
- **7.** Scegliere il modello della propria stampante dal menu a comparsa **Uso**.
- **8.** Fare clic su **Aggiungi**.

## **Test della connessione wireless**

Stampare il rapporto di test wireless per informazioni sulla connessione wireless della stampante. Il rapporto di test wireless fornisce le informazioni relative allo stato della stampante, all'indirizzo MAC hardware e all'indirizzo IP. Se è presente un problema con la connessione wireless o se un tentativo di connessione wireless non è riuscito, il rapporto test wireless offre anche informazioni di diagnostica. Se la stampante è collegata ad una rete, il rapporto di test mostra i dettagli relativi alle impostazioni di rete.

Per stampare il rapporto sul test della rete wireless

- 1. Dal display del pannello di controllo della stampante, toccare ((1) (Senza fili), quindi toccare  $\bullet$ ( **Impostazioni** ).
- **2.** Toccare **Stampa rapporto**.
- **3.** Toccare **Report ditest wireless**.

### **Attivazione e disattivazione della funzionalità wireless della stampante**

La spia wireless blu sul pannello di controllo della stampante è accesa quando la funzionalità wireless della stampante è attiva.

- 1. Dal display del pannello di controllo della stampante, toccare (1) (Senza fili), quindi toccare  $\bullet$ ( **Impostazioni** ).
- **2.** Toccare l'interruttore accanto a **Wireless** per attivare o disattivare la funzionalità wireless.

## **Cambiare le impostazioni di rete**

Dal pannello di controllo della stampante, è possibile configurare e gestire la connessione wireless ed eseguire diverse operazioni di gestione della rete, tra cui la visualizzazione e la modifica delle impostazioni di rete, il ripristino delle impostazioni di rete predefinite e l'attivazione o disattivazione della funzionalità wireless.

**ATTENZIONE:** Le impostazioni di rete vengono fornite per comodità dell'utente. Tuttavia, è consigliabile non modificare alcune di tali impostazioni, se non si è esperti (ad esempio, le impostazioni relative a velocità di connessione, impostazioni IP, gateway predefinito e impostazioni del firewall).

#### **Per stampare le impostazioni di rete**

Eseguire una delle seguenti operazioni:

- Sul display del pannello di controllo della stampante, dalla schermata iniziale, toccare ((y) (Senza fili) per visualizzare la schermata di stato della rete. Toccare **Stampa info** per stampare la pagina di configurazione della rete.
- Sul display del pannello di controllo della stampante, dalla pagina iniziale, toccare ( **Configura** ), toccare **Strumenti**, quindi **Rapporto configurazione di rete**.

#### **Per modificare le impostazioni IP**

Il valore predefinito per le impostazioni IP è **Auto**, che consente di definire automaticamente le impostazioni IP. Gli utenti avanzati che desiderano utilizzare impostazioni diverse (ad esempio indirizzo IP, subnet mask o il gateway predefinito), possono apportare le dovute modifiche manualmente.

**SUGGERIMENTO:** Prima di impostare un indirizzo IP manuale, è consigliabile connettere la stampante alla rete utilizzando la modalità Automatica. In questo modo il router può configurare la stampante con le altre impostazioni necessarie, quali subnet mask, gateway predefinito e indirizzo DNS.

**ATTENZIONE:** Prestare molta attenzione quando si assegna un indirizzo IP. Se durante l'installazione si immette un indirizzo IP non valido, i componenti di rete non saranno in grado di connettersi alla stampante.

- **1.** Dal display del pannello di controllo della stampante, toccare ( $\dot{\mathbf{r}}$ ) (Senza fili), quindi toccare  $\ddot{\mathbf{r}}$ ( **Impostazioni** ).
- **2.** Toccare **Impostazioni avanzate**.
- **3.** Toccare **Impostazioni IP**.

Viene visualizzato un messaggio di avviso, secondo il quale modificando l'indirizzo IP la stampante verrà rimossa dalla rete.

- **4.** Toccare **OK** per continuare.
- **5. Auto** viene selezionato per impostazione predefinita. Per modificare manualmente le impostazioni, toccare **Manuale**, quindi immettere le informazioni appropriate per le seguenti impostazioni:
	- **Indirizzo IP**
	- **Subnet Mask**
- **Gateway predefinito**
- **Indirizzo DNS**
- **6.** Apportare le modifiche desiderate, quindi toccare **Applica**.

## **Utilizzare Wi-Fi Direct**

Con Wi-Fi Direct, è possibile stampare in modalità wireless da computer, smartphone, tablet o altro dispositivo con funzionalità wireless, senza alcuna necessità di collegarsi a una rete wireless esistente.

#### **Linee guida per l'uso di Wi-Fi Direct**

- Assicurarsi che il computer o il dispositivo portatile disponga del software necessario:
	- Se si usa un computer, assicurarsi di aver installato il software della stampante HP.

Se il software della stampante HP non è installato nel computer, stabilire prima una connessione Wi-Fi Direct, quindi installare il software della stampante. Selezionare **Wireless** per il tipo di connessione, quando richiesto dal software della stampante.

- Se si usa un dispositivo portatile, assicurarsi di aver installato un'applicazione di stampa compatibile. Per maggiori informazioni sulla stampa con dispositivi portatili, visitare [www.hp.com/global/us/en/](http://www.hp.com/global/us/en/eprint/mobile_printing_apps.html) [eprint/mobile\\_printing\\_apps.html.](http://www.hp.com/global/us/en/eprint/mobile_printing_apps.html)
- Accertarsi che Wi-Fi Direct sia attivato per la stampante.
- La stessa connessione di Wi-Fi Direct può essere utilizzata da un massimo di cinque computer e dispositivi portatili.
- Wi-Fi Direct può essere utilizzata anche quando la stampante è collegata a un computer tramite cavo USB o a una rete tramite connessione wireless.
- Wi-Fi Direct HP non può essere utilizzata per collegare a Internet un computer, un dispositivo mobile o una stampante.

#### **Per attivare Wi-Fi Direct**

- **1.** Sul display del pannello di controllo della stampante, dalla schermata iniziale, toccare הַםָּ (Wi-Fi Direct).
- **2.** Toccare  $\bullet$  (Impostazioni).
- **3.** Se il display indica che Wi-Fi Direct è **Off** , toccare l'interruttore accanto a **Wi-Fi Direct** per attivarlo.
- **SUGGERIMENTO:** Wi-Fi Direct può anche essere attivato dal server EWS. Per ulteriori informazioni sull'utilizzo del server EWS, consultare la sezione Server Web [incorporato.](#page-84-0)

#### **Per modificare il metodo di collegamento**

- **1.** Sul display del pannello di controllo della stampante, dalla schermata iniziale, toccare (הב) (Wi-Fi Direct).
- **2.** Toccare  $\bullet$  (Impostazioni).
- **3.** Toccare **Metodo di connessione** e selezionare **Automatico** o **Manuale** .

#### **Per stampare da un dispositivo mobile con funzionalità wireless che supporta Wi-Fi Direct**

Assicurarsi di aver installato la versione più recente di HP Print Service Plugin sul dispositivo mobile. Il plugin è scaricabile dallo store di applicazioni Google Play.

- **1.** Assicurarsi di aver attivato Wi-Fi Direct sulla stampante.
- **2.** Attivazione di Wi-Fi Direct sul dispositivo mobile. Per ulteriori informazioni, vedere la documentazione fornita con il dispositivo mobile.
- **3.** Dal dispositivo mobile in uso, selezionare un documento da un'applicazione con funzionalità di stampa, quindi selezionare l'opzione per stampare il documento.

Viene visualizzato l'elenco delle stampanti disponibili.

**4.** Dall'elenco delle stampanti disponibili, scegliere il nome per Wi-Fi Direct, ad esempio DIRECT-\*\*- HP ENVY Photo-6200 (dove \*\* sono i caratteri univoci che identificano la stampante) per collegare il dispositivo mobile.

Se il dispositivo mobile non si collega automaticamente alla stampante, seguire le istruzioni visualizzate sul pannello di controllo per la connessione alla stampante. Se sul pannello di controllo viene visualizzato un codice PIN, digitarlo sul dispositivo mobile.

Una volta collegato il dispositivo mobile alla stampante, vengono avviate le operazioni di stampa.

#### **Per stampare da un dispositivo mobile con funzionalità wireless che non supporta Wi-Fi Direct**

Assicurarsi di aver installato un'applicazione di stampa compatibile sul dispositivo portatile. Per ulteriori informazioni, visitare il sito Web HP Mobile Printing all'indirizzo [www.hp.com/go/mobileprinting](http://www.hp.com/go/mobileprinting) . Se non è disponibile una versione locale di questo sito web nel proprio paese/regione o lingua, si potrebbe venire reindirizzati al sito HP Mobile Printing di un altro paese/regione o lingua.

- **1.** Assicurarsi di aver attivato Wi-Fi Direct sulla stampante.
- **2.** Attivare la connessione Wi-Fi sul dispositivo mobile. Per ulteriori informazioni, vedere la documentazione fornita con il dispositivo mobile.

**X** NOTA: Se il dispositivo mobile non supporta la connessione Wi-Fi, non sarà possibile utilizzare Wi-Fi Direct.

**3.** Dal dispositivo mobile, stabilire la connessione a una rete. Utilizzare il processo utilizzato di norma per la connessione a una nuova rete wireless o hotspot. Scegliere il nome per Wi-Fi Direct dall'elenco delle reti wireless visualizzato, ad esempio DIRECT-\*\*- HP ENVY Photo-6200 (dove \*\* sono i caratteri univoci che identificano la stampante).

Quando viene richiesto, immettere la password Wi-Fi Direct.

**4.** Stampare il documento.

#### **Per stampare da un computer con funzionalità wireless (Windows)**

- **1.** Assicurarsi di aver attivato Wi-Fi Direct sulla stampante.
- **2.** Attivare la connessione Wi-Fi del computer. Per ulteriori informazioni, vedere la documentazione fornita con il computer.

*M* NOTA: Se il computer non supporta la connessione Wi-Fi, non sarà possibile utilizzare Wi-Fi Direct.

**3.** Dal computer, stabilire la connessione a una rete. Utilizzare il processo utilizzato di norma per la connessione a una nuova rete wireless o hotspot. Scegliere il nome per Wi-Fi Direct dall'elenco delle reti wireless visualizzato, ad esempio DIRECT-\*\*- HP ENVY Photo-6200 (dove \*\* sono i caratteri univoci che identificano la stampante).

Quando viene richiesto, immettere la password per Wi-Fi Direct.

- **4.** Procedere al passaggio 5 se la stampante è stata installata e collegata al computer tramite rete wireless. Se la stampante è stata installata e collegata al computer con un cavo USB, seguire la procedura di seguito per installare software della stampante utilizzando la connessione Wi-Fi Direct.
	- **a.** Aprire il software della stampante HP. Per ulteriori informazioni, vedere Aprire il [software](#page-27-0) della stampante [HP \(Windows\).](#page-27-0)
	- **b.** Fare clic su **Strumenti**.
	- **c.** Fare clic su **Configurazione dispositivo e stampante**, quindi fare clic su **Collega un nuovo dispositivo**.
	- **X NOTA:** Se la stampante è stata installata in precedenza via USB e si vuole eseguire la conversione a Wi-Fi Direct, non selezionare l'opzione **Convert a USB connected device to wireless** (Converti un dispositivo con collegamento USB in wireless).
	- **d.** Quando viene visualizzata la schermata del software **Opzioni di connessione**, selezionare **Wireless**.
	- **e.** Selezionare la stampante HP nell'elenco delle stampanti rilevate.
	- **f.** Seguire le istruzioni visualizzate sullo schermo.
- **5.** Stampare il documento.

#### **Per stampare da un computer con funzionalità wireless (OS X e macOS)**

- **1.** Assicurarsi di aver attivato Wi-Fi Direct sulla stampante.
- **2.** Attivare il Wi-Fi sul computer.

Per maggiori informazioni, consultare la documentazione fornita da Apple.

**3.** Fare clic sull'icona Wi-Fi e scegliere il nome per la Wi-Fi Direct, ad esempio DIRECT-\*\*- HP ENVY Photo-6200 (dove \*\* sono i caratteri univoci che identificano la stampante).

Se Wi-Fi Direct è attivata con protezione, inserire la password quando viene richiesta.

- **4.** Aggiungere la stampante.
	- **a.** Apertura di **Preferenze di sistema** .
	- **b.** In base al sistema operativo in uso, fare clic su **Stampanti e scanner** .
	- **c.** Fare clic su + sotto l'elenco delle stampanti a sinistra.
	- **d.** Selezionare la stampante nell'elenco delle stampanti individuate (nella colonna destra accanto al nome della stampante compare la parola "Bonjour") e fare clic su **Aggiungi**.

[Fare](http://www.hp.com/embed/sfs/doc?client=IWS-eLP&lc=it&cc=it&ProductNameOID=9073046&TapasOnline=NETWORK_WIRELESS_DIRECT&OS=Windows) clic qui per la risoluzione dei problemi online di Wi-Fi Direct o per altre informazioni sulla configurazione di Wi-Fi Direct. Al momento, questo sito Web potrebbe non essere disponibile in tutte le lingue.

# **8 Strumenti di gestione della stampante**

Questo capitolo tratta i seguenti argomenti:

- **[App HP Smart](#page-81-0)**
- Casella strumenti [\(Windows\)](#page-81-0)
- **HP Utility (OS X e [macOS\)](#page-83-0)**
- Server Web [incorporato](#page-84-0)

## <span id="page-81-0"></span>**App HP Smart**

L'app HP Smart consente di visualizzare le informazioni attuali e aggiornare le impostazioni della stampante. Mostra informazioni su stato inchiostro, stampante e rete. Si possono inoltre stampare resoconti di diagnostica, accedere a strumenti per la qualità di stampa e visualizzare/modificare le impostazioni della stampante. Per maggiori informazioni sull'app HP Smart, veder[e Usare l'app HP Smart per stampare, eseguire scansioni e](#page-28-0) risolvere [i problemi dai dispositivi iOS,](#page-28-0) Android e Windows 10.

## **Casella strumenti (Windows)**

La Casella degli strumenti fornisce informazioni sulla manutenzione della stampante.

**WE NOTA:** La Casella degli strumenti può essere installata insieme al software della stampante HP, a condizione che il computer soddisfi i requisiti di sistema. Per informazioni sui requisiti di sistema, vedere [Caratteristiche](#page-122-0) [tecniche.](#page-122-0)

#### **Per aprire la Casella degli strumenti**

- 1. Aprire il software della [stampante](#page-27-0) HP. Per ulteriori informazioni, vedere Aprire il software della stampante HP [\(Windows\).](#page-27-0)
- **2.** Fare clic su **Stampa e scansione** .
- **3.** Fare clic su **Esegui manutenzione stampante**.

## <span id="page-83-0"></span>**HP Utility (OS X e macOS)**

HP Utility include strumenti per la configurazione delle impostazioni di stampa, la calibrazione della stampante, l'ordinazione online dei materiali di consumo e la ricerca dei siti Web che contengono informazioni di assistenza.

**W** NOTA: Le funzionalità disponibili in Utility HP dipendono dalla stampante selezionata.

Le avvertenze e gli indicatori del livello di inchiostro forniscono una stima a scopo puramente informativo. Se un indicatore mostra livelli di inchiostro bassi, accertarsi di avere a disposizione una cartuccia nuova per evitare che si verifichino ritardi nel lavoro di stampa. Non è necessario sostituire la cartuccia finché la qualità di stampa è accettabile.

Fare doppio clic su HP Utility nella cartella **HP** in **Applicazioni** al livello superiore del disco rigido.

## <span id="page-84-0"></span>**Server Web incorporato**

Se la stampante è collegata a una rete, è possibile utilizzare il server Web incorporato (EWS) per visualizzare le informazioni sullo stato, modificare le impostazioni e gestire la stampante dal computer.

**WAR:** Per visualizzare o modificare alcune impostazioni, potrebbe essere necessaria una password.

**NOTA:** È possibile aprire e utilizzare il server web incorporato senza essere collegati a Internet. Tuttavia, alcune funzionalità non sono disponibili.

- [Informazioni](#page-84-1) sui cookie
- Apertura del server Web [incorporato](#page-84-2) (EWS)
- Impossibile aprire il server Web [incorporato](#page-85-0)

### <span id="page-84-1"></span>**Informazioni sui cookie**

Il server web incorporato (EWS) inserisce file di testo di piccole dimensioni (cookie) sul disco rigido durante la navigazione. Questo file consente a EWS di riconoscere il computer alla prossima esplorazione. Ad esempio, se è stata configurata la lingua EWS, un cookie consente di memorizzare la lingua selezionata, in modo che al successivo accesso a EWS, le pagine siano visualizzate in tale lingua. Alcuni cookie (ad esempio, il cookie che memorizza le preferenze specifiche del cliente) vengono memorizzati nel computer fino a quando non si procede alla cancellazione manuale.

È possibile configurare il browser per accettare tutti i cookie oppure per avvisare l'utente ogni volta che viene offerto un cookie, consentendo di decidere quali cookie accettare o rifiutare. È anche possibile utilizzare il browser per rimuovere i cookie indesiderati.

A seconda della stampante in uso, se si sceglie di disabilitare i cookie verranno disabilitate anche una o più delle seguenti funzioni:

- Uso di alcune procedure di installazione guidata
- L'utilizzo dell'impostazione della lingua del browser EWS
- Personalizzazione della pagina Pagina iniziale di EWS

Per informazioni su come cambiare la privacy e le impostazioni dei cookie e su come visualizzare o eliminare i cookie, consultare la documentazione disponibile con il browser Web.

### <span id="page-84-2"></span>**Apertura del server Web incorporato (EWS)**

È possibile accedere al server Web incorporato tramite rete o Wi-Fi Direct.

#### **Per aprire il server Web incorporato tramite rete**

1. Cercare l'indirizzo IP o il nome host della stampante toccando ((1) (Senza fili) oppure stampando la pagina di configurazione della rete.

*M* NOTA: La stampante deve essere in rete e deve avere un indirizzo IP.

**2.** In un browser Web supportato sul computer in uso, digitare l'indirizzo IP o il nome host assegnato alla stampante.

Ad esempio, se l'indirizzo IP è 123.123.123.123, digitare il seguente indirizzo nel browser: http:// 123,123.123,123.

#### **Per aprire il server EWS tramite Wi-Fi Direct**

- **1.** Sul display del pannello di controllo della stampante, dalla schermata iniziale, toccare (הבול Wi-Fi Direct).
- **2.** Toccare  $\bullet$  (Impostazioni).
- **3.** Se il display indica che Wi-Fi Direct è **Off** , toccare **Wi-Fi Direct** per attivarlo.
- **4.** Dal computer wireless, attivare la modalità wireless, cercare il nome Wi-Fi Direct e connettersi, ad esempio: DIRECT-\*\*- HP ENVY Photo-6200 (dove \*\* sono i caratteri univoci che identificano la stampante).

Quando viene richiesto, immettere la password per Wi-Fi Direct.

**5.** In un browser Web supportato del computer, digitare il seguente indirizzo: http://192,168.223,1.

### <span id="page-85-0"></span>**Impossibile aprire il server Web incorporato**

#### **Controllo della rete**

- **1.** Riavviare il router di rete.
- **2.** Attendere che il computer e la rete si siano entrambi riconnessi alla rete.
- **3.** Accedere nuovamente all'EWS della stampante.

#### **Controllare il computer**

● Assicurarsi che il computer utilizzato sia collegato alla stessa rete della stampante.

#### **Controllare il browser Web**

- Assicurarsi che il browser Web soddisfi i requisiti minimi di sistema. Per informazioni sui requisiti di sistema, vedere [Caratteristiche tecniche.](#page-122-0)
- Se il browser Web utilizza qualsiasi impostazioni proxy per collegarsi ad Internet, provare a disattivare queste impostazioni. Per ulteriori informazioni, consultare la documentazione fornita con il browser Web.
- Accertarsi che nel browser web siano abilitati JavaScript e cookie. Per ulteriori informazioni, consultare la documentazione fornita con il browser Web.

#### **Controllare l'indirizzo IP della stampante**

Verificare che l'indirizzo IP della stampante sia corretto.

Per individuare l'indirizzo IP della stampante, sul display del pannello di controllo, dalla schermata iniziale, toccare ((1) (Senza fili).

Per ottenere l'indirizzo IP della stampante stampando una pagina di configurazione di rete, dal display del pannello di controllo, sulla pagina iniziale, toccare ( **Configura** ), toccare **Strumenti**, e quindi **Rapporto**

#### **configurazione di rete**.

● Accertarsi che l'indirizzo IP della stampante sia valido. L'indirizzo IP della stampante deve essere in un formato simile all'indirizzo IP del router. Ad esempio, l'indirizzo IP del router potrebbe essere 192,168.0,1 oppure 10,0.0,1 e l'indirizzo IP della stampante è 192,168.0,5 o 10,0.0,5.

Se l'indirizzo IP della stampante è simile a 169,254.XXX.XXX o 0,0.0,0, non è connessa alla rete.

**SUGGERIMENTO:** Se si utilizza un computer su cui è in esecuzione Windows, è possibile visitare il sito Web del supporto online HP all'indirizz[o www.hp.com/support](http://h20180.www2.hp.com/apps/Nav?h_pagetype=s-001&h_product=9073001&h_client&s-h-e002-1&h_lang=it&h_cc=it) . Questo sito Web fornisce informazioni e programmi di utilità che possono essere di aiuto nella soluzione di molti comuni problemi della stampante.

# **9 Risoluzione dei problemi**

Le informazioni contenute in questa sezione offrono suggerimenti per risolvere i problemi più comuni. Se la stampante non funziona correttamente e tali informazioni non risolvono il problema, utilizzare uno dei servizi di supporto elencati i[n Assistenza HP](#page-118-0) per ricevere assistenza.

Questo capitolo tratta i seguenti argomenti:

- Problemi di [inceppamento](#page-88-0) e alimentazione della carta
- [Problemi](#page-93-0) con la cartuccia
- Errori di [stampa](#page-95-0)
- [Problemi](#page-105-0) di copia
- Problemi di [scansione](#page-106-0)
- Problemi relativi alla rete e alla [connessione](#page-107-0)
- Problemi legati [all'hardware](#page-109-0) della stampante
- Per ricevere assistenza dal pannello di controllo della [stampante](#page-110-0)
- Aiuto tramite l'app [HP Smart](#page-111-0)
- [Informazioni](#page-112-0) sui rapporti della stampante
- [Risoluzione](#page-114-0) dei problemi di utilizzo di Web Services
- [Manutenzione](#page-115-0) della stampante
- Ripristino [impostazioni](#page-117-0) predefinite di fabbrica
- [Assistenza](#page-118-0) HP

## <span id="page-88-0"></span>**Problemi di inceppamento e alimentazione della carta**

Quale operazione effettuare?

## **Rimozione della carta inceppata**

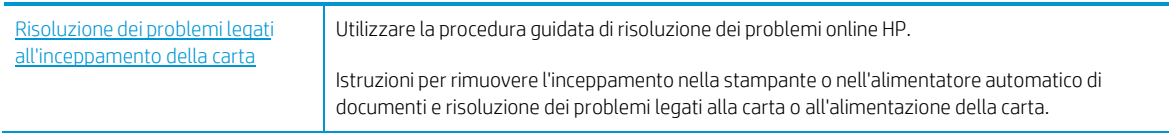

**WE NOTA:** Le procedure quidate di risoluzione dei problemi online di HP potrebbero non essere disponibili in tutte le lingue.

### **Per la rimozione degli inceppamenti, consultare la sezione della Guida con le istruzioni generali.**

Gli inceppamenti della carta possono verificarsi in diversi punti all'interno della stampante.

**ATTENZIONE:** Rimuovere immediatamente l'inceppamento della carta per non danneggiare la testina di stampa.

#### **Per eliminare un inceppamento interno**

**ATTENZIONE:** Non tirare la carta inceppata dalla parte anteriore della stampante. Seguire invece la procedura indicata di seguito per eliminare l'inceppamento. Cercando di estrarre la carta inceppata dalla parte anteriore della stampante, la carta potrebbe strapparsi e frammenti della stessa rimanere all'interno della stampante; tutto questo potrebbe causare ulteriori inceppamenti in seguito.

- **1.** Premere **(b)** (pulsante Accensione) per spegnere la stampante.
- **2.** Aprire lo sportello di accesso alle cartucce.

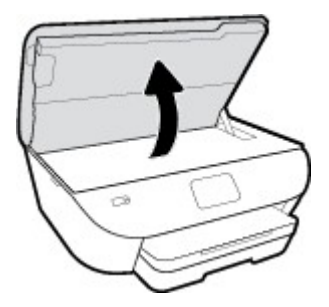

- **3.** Controllare il percorso della carta all'interno dell'unità.
	- **a.** Sollevare la maniglia del coperchio del percorso della carta e rimuovere il coperchio.

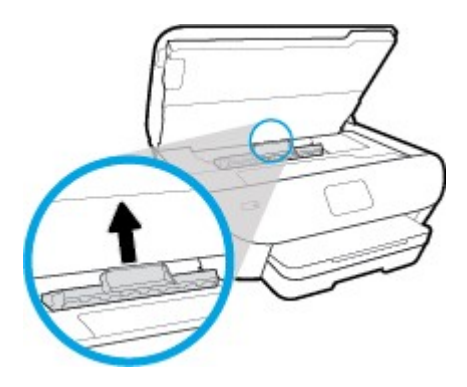

**b.** Individuare la carta inceppata all'interno della stampante, afferrarla con entrambe le mani e tirarla verso di sé.

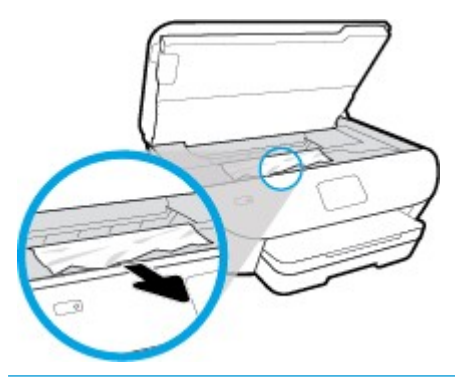

**ATTENZIONE:** Se la carta si strappa mentre la si rimuove dai rulli, controllare che non ne rimangano frammenti all'interno della stampante.

Se non si rimuovono tutti i frammenti di carta dalla stampante, è possibile che si verifichino altri inceppamenti.

- **c.** Reinserire il coperchio del percorso della carta fino a quando non scatta in posizione.
- **4.** Se il problema persiste, controllare il carrello delle cartucce di stampa all'interno della stampante.

**ATTENZIONE:** Durante il processo, evitare di toccare il cavo collegato al carrello di stampa.

- **a.** In caso di carta inceppata, spostare il carrello di stampa all'estrema destra della stampante, afferrare la carta con entrambe le mani e tirarla verso di sé.
	- **ATTENZIONE:** Se la carta si strappa mentre la si rimuove dai rulli, controllare che non ne rimangano frammenti all'interno della stampante.

Se non si rimuovono tutti i frammenti di carta dalla stampante, è possibile che si verifichino altri inceppamenti.

- **b.** Spostare il carrello all'estrema destra della stampante ed eseguire la stessa operazione descritta nel passaggio precedente per rimuovere i frammenti di carta.
- **5.** Chiudere lo sportello di accesso alle cartucce.
- **6.** Se nonostante ciò il problema persiste, controllare l'area del vassoio.
	- **a.** Estrarre il vassoio di alimentazione per estenderlo.

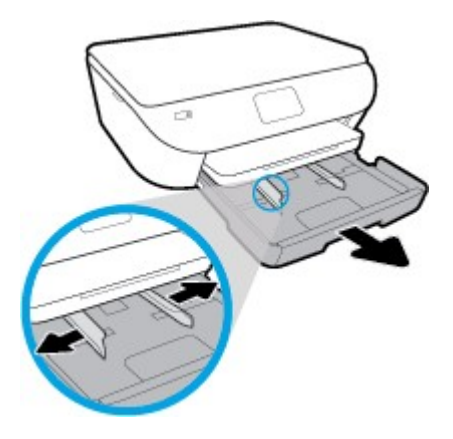

- **b.** Ruotare lateralmente la stampante con cautela in modo da poter accedere alla parte inferiore.
- **c.** All'interno della stampante controllare lo spazio vuoto sede del vassoio di alimentazione. Se viene individuata della carta inceppata, raggiungerla in sede, afferrarla con entrambe le mani e tirarla verso di sé.
	- **ATTENZIONE:** Se la carta si strappa mentre la si rimuove dai rulli, controllare che non ne rimangano frammenti all'interno della stampante.

Se non si rimuovono tutti i frammenti di carta dalla stampante, è possibile che si verifichino altri inceppamenti.

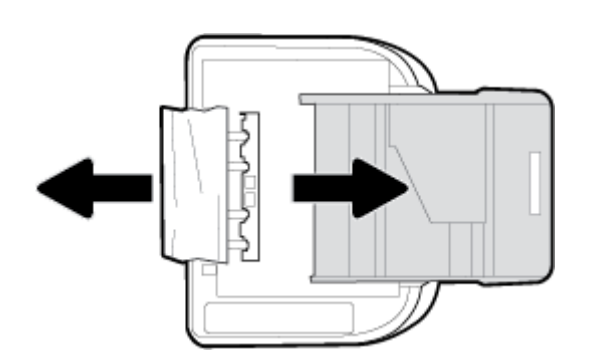

- **d.** Riportare con cautela la stampante nella posizione originaria.
- **e.** Reinserire il vassoio carta.
- **7.** Premere di nuovo (b) (pulsante Accensione) per accendere la stampante.

### **Rimuovere un inceppamento del carrello di stampa**

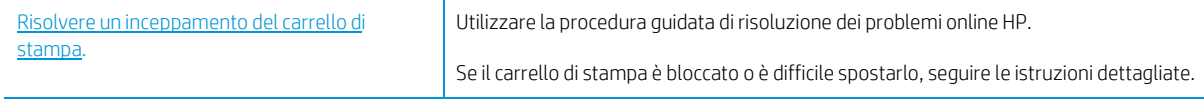

**WE NOTA:** Le procedure guidate di risoluzione dei problemi online di HP potrebbero non essere disponibili in tutte le lingue.

#### **Perla rimozione degli inceppamenti del carrello di stampa, consultare la sezione della guida con le istruzioni generali**

Rimuovere eventuali oggetti, come la carta, che bloccano il carrello di stampa.

**NOTA:** Non utilizzare strumenti o altri dispositivi per rimuovere la carta inceppata. Prestare sempre particolare attenzione durante la rimozione della carta inceppata dall'interno della stampante.

### **Consigli per evitare gli inceppamenti**

Per evitare inceppamenti della carta, attenersi alle indicazioni riportate di seguito.

- Rimuovere spesso il materiale stampato dal vassoio di uscita.
- Verificare che la carta su cui si sta stampando non sia stropicciata, piegata o danneggiata.
- Evitare che la carta si pieghi o si arricci conservando tutta la carta inutilizzata in un sacchetto a chiusura ermetica riutilizzabile.
- Non utilizzare carta troppo spessa o sottile per la stampante.
- Verificare che i vassoi siano caricati correttamente, evitando di inserire una quantità eccessiva di fogli. Per ulteriori informazioni, vedere [Caricare la carta.](#page-20-0)
- Verificare che la carta caricata sia adagiata correttamente nel vassoio di alimentazione e che i margini non siano spiegazzati o strappati.
- Non caricare eccessivamente il vassoio dell'alimentatore documenti. Per informazioni sul numero massimo consentito di fogli nell'alimentatore documenti, vedere [Caratteristiche tecniche.](#page-122-0)
- Non inserire tipi e formati diversi di carta nel vassoio di alimentazione; i fogli di carta nel vassoio di alimentazione devono essere dello stesso formato e tipo.
- Regolare le guide di larghezza della carta nel vassoio di alimentazione in modo che aderisca alla risma di carta. Verificare che le guide della larghezza della carta non pieghino i fogli nel vassoio di alimentazione.
- Non forzare troppo la carta all'interno del vassoio di alimentazione.
- Se si stampa su entrambe le facciate del foglio, non stampare immagini dai colori saturati su fogli di poco spessore.
- Utilizzare i tipi di carta consigliati per la stampante.
- Se la carta nella stampante sta per terminare, attendere che si esaurisca completamente prima di inserirne di nuova. Non caricare la carta mentre è in corso un'operazione di stampa.

### **Risoluzione dei problemi di alimentazione della carta**

Quale tipo di problema si è verificato?

- **La carta non viene prelevata dal vassoio**
	- Assicurarsi che la carta sia caricata nel vassoio. Per maggiori informazioni, vedere [Caricare](#page-20-0) la carta. Sfogliare la risma di carta prima del caricamento.
	- Assicurarsi che le guide della larghezza della carta siano regolate in corrispondenza degli appositi segni del vassoio corrispondenti al formato caricato. Verificare inoltre che le guide di carta siano a contatto della risma, senza comprimerla.
- Verificare che la risma di carta sia allineata con le linee del formato carta appropriato nella parte inferiore del vassoio di alimentazione e che non superi l'altezza della risma nella parte laterale o sulla guida della larghezza della carta della stampante.
- Assicurarsi che la carta inserita nel vassoio non sia piegata. Stirare i fogli piegandoli nella direzione opposta a quella dell'arricciatura.

#### ● **Le stampe risultano inclinate**

- Assicurarsi che la carta caricata nel vassoio di alimentazione sia allineata alle guide di larghezza della carta. Se necessario, estrarre il vassoio di alimentazione dalla stampante e ricaricare correttamente la carta, assicurandosi che le guide della carta siano correttamente allineate.
- Caricare la carta nella stampante solo quando la stampa non è in corso.

#### ● **Vengono prelevate più pagine alla volta**

- Assicurarsi che le guide della larghezza della carta siano regolate in corrispondenza degli appositi segni del vassoio corrispondenti al formato caricato. Verificare inoltre che le guide di larghezza carta siano a contatto della risma, senza comprimerla.
- Verificare che la risma di carta sia allineata con le linee del formato carta appropriato nella parte inferiore del vassoio di alimentazione e che non superi l'altezza della risma nella parte laterale o sulla guida della larghezza della carta della stampante.
- Assicurarsi di non aver sovraccaricato il vassoio.
- Per ottenere le migliori prestazioni ed efficienza, utilizzare carta HP.

## <span id="page-93-0"></span>**Problemi con la cartuccia**

Se si verifica un errore dopo l'installazione di una cartuccia o se un messaggio segnala un problema con una cartuccia, provare a rimuovere le cartucce, verificando che la parte protettiva del nastro in plastica sia stata rimossa da ogni cartuccia, quindi reinserirle. Se il problema persiste, pulire i contatti della cartuccia (vedere di seguito per i dettagli). Se il problema non è ancora stato risolto, sostituire le cartucce. Per informazioni sulla sostituzione delle cartucce, veder[e Sostituzione delle cartucce](#page-64-0) .

#### **Per pulire i contatti delle cartucce**

**ATTENZIONE:** La procedura di pulizia potrebbe richiedere alcuni minuti. Assicurarsi che le cartucce vengano reinserite nel prodotto il prima possibile. Non è consigliabile lasciare le cartucce fuori dal dispositivo per più di 30 minuti. Le cartucce potrebbero danneggiarsi.

- **1.** Controllare che la stampante sia accesa.
- **2.** Aprire lo sportello di accesso alle cartucce.

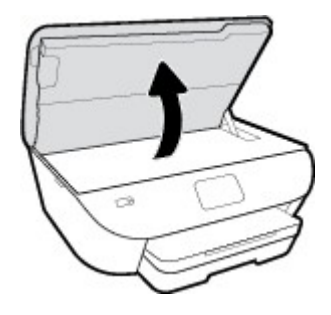

- **3.** Rimuovere la cartuccia di stampa indicata dal messaggio di errore.
- **4.** Tenere la cartuccia ai lati con la parte inferiore rivolta verso l'alto ed individuare i contatti elettrici su di essa. I contatti elettrici sono i piccoli punti dorati sulla cartuccia.

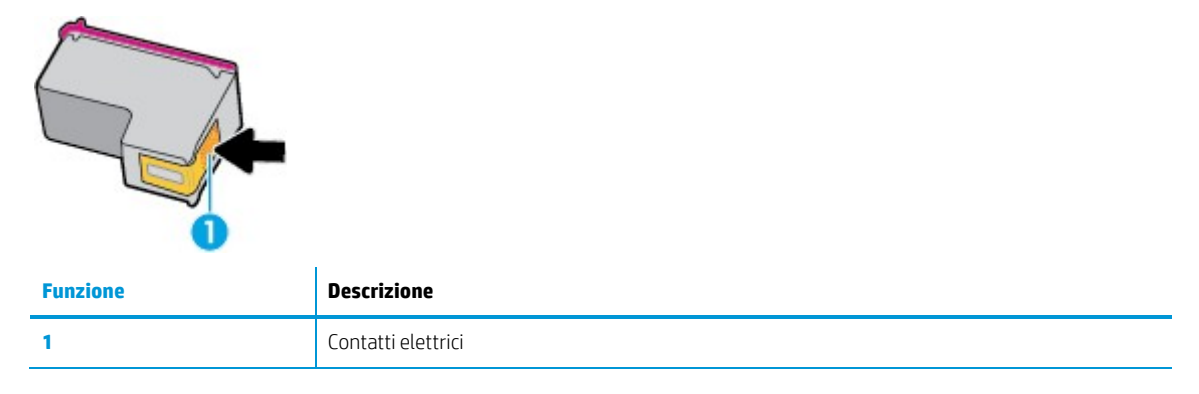

**5.** Pulire i contatti esclusivamente con un panno umido che non lasci pelucchi.

**ATTENZIONE:** Toccare solamente i contatti e non macchiare di inchiostro le altre parti della cartuccia.

- **6.** Dall'interno della stampante, individuare i contatti nella cartuccia di stampa I contatti somigliano a spine dorate posizionate in corrispondenza dei contatti della cartuccia.
- **7.** Utilizzare un batuffolo asciutto o un panno che non lasci lanugine per pulire i contatti.
- **8.** Reinstallare la cartuccia.
- **9.** Chiudere lo sportello di accesso alle cartucce e verificare che il messaggio di errore sia scomparso.
- **10.** Se il messaggio di errore appare nuovamente, spegnere il prodotto e riaccenderlo.

**MOTA:** Se una cartuccia causa problemi, rimuoverla e attivare la modalità a cartuccia singola per utilizzare la stampante HP ENVY Photo 6200 series con una sola cartuccia.

## <span id="page-95-0"></span>**Errori di stampa**

Quale operazione effettuare?

## **Risoluzione dei problemi dovuti all'impossibilità di stampare la pagina**

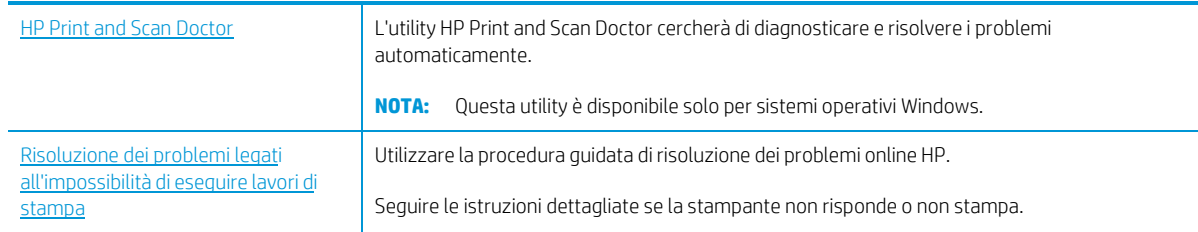

**NOTA:** HP Print and Scan Doctor e le procedure guidate di risoluzione dei problemi online di HP potrebbero non essere disponibili in tutte le lingue.

#### **Peri problemi legati all'impossibilità di stampare, consultare la sezione della Guida con le istruzioni generali**

#### **Perrisolvere i problemi di stampa(Windows)**

Assicurarsi che la stampante sia accesa e che la carta sia caricata nel vassoio di alimentazione. Se ancora non è possibile eseguire la stampa, seguire le seguenti istruzioni nell'ordine indicato:

- **1.** Controllare i messaggi di errore visualizzati sul display della stampante e risolvere i problemi seguendo le istruzioni visualizzate sullo schermo.
- **2.** Se la stampante è collegata al computer con un cavo USB, scollegare e ricollegare il cavo USB. Se il computer è collegato alla stampante con una connessione wireless, verificare che la connessione funzioni.
- **3.** Verificare che la stampante non sia in pausa o offline

#### **Per verificare che la stampante non sia in pausa o offline**

- **a.** A seconda del sistema operativo utilizzato, eseguire una delle operazioni riportate di seguito:
	- **Windows 10**: Nel menu **Start** di Windows, selezionare **Windows System** dall'elenco di app, **Pannello di controllo**, quindi selezionare **Visualizza dispositivi e stampanti** in **Hardware e suoni**.
	- **Windows 8.1** e **Windows 8**: Selezionare o toccare l'angolo superiore destro della schermata per aprire la barra degli accessi, fare clic sull'icona **Impostazioni**, fare clic o toccare **Pannello di controllo**, quindi fare clic o toccare **Visualizza dispositivi e stampanti**.
	- **Windows 7**: dal menu **Start** di Windows, fare clic su **Dispositivi e stampanti**.
	- **Windows Vista**: Sulla barra delle applicazioni di Windows, fare clic su **Start**, **Pannello di controllo**, quindi su **Stampanti**.
	- **Windows XP**: Dal menu di Windows **Start**, fare clic su **Pannello di controllo**, quindi su **Stampanti e fax**.
- **b.** Fare doppio clic sull'icona della stampante, oppure fare clic con il pulsante destro del mouse su tale icona e selezionare **Stampa in corso** per aprire la coda di stampa.
- **c.** Sul menu **Stampante**, verificare che non ci siano segni di spunta accanto a **Interrompi stampa** o **Utilizza stampante non in linea**.
	- **d.** Qualora siano state apportate delle modifiche, provare a stampare di nuovo.
	- **4.** Verificare che la stampante sia impostata come stampante predefinita.

#### **Per verificare che la stampante sia impostata come stampante predefinita**

- **a.** A seconda del sistema operativo utilizzato, eseguire una delle operazioni riportate di seguito:
	- **Windows 10**: Nel menu **Start** di Windows, selezionare **Windows System** dall'elenco di app, **Pannello di controllo**, quindi selezionare **Visualizza dispositivi e stampanti** in **Hardware e suoni**.
	- **Windows 8.1** e **Windows 8**: Selezionare o toccare l'angolo superiore destro della schermata per aprire la barra degli accessi, fare clic sull'icona **Impostazioni**, fare clic o toccare **Pannello di controllo**, quindi fare clic o toccare **Visualizza dispositivi e stampanti**.
	- **Windows 7**: dal menu **Start** di Windows, fare clic su **Dispositivi e stampanti**.
	- **Windows Vista**: Sulla barra delle applicazioni di Windows, fare clic su **Start**, **Pannello di controllo**, quindi su **Stampanti**.
- **Windows XP**: Dal menu di Windows **Start**, fare clic su **Pannello di controllo**, quindi su **Stampanti e fax**.
	- **b.** Verificare che la stampante corretta sia impostata come stampante predefinita.

Accanto alla stampante predefinita è presente un segno di spunta all'interno di un cerchio nero o verde.

- **c.** Se la stampante impostata come stampante predefinita non è quella corretta, fare clic con il tasto destro del mouse sulla stampante corretta e selezionare **Imposta come predefinita**.
- **d.** Provare ad utilizzare di nuovo la stampante.
- **5.** Riavviare lo spooler di stampa.

#### **Perriavviare lo spooler di stampa**

**a.** A seconda del sistema operativo utilizzato, eseguire una delle operazioni riportate di seguito:

#### **Windows 10**

- **i.** Nel menu **Start** di Windows, selezionare **Strumenti di amministrazione di Windows** dall'elenco di app, quindi selezionare **Servizi**.
- **ii.** Fare clic con il pulsante destro del mouse su **Servizio spooler di stampa**, quindi fare clic su **Proprietà**.
- **iii.** Sulla scheda **Generale**, accanto a **Tipo di avvio**, verificare che sia selezionato **Automatico**.
- **iv.** Se il servizio non è in esecuzione, sotto a **Stato del servizio** fare clic su **Start**, quindi scegliere **OK**.

#### **Windows 8.1 e Windows 8**

- **i.** Puntare o toccare l'angolo in alto a destra dello schermo per aprire la barra Charms, quindi fare clic sull'icona **Impostazioni**.
- **ii.** Fare clic o toccare **Pannello di controllo**, quindi fare clic o toccare su **Sistema e protezione**.
- **iii.** Fare clic o toccare **Strumenti di amministrazione**, quindi fare doppio clic o toccare due volte **Servizi**.
- **iv.** Fare clic con il pulsante destro del mouse o toccare tenendo premuto **Servizio spooler di stampa**, quindi fare clic su **Proprietà**.
- **v.** Nella scheda **Generale**, accanto a **Tipo di avvio**, verificare che sia selezionato **Automatico**.
- **vi.** Se il servizio non è in esecuzione, in **Stato del servizio** fare clic su **Start**, quindi scegliere **OK**.

#### **Windows 7**

- **i.** Dal menu **Start** di Windows, fare clic su **Pannello di controllo**, **Protezione sistema**, quindi su **Strumenti di amministrazione**.
- **ii.** Fare doppio clic su **Servizi**.
- **iii.** Fare clic con il pulsante destro del mouse su **Servizio spooler di stampa**, quindi fare clic su **Proprietà**.
- **iv.** Sulla scheda **Generale**, accanto a **Tipo di avvio**, verificare che sia selezionato **Automatico**.
- **v.** Se il servizio non è in esecuzione, sotto a **Stato del servizio** fare clic su **Start**, quindi scegliere **OK**.

#### **Windows Vista**

- **i.** Dal **Start** di Windows, fare clic su **Pannello di controllo**, **Protezione sistema**, quindi su **Strumenti di amministrazione**.
- **ii.** Fare doppio clic su **Servizi**.
- **iii.** Fare clic con il pulsante destro del mouse su **Servizio spooler di stampa** e quindi fare clic su **Proprietà**.
- **iv.** Sulla scheda **Generale**, accanto a **Tipo di avvio**, verificare che sia selezionato **Automatico**.
- **v.** Se il servizio non è in esecuzione, sotto a **Stato del servizio** fare clic su **Start**, quindi scegliere **OK**.

#### **Windows XP**

- **i.** Dal menu **Start** di Windows, fare clic con il pulsante destro del mouse su **Risorse del computer**.
- **ii.** Fare clic su **Gestione**, quindi su **Servizi e applicazioni**.
- **iii.** Fare doppio clic su **Servizi**, quindi su **Spooler di stampa**.
- **iv.** Fare clic con il pulsante destro del mouse su **Spooler di stampa**, quindi su **Riavvia** per riavviare il servizio.
- **b.** Verificare che la stampante corretta sia impostata come stampante predefinita.

Accanto alla stampante predefinita è presente un segno di spunta all'interno di un cerchio nero o verde.

- **c.** Se la stampante impostata come stampante predefinita non è quella corretta, fare clic con il tasto destro del mouse sulla stampante corretta e selezionare **Imposta come predefinita**.
- **d.** Provare ad utilizzare di nuovo la stampante.
- **6.** Riavviare il computer.
- **7.** Eliminare i lavori dalla coda di stampa.

#### **Per cancellare la coda di stampa**

- **a.** A seconda del sistema operativo utilizzato, eseguire una delle operazioni riportate di seguito:
	- **Windows 10**: Nel menu **Start** di Windows, selezionare **Windows System** dall'elenco di app, **Pannello di controllo**, quindi selezionare **Visualizza dispositivi e stampanti** in **Hardware e suoni**.
	- **Windows 8.1** e **Windows 8**: Selezionare o toccare l'angolo superiore destro della schermata per aprire la barra degli accessi, fare clic sull'icona **Impostazioni**, fare clic o toccare **Pannello di controllo**, quindi fare clic o toccare **Visualizza dispositivi e stampanti**.
	- **Windows 7**: dal menu **Start** di Windows, fare clic su **Dispositivi e stampanti**.
	- **Windows Vista**: Sulla barra delle applicazioni di Windows, fare clic su **Start**, **Pannello di controllo**, quindi su **Stampanti**.
	- **Windows XP**: Dal menu di Windows **Start**, fare clic su **Pannello di controllo**, quindi su **Stampanti e fax**.
- **b.** Fare doppio clic sull'icona della stampante per aprire la coda di stampa.
- **c.** Sul menu **Stampante**, fare clic su **Elimina tutti i documenti** oppure **Ripulisci i documenti di stampa**, quindi fare clic su **Sì** per confermare.
- **d.** Se nella coda sono ancora presenti documenti, riavviare il computer e provare a stampare dopo il riavvio.
- **e.** Verificare ancora la coda di stampa per accertarsi che sia stata cancellata, quindi provare a stampare di nuovo.

#### **Per verificare l'alimentazione e ripristinare la stampante**

**1.** Verificare che il cavo di alimentazione sia collegato correttamente alla stampante.

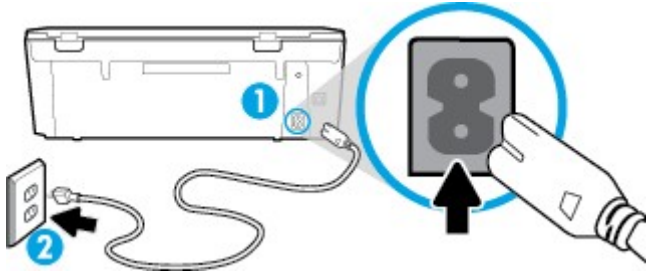

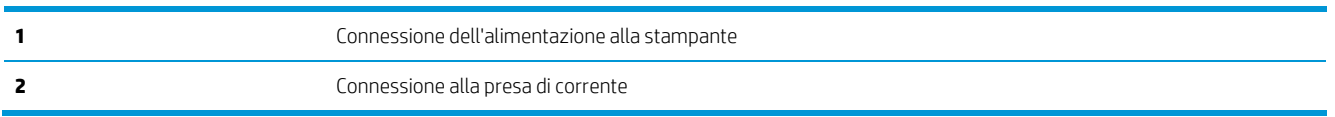

**2.** Osservare (culsante Accensione) sulla stampante. Se non è illuminato, la stampante è spenta. Premere (b) (pulsante Accensione) per accendere la stampante.

**W** NOTA: Se la stampante non riceve corrente elettrica, collegarla ad un'altra presa di corrente.

- **3.** Con la stampante accesa, scollegare il cavo di alimentazione dal retro dell'unità.
- **4.** Scollegare il cavo di alimentazione dalla presa a muro.
- **5.** Attendere almeno 15 secondi.
- **6.** Ricollegare il cavo di alimentazione alla presa a muro.
- **7.** Ricollegare il cavo di alimentazione sul retro della stampante.
- 8. Se la stampante non si accende automaticamente, premere (b) (pulsante Accensione) per accendere la stampante.
- **9.** Riprovare a utilizzare la stampante.

#### **Perrisolvere i problemi di stampa (OS X e macOS)**

- **1.** Ricercare e risolvere gli errori.
- **2.** Scollegare e ricollegare il cavo USB.
- **3.** Verificare che l'unità non sia in pausa o offline

#### **Per verificare che l'unità non sia in pausa o offline**

- **a.** In **Preferenze di sistema**, fare clic su **Stampanti e scanner** .
- **b.** Fare clic sul pulsante **Apri coda di stampa**.
- **c.** Fare clic su un processo di stampa per selezionarlo.

Utilizzare i pulsanti seguenti per gestire il processo di stampa:

- **Elimina**: annulla il processo di stampa selezionato.
- **Sospendi:** sospende il processo di stampa selezionato.
- **Riprendi**: continua un processo di stampa messo in pausa.
- **Sospendi stampante**: sospende tutti i processi di stampa all'interno della coda di stampa.
- **d.** Qualora siano state apportate delle modifiche, provare a stampare di nuovo.
- **4.** Riavviare il computer.

## **Risoluzione dei problemi legati alla qualità di stampa**

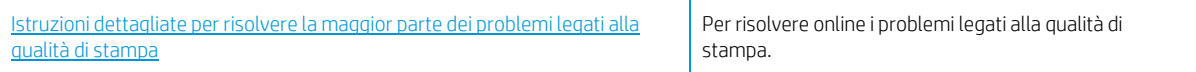

### **Perla risoluzione dei problemi legati alla qualità si stampa, consultare la sezione della Guida con le istruzioni generali**

**2 NOTA:** Per evitare problemi di qualità di stampa, spegnere sempre la stampante utilizzando ( ) (pulsante

Accensione), quindi attendere che la spia di  $\bigoplus$  (pulsante Accensione) si spenga prima di togliere la spina di alimentazione. Questo consente alla stampante di spostare le cartucce in una posizione protetta per evitare che si secchino.

#### **Per migliorare la qualità di stampa(Windows)**

- **1.** Accertarsi che nella stampante siano installate cartucce originali HP
- **2.** Assicurarsi di usare un tipo di carta appropriato.

Accertarsi sempre che la carta su cui si sta eseguendo la stampa sia uniforme e non danneggiata, arricciata o spiegazzata. Per maggiori informazioni, vedere [Suggerimenti per](#page-18-0) la scelta e l'uso della carta.

Per una qualità di stampa ottimale, utilizzare carta HP di alta qualità o tipi di carta che aderiscono agli standard ColorLok®. Per maggiori informazioni, veder[e Informazioni](#page-17-0) di base sulla carta.

Per ottenere risultati ottimali nella stampa di immagini, utilizzare Carta fotografica ottimizzata HP.

Conservare la carta speciale nella confezione originale o in una busta di plastica sigillabile su una superficie piana, in un luogo fresco e asciutto.

Quando si è pronti per la stampa, rimuovere soltanto la carta che si intende utilizzare immediatamente. Una volta terminata la stampa, reinserire la carta fotografica non utilizzata nella busta di plastica. Ciò previene l'arricciamento della carta fotografica.

**3.** Accertarsi di aver selezionato il tipo di carta e la qualità di stampa appropriate nelle impostazioni di stampa del software.

**18 NOTA:** La scelta di una qualità di stampa superiore può portare a una definizione maggiore ma potrebbe utilizzare più inchiostro e richiedere più tempo per la stampa.

- **4.** Controllare i livelli di inchiostro stimati per determinare il grado di esaurimento della cartuccia. Per maggiori informazioni, vedere [Controllo dei livelli di inchiostro stimati](#page-63-0) . Se il livello di inchiostro delle cartucce è basso, sostituire le cartucce.
- **5.** Allineamento delle cartucce.

#### **Per allineare le cartucce dal software della stampante**

- **X NOTA:** l'allineamento delle cartucce garantisce stampe di alta qualità. Le cartucce non devono essere riallineate quando vengono sostituite.
	- **a.** Caricare carta normale bianca nuova in formato Letter o A4 nel vassoio di alimentazione.
	- **b.** Aprire il software della stampante HP. Per ulteriori informazioni, vedere Aprire il [software](#page-27-0) della stampante [HP \(Windows\).](#page-27-0)
	- **c.** Nel software della stampante, fare clic su **Stampa e scansione** , quindi su **Esegui manutenzione stampante** per accedere alla **Casella strumenti stampante**.
	- **d.** In **Casella strumenti stampante**, fare clic su **Allinea cartucce** nella scheda **Servizi dispositivo**. La stampante stampa un foglio di allineamento.
- **6.** Stampare una pagina di diagnostica se il livello di inchiostro delle cartucce non è basso.

#### **Per stampare una pagina di diagnostica dal software della stampante**

- **a.** Caricare carta normale bianca nuova in formato Letter o A4 nel vassoio di alimentazione.
- **b.** Aprire il software della stampante HP. Per ulteriori informazioni, vedere Aprire il [software](#page-27-0) della stampante [HP \(Windows\).](#page-27-0)
- **c.** Nel software della stampante, fare clic su **Stampa e scansione** , quindi su **Esegui manutenzione stampante** per accedere alla Casella strumenti stampante.
- **d.** Fare clic su **Stampa informazioni diagnostica** nella scheda **Rapporti dispositivo** per stampare una pagina di diagnostica.
- **7.** Verificare le caselle di blu, magenta, giallo e nero sulla pagina di diagnostica. Se si rilevano strisce nei campi colorati o in quello nero, o l'assenza di inchiostro all'interno di essi, pulire automaticamente le cartucce.

#### **Per pulire le cartucce da software della stampante**

- **a.** Caricare carta normale bianca nuova in formato Letter o A4 nel vassoio di alimentazione.
- **b.** Aprire il [software](#page-27-0) della stampante HP. Per ulteriori informazioni, vedere Aprire il software della stampante [HP \(Windows\).](#page-27-0)
- **c.** Nel software della stampante, fare clic su **Stampa e scansione** , quindi su **Esegui manutenzione stampante** per accedere alla **Casella strumenti stampante**.
- **d.** Fare clic su **Pulisci cartucce** nella scheda **Servizi dispositivo**. Seguire le istruzioni visualizzate sullo schermo.
- **8.** Se la pulizia delle cartucce non risolve il problema, contattare il supporto HP. Andare a [www.hp.com/](http://h20180.www2.hp.com/apps/Nav?h_pagetype=s-001&h_product=9073001&h_client&s-h-e002-1&h_lang=it&h_cc=it) [support](http://h20180.www2.hp.com/apps/Nav?h_pagetype=s-001&h_product=9073001&h_client&s-h-e002-1&h_lang=it&h_cc=it) . Questo sito Web fornisce informazioni e programmi di utilità che possono essere di aiuto nella soluzione di molti comuni problemi della stampante. Se richiesto, selezionare il paese/regione e fare clic su **Tutti i contatti di HP** per informazioni su come richiedere assistenza tecnica.

#### **Per migliorare la qualità di stampa (OS X e macOS)**

- **1.** Accertarsi che nella stampante siano installate cartucce originali HP
- **2.** Controllare il tipo di carta

Per ottenere qualità di stampa ottimale, utilizzare carta HP di alta qualità o tipi di carta conformi agli standard ColorLok®. Per maggiori informazioni, vedere [Informazioni di](#page-17-0) base sulla carta.

Assicurarsi sempre che la carta su cui si sta stampando sia priva di grinze. Per ottenere risultati ottimali nella stampa di immagini, utilizzare Carta fotografica ottimizzata HP.

Conservare la carta speciale nella confezione originale o in una busta di plastica sigillabile su una superficie piana, in un luogo fresco e asciutto. Quando si è pronti per la stampa, rimuovere soltanto la carta che si intende utilizzare immediatamente. Una volta terminata la stampa, reinserire la carta fotografica non utilizzata nella busta di plastica. Ciò previene l'arricciamento della carta fotografica.

- **3.** Accertarsi di aver selezionato correttamente il tipo di carta e la qualità di stampa nella finestra di dialogo **Stampa**.
- **4.** Controllare i livelli di inchiostro stimati per determinare il grado di esaurimento della cartuccia.

Se l'inchiostro delle cartucce risulta in esaurimento, prevederne la sostituzione.

**5.** Allineare la testina di stampa.

#### **Per eseguire l'allineamento della stampante dal software**

- **a.** Caricare una risma di carta comune bianca di formato Lettera o A4 nel vassoio di alimentazione.
- **b.** Apertura di Utility HP.

**NOTA:** HP Utility si trova nella cartella **HP** della cartella **Applications**.

- **c.** Selezionare la stampante dall'elenco dei dispositivi sul lato sinistro della finestra.
- **d.** Fare clic su **Allinea**.
- **e.** Fare clic su **Allinea** e seguire le istruzioni visualizzate.
- **f.** Fare clic su **Tutte le impostazioni** per ritornare al pannello **Informazioni e assistenza**.
- **6.** Stampare una pagina di prova.

#### **Per stampare una pagina di prova**

- **a.** Caricare una risma di carta comune bianca di formato Lettera o A4 nel vassoio di alimentazione.
- **b.** Apertura di Utility HP.

**NOTA:** HP Utility si trova nella cartella **HP** della cartella **Applications**.

- **c.** Selezionare la stampante dall'elenco dei dispositivi sul lato sinistro della finestra.
- **d.** Fare clic su **Aggiungi pagina**.
- **e.** Fare clic sul pulsante **Stampa pagina di prova** e seguire le istruzioni visualizzate.
- **7.** Se la pagina di diagnostica mostra sbavature o porzioni di testo o delle caselle colorate mancanti eseguire la pulizia automatica della testina di stampa.

#### **Pulizia automatica della testina di stampa**

- **a.** Caricare una risma di carta comune bianca di formato Lettera o A4 nel vassoio di alimentazione.
- **b.** Apertura di Utility HP.

**NOTA:** HP Utility si trova nella cartella **HP** della cartella **Applications**.

- **c.** Selezionare la stampante dall'elenco dei dispositivi sul lato sinistro della finestra.
- **d.** Fare clic su **Puliscitestine di stampa**.
- **e.** Fare clic su **Pulisci** e seguire le istruzioni visualizzate.

**ATTENZIONE:** Pulire la testina di stampa solo se necessario. Le operazioni di pulizia non necessarie consumano inchiostro e accorciano la durata della testina di stampa.

- **W NOTA:** Se la qualità di stampa resta scadente anche dopo aver eseguito la pulitura, provare ad eseguire l'allineamento della testina di stampa. Se i problemi di qualità di stampa persistono anche dopo la pulizia e l'allineamento, contattare l'assistenza HP.
- **f.** Fare clic su **Tutte le impostazioni** per ritornare al pannello **Informazioni e assistenza**.

#### **Per migliorare la qualità di stampa dal display della stampante**

- **1.** Accertarsi che nella stampante siano installate cartucce originali HP
- **2.** Assicurarsi di usare un tipo di carta appropriato.

Accertarsi sempre che la carta su cui si sta eseguendo la stampa sia uniforme e non danneggiata, arricciata o spiegazzata. Per maggiori informazioni, vedere [Suggerimenti per](#page-18-0) la scelta e l'uso della carta.

Per una qualità di stampa ottimale, utilizzare carta HP di alta qualità o tipi di carta che aderiscono agli standard ColorLok®. Per maggiori informazioni, veder[e Informazioni](#page-17-0) di base sulla carta.

Per ottenere risultati ottimali nella stampa di immagini, utilizzare Carta fotografica ottimizzata HP.

Conservare la carta speciale nella confezione originale o in una busta di plastica sigillabile su una superficie piana, in un luogo fresco e asciutto.

Quando si è pronti per la stampa, rimuovere soltanto la carta che si intende utilizzare immediatamente. Una volta terminata la stampa, reinserire la carta fotografica non utilizzata nella busta di plastica. Ciò previene l'arricciamento della carta fotografica.

- **3.** Controllare i livelli di inchiostro stimati per determinare il grado di esaurimento della cartuccia. Per maggiori informazioni, vedere [Controllo dei livelli di inchiostro stimati](#page-63-0) . Se il livello di inchiostro delle cartucce è basso, sostituire le cartucce.
- **4.** Allineamento delle cartucce.

#### **Per allineare le cartucce dal display della stampante**

- **a.** Caricare carta normale bianca nuova in formato Lettera o A4 nel vassoio di alimentazione.
- **b.** Sul display del pannello di controllo della stampante, dalla schermata iniziale, toccare  $\{\hat{\mathcal{S}}\}$ ( **Configura** ).
- **c.** Toccare **Strumenti** , toccare **Allinea cartucce**, quindi seguire le istruzioni visualizzate sullo schermo.

**5.** Stampare una pagina di diagnostica se il livello di inchiostro delle cartucce non è basso.

#### **Per stampare una pagina di diagnostica dal display della stampante**

- **a.** Caricare carta normale bianca nuova in formato Lettera o A4 nel vassoio di alimentazione.
- **b.** Sul display del pannello di controllo della stampante, dalla schermata iniziale, toccare  $\{3\}$ ( **Configura** ).
- **c.** Toccare **Strumenti** , quindi toccare **Rapporto qual. stampa**.
- **6.** Verificare le caselle di blu, magenta, giallo e nero sulla pagina di diagnostica. Se si rilevano strisce nei campi colorati o in quello nero, o l'assenza di inchiostro all'interno di essi, pulire automaticamente le cartucce. Vedere l'esempio seguente per blocchi di colore senza difetti.

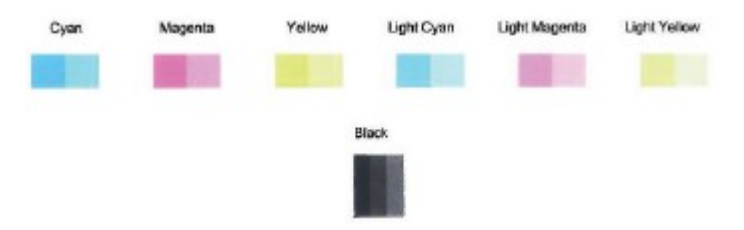

#### **Per pulire le cartucce dal display della stampante**

- **a.** Caricare carta normale bianca nuova in formato Lettera o A4 nel vassoio di alimentazione.
- **b.** Sul display del pannello di controllo della stampante, dalla schermata iniziale, toccare  $\{S\}$ ( **Configura** ).
- **c.** Toccare **Strumenti** , selezionare **Pulisci cartucce**, quindi seguire le istruzioni visualizzate sullo schermo.
- **7.** Se la pulizia delle cartucce non risolve il problema, contattare il supporto HP. Andare a [www.hp.com/](http://h20180.www2.hp.com/apps/Nav?h_pagetype=s-001&h_product=9073001&h_client&s-h-e002-1&h_lang=it&h_cc=it) [support](http://h20180.www2.hp.com/apps/Nav?h_pagetype=s-001&h_product=9073001&h_client&s-h-e002-1&h_lang=it&h_cc=it) . Questo sito Web fornisce informazioni e programmi di utilità che possono essere di aiuto nella soluzione di molti comuni problemi della stampante. Se richiesto, selezionare il paese/regione e fare clic su **Tutti i contatti di HP** per informazioni su come richiedere assistenza tecnica.

## <span id="page-105-0"></span>**Problemi di copia**

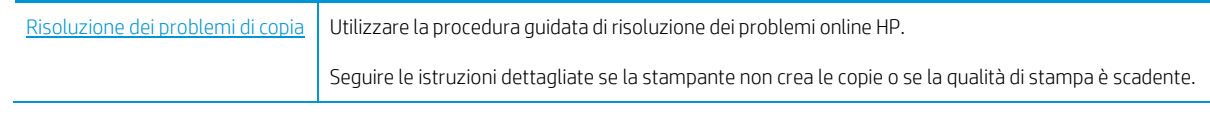

**NOTA:** Le procedure guidate di risoluzione dei problemi online di HP potrebbero non essere disponibili in tutte le lingue.

Per ulteriori informazioni, vedere [Suggerimenti](#page-54-0) per la riuscita delle operazioni di copia e scansione.

## <span id="page-106-0"></span>**Problemi di scansione**

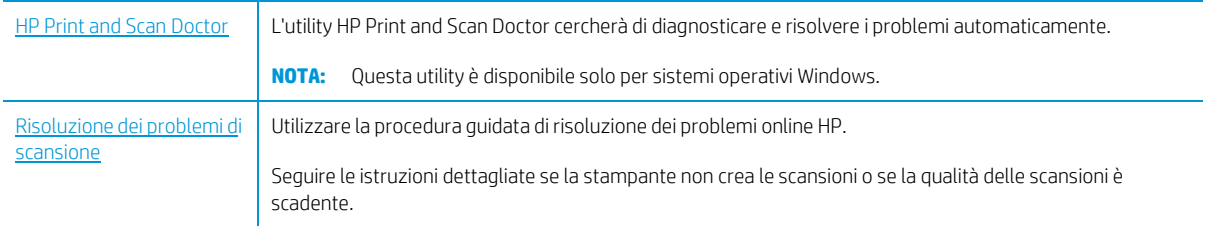

**NOTA:** HP Print and Scan Doctor e le procedure guidate di risoluzione dei problemi online di HP potrebbero non essere disponibili in tutte le lingue.

Per ulteriori informazioni, vedere [Suggerimenti](#page-54-0) per la riuscita delle operazioni di copia e scansione.

## <span id="page-107-0"></span>**Problemirelativi alla rete e alla connessione**

Quale operazione effettuare?

### **Risoluzione dei problemi legati alla connessione wireless**

Scegliere una delle seguenti opzioni per la risoluzione dei problemi.

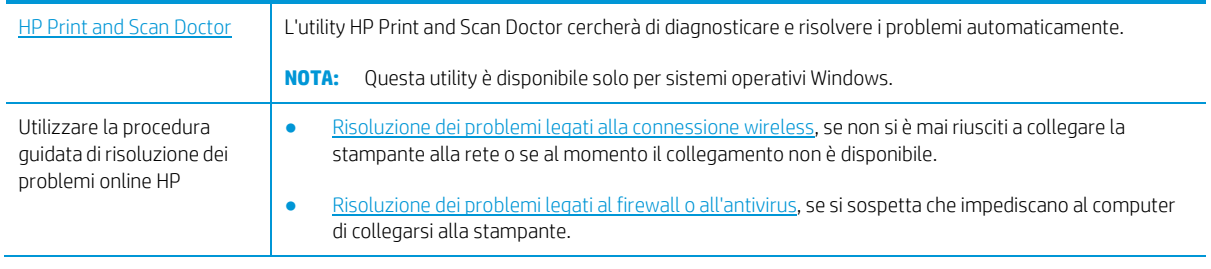

**NOTA:** HP Print and Scan Doctor e le procedure guidate di risoluzione dei problemi online di HP potrebbero non essere disponibili in tutte le lingue.

#### Per la risoluzione dei problemi legati alla rete wireless, consultare la sezione della Guida con le istruzioni generali

Controllare la configurazione della rete o stampare il rapporto di test wireless per facilitare la diagnosi dei problemi di connessione alla rete.

- **1.** Nella schermata iniziale, toccare ((**j**) (Senza fili) e quindi  $\bullet$  (**Impostazioni**).
- **2.** Toccare **Stampa rapporti** e quindi **Pagina configurazione rete** o **Rapporto test wireless**.

### **Individuazione delle impostazioni direte perla connessione wireless**

Scegliere una delle seguenti opzioni per la risoluzione dei problemi.

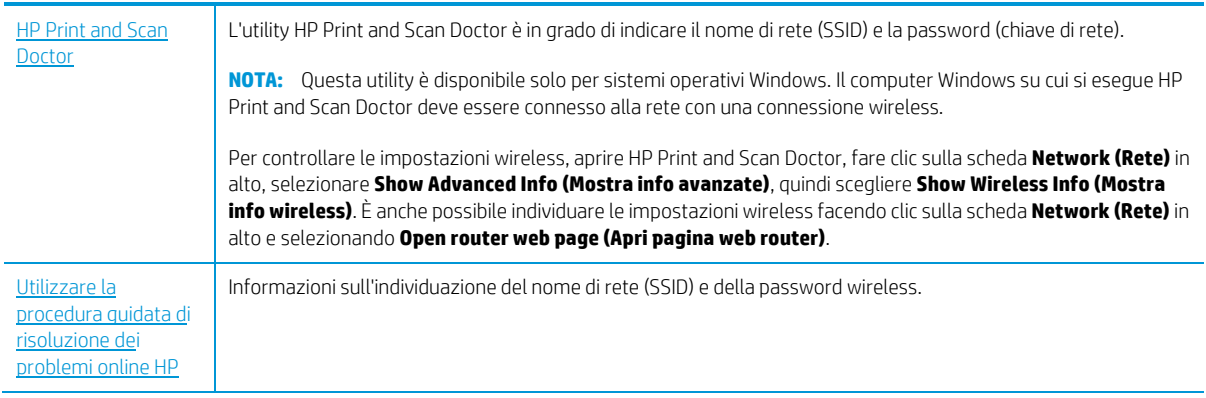

**NOTA:** HP Print and Scan Doctor e le procedure guidate di risoluzione dei problemi online di HP potrebbero non essere disponibili in tutte le lingue.
# **Risoluzione dei problemi legati alla connessione Wi-Fi Direct**

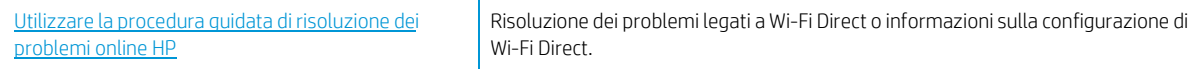

**NOTA:** Le procedure guidate di risoluzione dei problemi online di HP potrebbero non essere disponibili in tutte le lingue.

#### Per la risoluzione dei problemi legati a Wi-Fi Direct, consultare la sezione della Guida con le istruzioni generali

- **1.** Controllare la stampante per verificare che Wi-Fi Direct sia attivo.
	- **▲** Sul display del pannello di controllo della stampante, dalla schermata iniziale, toccare (Wi-Fi Direct).
- **2.** Attivare la connessione Wi-Fi dal computer wireless o dal dispositivo mobile, cercare il nome Wi-Fi Direct e connettersi.
- **3.** Quando viene richiesto, immettere la password Wi-Fi Direct.
- **4.** Se si usa un dispositivo portatile, assicurarsi di aver installato un'applicazione di stampa compatibile. Per maggiori informazioni sulla stampa con dispositivi portatili, visitare [www.hp.com/global/us/en/eprint/](http://www.hp.com/global/us/en/eprint/mobile_printing_apps.html) [mobile\\_printing\\_apps.html.](http://www.hp.com/global/us/en/eprint/mobile_printing_apps.html)

# <span id="page-109-1"></span>**Problemi legati all'hardware della stampante**

**SUGGERIMENTO:** Eseguire HP Print and Scan [Doctor](http://h20180.www2.hp.com/apps/Nav?h_pagetype=s-924&h_keyword=lp70044-win&h_client=s-h-e004-01&h_lang=it&h_cc=it) per diagnosticare e risolvere automaticamente problemi di stampa, scansione e copia. L'applicazione è disponibile solo in alcune lingue.

#### <span id="page-109-0"></span>**La stampante si spegne improvvisamente**

- Controllare l'alimentazione e le connessioni.
- Verificare che il cavo di alimentazione della stampante sia collegato a una presa elettrica funzionante.

#### **Risolvere l'errore della stampante.**

**▲** Spegnere e riaccendere la stampante. Se questo tentativo non risolve il problema, contattare HP.

Per ulteriori informazioni su come contattare l'assistenza HP, vedere [Assistenza](#page-118-0) HP.

# <span id="page-110-0"></span>**Perricevere assistenza dal pannello di controllo della stampante**

È possibile utilizzare la guida in linea della stampante per ottenere ulteriori informazioni sulla stampante; alcuni argomenti della guida includono animazioni che illustrano in dettaglio le procedure, ad esempio il caricamento della carta.

Per accedere al menu della Guida dallo schermo Home o dalla guida contestuale per una schermata, toccare

sul pannello di controllo della stampante.

# <span id="page-111-0"></span>**Aiuto tramite l'app HP Smart**

L'app HP Smart mostra avvisi in caso di problemi della stampante (inceppamenti e altri problemi), collegamenti ai contenuti dell'aiuto e opzioni per contattare il supporto qualora fosse necessaria ulteriore assistenza.

# <span id="page-112-3"></span>**Informazioni suirapporti della stampante**

Per agevolare la risoluzione dei problemi della stampante, è possibile stampare i seguenti rapporti.

- rapporto dello stato della [stampante](#page-112-0)
- Rapporto sulla [configurazione](#page-112-1) di rete
- [Rapporto](#page-112-2) sulla qualità di stampa
- Pagina [informativa](#page-113-0) sui servizi Web

#### **Per stampare un rapporto della stampante**

- **1.** Dal display del pannello di controllo della stampante, nella schermata iniziale, toccare ( **Configura** ).
- **2.** Toccare **Strumenti** .
- **3.** Toccare l'opzione desiderata.

**MOTA:** Per informazioni sulla stampa del rapporto di test wireless, vedere Test della [connessione](#page-74-0) wireless .

### <span id="page-112-0"></span>**rapporto dello stato della stampante**

Utilizzare il rapporto sullo stato della stampante per visualizzare informazioni aggiornate sulla stampante, con dati sullo stato delle cartucce. Utilizzare inoltre il rapporto sullo stato della stampante per facilitare la risoluzione dei problemi relativi alla stampante.

Il rapporto sullo stato della stampante include inoltre il registro degli eventi recenti.

Se si desidera contattare HP, può essere utile stampare il rapporto sullo stato della stampante prima di chiamare.

# <span id="page-112-1"></span>**Rapporto sulla configurazione direte**

Se la stampante è connessa a una rete, è possibile stampare una pagina di configurazione di rete per ottenere le impostazioni di rete della stampante e un elenco delle reti rilevate dalla stampante. L'ultima pagina del rapporto contiene un elenco di tutte le reti wireless rilevabili nell'area, insieme alla potenza del segnale e ai canali utilizzati. Tali informazioni potrebbero essere utili per la selezione di un canale non molto utilizzato da altre reti (migliorando in tal modo le prestazioni della rete).

**X** NOTA: Per ottenere l'elenco delle reti wireless rilevate nell'area, la radio wireless della stampante deve essere attivata. Se è disattivata o se la stampante è connessa utilizzando Ethernet, l'elenco non verrà visualizzato.

È possibile utilizzare la pagina di configurazione di rete per facilitare la risoluzione dei problemi della connettività di rete. Se si desidera contattare HP, può essere utile stampare questa pagina prima di chiamare.

### <span id="page-112-2"></span>**Rapporto sulla qualità di stampa**

I problemi relativi alla qualità di stampa possono avere molte cause: impostazioni del software, un file d'immagine di scarsa qualità o lo stesso sistema di stampa. Se non si è soddisfatti della qualità delle stampe, una pagina di rapporto sulla qualità di stampa può aiutare a determinare se il sistema di stampa funziona correttamente.

# <span id="page-113-0"></span>**Pagina informativa sui servizi Web**

Stampare la pagina informativa sui servizi Web per identificare più facilmente i problemi della connessione Internet che potrebbero interessare i servizi Web.

# **Risoluzione dei problemi di utilizzo di Web Services**

Se si verificano dei problemi utilizzando Web Services, ad esempio HP ePrint, verificare quanto segue:

La stampante sia connessa a Internet tramite connessione Ethernet o wireless.

**NOTA:** Non è possibile utilizzare queste funzionalità Web, se la stampante è collegata tramite un cavo USB.

- Verificare che nella stampante siano installati i più recenti aggiornamenti del prodotto.
- Verificare che Web Services sia abilitato sulla stampante. Per ulteriori informazioni, vedere [Configurazione](#page-57-0) [di Web Services.](#page-57-0)
- Assicurarsi che l'hub, lo switch o il router di rete sia acceso e funzionante.
- Se per la connessione della stampante si utilizza un cavo Ethernet, assicurarsi che non venga utilizzato un cavo telefonico o un cavo incrociato (crossover) per connettere la stampante alla rete e che il cavo Ethernet sia collegato saldamente alla stampante. Per ulteriori informazioni, vedere [Problemi relativi alla rete e alla](#page-107-0) [connessione.](#page-107-0)
- Se per la connessione della stampante si utilizza una connessione wireless, verificare che la rete wireless funzioni correttamente. Per maggiori informazioni, vedere Problemi relativi alla rete e alla [connessione.](#page-107-0)
- Se si utilizza HP ePrint, verificare quanto segue:
	- Verificare che l'indirizzo e-mail della stampante sia corretto.
	- Verificare che l'indirizzo e-mail della stampante sia l'unico indirizzo immesso nel campo "A" della email. Se il campo "A" contiene anche altri indirizzi, gli allegati potrebbero non essere stampati.
	- Verificare di inviare documenti che soddisfano i requisiti di HP ePrint. Per ulteriori informazioni, visitare [HP Connected](http://www.hpconnected.com/) Questo sito non è disponibile in tutti i paesi/regioni.
- Se la rete utilizza le impostazioni proxy per la connessione a Internet, verificare che tali impostazioni siano valide:
	- Verificare le impostazioni utilizzate dal browser Web utilizzato (Internet Explorer, Firefox o Safari).
	- Chiedere conferma all'amministratore IT o alla persona che ha configurato il firewall.

Se le impostazioni proxy utilizzate dal firewall sono cambiate, è necessario aggiornare tali impostazioni nel pannello di controllo della stampante o nel server Web incorporato. Se queste impostazioni non sono aggiornate, non sarà possibile utilizzare Web Services.

Per ulteriori informazioni, vedere [Configurazione](#page-57-0) di Web Services.

- È inoltre possibile stampare un rapporto sull'accesso al Web per contribuire all'identificazione dei problemi di connettività. Per ulteriori informazioni sulla stampa del rapporto, vedere [Informazioni sui rapporti della](#page-112-3) [stampante.](#page-112-3)
- **SUGGERIMENTO:** Per ulteriore assistenza sulla configurazione e l'utilizzo di Web Services, visitare [HP](http://www.hpconnected.com/) [Connected](http://www.hpconnected.com/) . Questo sito non è disponibile in tutti i paesi/regioni.

# **Manutenzione della stampante**

# <span id="page-115-0"></span>**Pulizia del vetro dello scanner**

La presenza di polvere e di sporcizia sul piano di scansione, sul retro del coperchio o sul riquadro dello scanner può rallentare le prestazioni, causare il peggioramento della qualità di scansione e compromettere la precisione delle funzioni speciali, quali ad esempio, l'adattamento delle copie a uno specifico formato di pagina.

#### **Per pulire il piano di scansione**

AVVERTENZA! Prima di pulire la stampante, spegnerla premendo il pulsante (D) (pulsante Accensione) e scollegare il cavo di alimentazione dalla presa elettrica.

**1.** Sollevare il coperchio dello scanner.

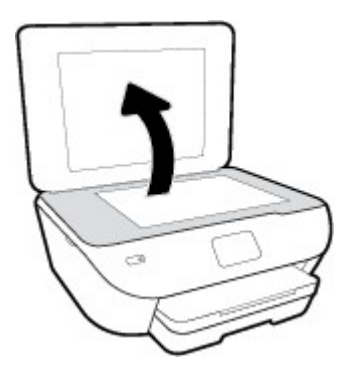

**2.** Pulire il vetro e il retro del coperchio con un panno morbido che non lasci residui utilizzando un detergente per vetri delicato.

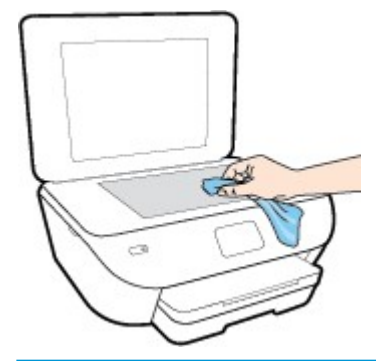

**ATTENZIONE:** Per pulire il piano di scansione utilizzare esclusivamente un detergente per vetri. Non utilizzare detergenti che contengono sostanze abrasive, acetone, benzene o tetracloruro poiché possono danneggialo. Non utilizzare alcool isopropilico poiché potrebbe rigarlo.

**ATTENZIONE:** Non spruzzare il detergente direttamente sul piano di scansione. Se viene utilizzata una quantità eccessiva di detergente, il liquido potrebbe depositarsi sotto il piano di scansione e danneggiare lo scanner.

**3.** Chiudere il coperchio dello scanner e accendere la stampante.

# <span id="page-116-0"></span>**Pulizia della superficie esterna**

**AVVERTENZA!** Prima di pulire la stampante, spegnerla premendo il pulsante (pulsante Accensione) e scollegare il cavo di alimentazione dalla presa elettrica.

Utilizzare un panno morbido, umido e privo di lanugine per rimuovere la polvere, lo sporco ed eventuali macchie sulle superfici esterne. Prestare attenzione a non far penetrare liquidi all'interno dell'unità e sul pannello di controllo.

# **Ripristino impostazioni predefinite difabbrica**

Se si disabilitano alcune funzioni o si modificano le impostazioni e si desidera recuperarle, è possibile ripristinare le impostazioni originali di fabbrica della stampante o le impostazioni di rete.

#### **Perripristinare le impostazioni predefinite della stampante**

- **1.** Sul display del pannello di controllo della stampante, dalla schermata iniziale, toccare  $\{S\}$  (**Configura**).
- **2.** Toccare **Strumenti** , selezionare **Restore Factory Defaults** (Ripristina impostazioni di fabbrica), quindi seguire le istruzioni visualizzate sullo schermo.

#### **Perripristinare le impostazioni predefinite direte**

- **1.** Nella schermata iniziale, toccare ((**1**) (Senza fili) e quindi  $\sum$  (**Impostazioni**).
- **2.** Toccare **Restore Network Settings** (Ripristina impostazioni di rete), quindi seguire le istruzioni visualizzate sullo schermo.
- **3.** Stampare la pagina di configurazione della rete e verificare che le impostazioni di rete siano state ripristinate.
- **X** NOTA: Quando si ripristinano le impostazioni di rete della stampante, le impostazioni wireless precedentemente configurate (come la velocità del collegamento o l'indirizzo IP) vengono rimosse. L'indirizzo IP viene riportato alla modalità Automatica.
- **SUGGERIMENTO:** È possibile visitare il sito Web dell'assistenza in linea HP all'indirizz[o www.hp.com/support](http://h20180.www2.hp.com/apps/Nav?h_pagetype=s-001&h_product=9073001&h_client&s-h-e002-1&h_lang=it&h_cc=it) per informazioni e utilità che consentono di risolvere molti dei problemi più comuni della stampante.

(Windows) Eseguire HP Print and Scan [Doctor](http://h20180.www2.hp.com/apps/Nav?h_pagetype=s-924&h_keyword=lp70044-win&h_client=s-h-e004-01&h_lang=it&h_cc=it) per diagnosticare e risolvere automaticamente problemi di stampa, scansione e copia. L'applicazione è disponibile solo in alcune lingue.

# <span id="page-118-0"></span>**Assistenza HP**

Per gli ultimi aggiornamenti del prodotto e informazioni sul supporto, visitare il sito Web del supporto della stampante all'indirizzo [www.support.hp.com.](http://h20180.www2.hp.com/apps/Nav?h_pagetype=s-001&h_product=9073001&h_client&s-h-e002-1&h_lang=it&h_cc=it) Il supporto online HP fornisce un'ampia gamma di opzioni per risolvere i problemi della stampante:

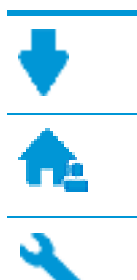

**Driver e download:** download di driver e aggiornamenti del software, nonché manuali e documentazione del prodotto forniti in dotazione con la stampante.

**Forum del supporto HP:** visitate i forum del supporto HP per ottenere risposte alle domande e ai problemi più comuni. È possibile visualizzare le domande inserite da altri clienti HP oppure accedere e inserire le proprie domande e commenti.

**Risoluzione dei problemi:** utilizzare gli strumenti online HP per individuare la propria stampante e trovare le soluzioni consigliate.

# **Contatta HP**

Per ottenere assistenza da un rappresentante del supporto tecnico HP per risolvere un problema, visitate il [sito](http://h20180.www2.hp.com/apps/Nav?h_pagetype=s-017&h_product=9073001&h_client&s-h-e002-1&h_lang=it&h_cc=it) [Web di contatto del supporto tecnico.](http://h20180.www2.hp.com/apps/Nav?h_pagetype=s-017&h_product=9073001&h_client&s-h-e002-1&h_lang=it&h_cc=it) Le seguenti opzioni di contatto sono disponibili gratuitamente per i clienti che usufruiscono di una garanzia valida (il supporto con l'ausilio di un responsabile del supporto tecnico HP per i clienti che non dispongono di garanzia potrebbe richiedere il pagamento di una tariffa):

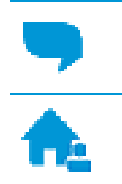

Chatta con un responsabile del supporto online HP.

Chiama un responsabile del supporto HP.

Quando si contatta il supporto HP, prepararsi a fornire le seguenti informazioni:

- Nome del prodotto (situato sul prodotto, ad esempio HP ENVY Photo 6200)
- Numero di prodotto (posto in prossimità dell'area di accesso alla cartuccia)

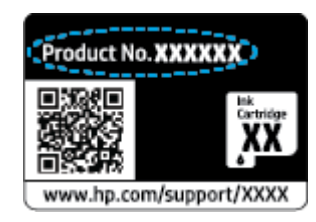

Numero di serie (indicato sulla parte posteriore o inferiore del prodotto)

# **Registrazione stampante**

Effettuando la registrazione, è possibile usufruire di un servizio veloce, un'assistenza più efficiente e notifiche sui prodotti. Se non è stata ancora effettuata la registrazione nel corso dell'installazione del software, è possibile effettuarla all'indirizzo [http://www.register.hp.com.](http://www.register.hp.com/)

# <span id="page-119-0"></span>**Altre garanzie**

Programmi di assistenza integrativa per la stampante sono disponibili a costi aggiuntivi. Visitare il sito [www.hp.com/support](http://h20180.www2.hp.com/apps/Nav?h_pagetype=s-001&h_product=9073001&h_client&s-h-e002-1&h_lang=it&h_cc=it) , selezionare il proprio paese/regione e lingua, quindi esaminare le diverse opzioni per la garanzia estesa disponibili per la propria stampante.

# **A Informazionitecniche**

In questa sezione vengono fornite le informazioni sulle specifiche tecniche e le normative internazionali relative all'unità HP ENVY Photo 6200 series.

Per le altre specifiche, consultare la documentazione stampata fornita con l'unità HP ENVY Photo 6200 series.

Questo capitolo tratta i seguenti argomenti:

- avvisi della HP [Company](#page-121-0)
- [Caratteristiche](#page-122-0) tecniche
- [Informazioni](#page-124-0) sulle normative di conformità
- Programma per la protezione [dell'ambiente](#page-132-0)
- [Stampanti con funzione di sicurezza dinamica](#page-138-0)

# <span id="page-121-0"></span>**avvisi della HP Company**

Le informazioni qui contenute sono soggette a modifiche senza preavviso.

Tutti i diritti riservati. La riproduzione, l'adattamento o la traduzione del presente materiale è proibita senza previo consenso scritto di HP, salvo per i casi consentiti dalle leggi sul copyright. Le uniche garanzie per i servizi e prodotti HP sono espresse nelle informazioni di garanzia fornite con tali prodotti e servizi. Il presente documento non costituisce alcuna garanzia aggiuntiva. HP non è responsabile degli eventuali errori tecnici o editoriali ovvero delle omissioni contenute nel presente documento.

© Copyright 2019 HP Development Company, L.P.

Microsoft e Windows sono marchi di fabbrica o marchi registrati di Microsoft Corporation negli Stati Uniti e/o in altri paesi.

Bluetooth è un marchio di fabbrica del rispettivo proprietario e viene usato da HP Inc. su concessione di licenza.

# <span id="page-122-0"></span>**Caratteristiche tecniche**

Questo capitolo riporta tutte le specifiche tecniche relative all'unità HP ENVY Photo 6200 series. Per ulteriori specifiche del prodotto, vedere la scheda tecnica in [www.hp.com/support](http://h20180.www2.hp.com/apps/Nav?h_pagetype=s-001&h_product=9073001&h_client&s-h-e002-1&h_lang=it&h_cc=it) .

- [Requisiti](#page-122-1) di sistema
- Specifiche [ambientali](#page-122-2)
- [Specifiche](#page-122-3) di stampa
- [Specifiche](#page-122-4) di scansione
- [Specifiche](#page-123-0) per la copia
- Resa delle [cartucce](#page-123-1)
- [Risoluzione](#page-123-2) di stampa

## <span id="page-122-1"></span>**Requisiti di sistema**

Per informazioni sui requisiti software e di sistema o sulle future versioni e sul supporto dei sistemi operativi, visitare il sito Web del supporto online di HP all'indirizzo [www.hp.com/support](http://h20180.www2.hp.com/apps/Nav?h_pagetype=s-001&h_product=9073001&h_client&s-h-e002-1&h_lang=it&h_cc=it) .

# <span id="page-122-2"></span>**Specifiche ambientali**

- Intervallo di temperatura operativa consigliato: Da 15℃ a 32℃ (da 59℉ a 90℉)
- Intervallo di temperatura operativa consentito: Da 5℃ a 40℃ (da 41℉ a 104℉)
- Umidità: dal 20% all'80% di umidità relativa senza condensa (consigliata); 25℃ punto di condensazione massimo
- Intervallo di temperatura consentito per la conservazione: Da -40℃ a 60℃ (da -40℉ a 140℉)
- In presenza di elevati campi elettromagnetici, è possibile che il funzionamento dell'unità HP ENVY Photo 6200 series venga lievemente alterato.
- HP consiglia l'utilizzo di un cavo USB lungo al massimo 3 m(10 piedi) per ridurre le interferenze provocate dai campi elettromagnetici di una certa intensità.

# <span id="page-122-3"></span>**Specifiche di stampa**

- La velocità di stampa varia in base alla complessità del documento.
- Metodo: getto termico d'inchiostro
- Lingue: PCL3 GUI

# <span id="page-122-4"></span>**Specifiche di scansione**

- Risoluzione ottica: fino a 1200 dpi
- Risoluzione hardware: fino a 1200 x 1200 dpi
- Risoluzione avanzata: fino a 1200 x 1200 dpi
- Profondità in bit: colori a 24 bit, scala di grigi a 8 bit (256 livelli di grigio)
- Massima dimensione dal piano di scansione: 21,6 x 29,7 cm(8,5 x 11,7 pollici)
- Tipi di file supportati: JPEG, PDF
- Versione Twain: 1,9

# <span id="page-123-0"></span>**Specifiche perla copia**

- Elaborazione digitale delle immagini.
- Il numero massimo di copie varia a seconda del modello.
- La velocità di copia varia a seconda del modello e della complessità del documento.

# <span id="page-123-1"></span>**Resa delle cartucce**

Per ulteriori informazioni sulle rese delle cartucce, visitare il sito [www.hp.com/go/learnaboutsupplies.](http://www.hp.com/go/learnaboutsupplies)

# <span id="page-123-2"></span>**Risoluzione di stampa**

Per un elenco delle risoluzioni di stampa supportate, visitare il sito Web del supporto tecnico HP ENVY [Photo](http://www.hp.com/embed/sfs/doc?client=IWS-eLP&lc=it&cc=it&ProductNameOID=9073046&TapasOnline=PRODUCT_SPECS) 6200 [series all'indirizzo www.hp.com/support.](http://www.hp.com/embed/sfs/doc?client=IWS-eLP&lc=it&cc=it&ProductNameOID=9073046&TapasOnline=PRODUCT_SPECS)

Per informazioni sulla stampa [utilizzando](#page-38-0) la risoluzione dpi massima, vedere Stampare utilizzando il Max dpi.

# <span id="page-124-0"></span>**Informazioni sulle normative di conformità**

L'unità HP ENVY Photo 6200 series soddisfa i requisiti degli enti normativi del proprio paese/regione.

Questo capitolo tratta i seguenti argomenti:

- Numero di modello [normativo](#page-124-1)
- [Specifica](#page-124-2) FCC
- Avviso per gli utenti [residenti](#page-125-0) in Corea
- [Dichiarazione](#page-125-1) di compatibilità VCCI (Classe B) per gli utenti residenti in Giappone
- [Comunicazione](#page-125-2) relativa al cavo di alimentazione per gli utenti residenti in Giappone
- [Dichiarazione](#page-125-3) sulle emissioni acustiche per la Germania
- Avviso [normativo](#page-125-4) per l'Unione Europea
- [Informazioni](#page-126-0) per gli utenti residenti in Germania
- [Dichiarazione](#page-127-0) di conformità
- [Dichiarazioni](#page-128-0) di conformità per i prodotti wireless

## <span id="page-124-1"></span>**Numero di modello normativo**

Al prodotto viene assegnato un numero che consente di identificare le norme di conformità a esso applicabili. Il Numero di modello normativo del prodotto è SNPRC-1701-03. Questo numero non deve essere confuso con il nome commerciale (HP ENVY Photo 6200 All-in-One series e così via) o con il codice prodotto (K7G18A-K7G29A e così via).

# <span id="page-124-2"></span>**Specifica FCC**

The United States Federal Communications Commission (in 47 CFR 15.105) has specified that the following notice be brought to the attention of users of this product.

This equipment has been tested and found to comply with the limits for a Class B digital device, pursuant to Part 15 of the FCC Rules. These limits are designed to provide reasonable protection against harmful interference in a residential installation. This equipment generates, uses and can radiate radio frequency energy and, if not installed and used in accordance with the instructions, may cause harmful interference to radio communications. However, there is no guarantee that interference will not occur in a particular installation. If this equipment does cause harmful interference to radio or television reception, which can be determined by turning the equipment off and on, the user is encouraged to try to correct the interference by one or more of the following measures:

- Reorient or relocate the receiving antenna.
- Increase the separation between the equipment and the receiver.
- Connect the equipment into an outlet on a circuit different from that to which the receiver is connected.
- Consult the dealer or an experienced radio/TV technician for help.

For further information, contact: Manager of Corporate Product Regulations, HP Inc. 1501 Page Mill Road, Palo Alto, CA 94304, U.S.A.

Modifications (part 15.21)

The FCC requires the user to be notified that any changes or modifications made to this device that are not expressly approved by HP may void the user's authority to operate the equipment.

This device complies with Part 15 of the FCC Rules. Operation is subject to the following two conditions: (1) this device may not cause harmful interference, and (2) this device must accept any interference received, including interference that may cause undesired operation.

# <span id="page-125-0"></span>**Avviso per gli utentiresidenti in Corea**

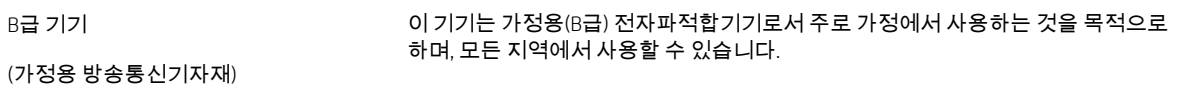

# <span id="page-125-1"></span>**Dichiarazione di compatibilità VCCI (Classe B) per gli utentiresidenti in Giappone**

この装置は、クラス B 情報技術装置です。この装置は、家庭環境で使用することを目的としていますが、この装置がラジオ やテレビジョン受信機に近接して使用されると、受信障害を引き起こすことがあります。取扱説明書に従って正しい取り扱 いをして下さい。

VCCI-B

# <span id="page-125-2"></span>**Comunicazione relativa al cavo di alimentazione per gli utentiresidenti in Giappone**

製品には、同梱された電源コードをお使い下さい。

同梱された電源コードは、他の製品では使用出来ません。

# <span id="page-125-3"></span>**Dichiarazione sulle emissioni acustiche perla Germania**

Geräuschemission

LpA < 70 dB am Arbeitsplatz im Normalbetrieb nach DIN 45635 T. 19

### <span id="page-125-4"></span>**Avviso normativo perl'Unione Europea**

 $\epsilon$ 

I prodotti con marchio CE sono conformi a una o più direttive UE, per ambito di pertinenze:

Direttiva R&TTE 1999/5/CE (sostituita nel 2017 dalla RED 2014/53/UE); Direttiva sul basso voltaggio 2014/35/UE; Direttiva EMC 2014/30/UE; Direttiva EMC 2009/125/CE; Direttiva RoHS 2011/65/UE

La conformità a tali direttive viene valutata utilizzando gli standard europei armonizzati applicabili.

La dichiarazione completa di conformità è disponibile sul seguente sito Web:

[www.hp.eu/certificates](http://www.hp.eu/certificates) Cercare il nome del prodotto o il numero RMN (Regulatory Model Number), disponibile sull'etichetta.

Per le questioni normative, rivolgersi a HP Deutschland GmbH, HQ-TRE, 71025, Boeblingen, Germania.

### **Prodotti con funzionalità wireless**

#### **EMF**

● Questo prodotto soddisfa le linee guida internazionali (ICNIRP) per l'esposizione alle radiazioni di radio frequenza.

Se incorpora un dispositivo di trasmissione e ricezione radio, in condizioni di normale utilizzo, una distanza di 20 cm garantisce la conformità ai requisiti UE dei livelli di esposizione a radiofrequenze.

#### **Funzionalità wireless in Europa**

- Per i prodotti con radio 802.11 b/g/n o Bluetooth:
	- Questo prodotto opera a radiofrequenze comprese tra 2400 MHz e 2483,5 MHz, con una potenza di trasmissione massima di 20 dBm (100 mW).
- Per i prodotti con radio 802.11 a/b/g/n:
	- **ATTENZIONE**: La LAN wireless IEEE 802.11x con banda di frequenza 5,15-5,35 GHz è destinata **esclusivamente all'uso interno** in tutti gli Stati membri dell'Unione europea, nei Paesi EFTA (Islanda, Norvegia, Liechtenstein) e nella maggior parte degli altri Paesi europei (ad esempio Svizzera, Turchia e Repubblica di Serbia). L'utilizzo di questa applicazione WLAN all'aperto potrebbe comportare interferenze con i servizi radio esistenti.
	- Questo prodotto opera a radiofrequenze comprese tra 2400 MHz e 2483,5 MHz e tra 5170 MHz e 5710 MHz, con una potenza di trasmissione massima di 20 dBm (100 mW).

# <span id="page-126-0"></span>**Informazioni per gli utentiresidenti in Germania**

#### **GS-Erklärung (Deutschland)**

Das Gerät ist nicht für die Benutzung im unmittelbaren Gesichtsfeld am Bildschirmarbeitsplatz vorgesehen. Um störende Reflexionen am Bildschirmarbeitsplatz zu vermeiden, darf dieses Produkt nicht im unmittelbaren Gesichtsfeld platziert werden.

# <span id="page-127-0"></span>**Dichiarazione di conformità**

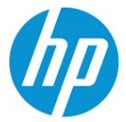

**DECLARATION OF CONFORMITY** 

according to ISO/IEC 17050-1 and EN 17050-1

DoC #: SNPRC-1701-03- R3 Original/en

**Manufacturer's Name: Manufacturer's Address:** 

HP Inc. HP Singapore (Private) Limited, 1 Depot Close, Singapore 109841

#### declare, under its sole responsibility that the product

Product Name and Model:<sup>2)</sup> Regulatory Model Number:<sup>1)</sup> **Product Options:** 

HP ENVY Photo 6200 All-in-One Printer series SNPRC-1701-03 Please See ANNEX I

#### conforms to the following Product Specifications and Regulations:

#### **Safety EMC** Spectrum IEC 60950-1:2005 +A1:2009 +A2:2013 CISPR 32:2015 /EN55032:2015 Class B EN 300 328 V2.1.1 : 2016 EN 60950-1:2006 +A11:2009 +A1:2010 +A12:2011 +A2:2013 CISPR 24:2010 / EN55024 :2010 EN 301 893 V1.8.1 : 2015 EN 301 893 V2.1.0: 2017 EN 62479:2010 EN 61000-3-2:2014 EN 62311:2008 EN 61000-3-3:2013 FCC CFR 47 Part 15 Class B ICES-003, Issue 6 Class B VCCI V-3:2015 EN 301 489-1 V2.1.1:2017 EN 301 489-17 V3.1.1:2017

#### Ecodesian

Regulation (EC) No. 1275/2008 ENERGY STAR® Qualified Imaging Equipment Operational Mode (OM) Test Procedure EN 50564:2011 IEC 62301:2011

#### **RoHS**

EN 50581:2012

The product herewith complies with the requirements of the Radio Equipment Directive 2014/53/EU, the Ecodesign Directive 2009/125/EC, the RoHS Directive 2011/65/EU and carries the  $\mathsf{CE}\text{-marking accordingly.}$ 

This device complies with part 15 of the FCC Rules. Operation is subject to the following two conditions: (1) This device may not cause harmful interference, and (2) this device must accept any interference received, including interference that may cause undesired operation.

#### **Additional Information:**

- 1) This product is assigned a Regulatory Model Number which stays with the regulatory aspects of the design. The Regulatory Model Number is the main product identifier in the regulatory documentation and test reports, this number should not be confused with the marketing name or the product numbers.
- $2)$ The Notified Body National Technical Systems-Silicon Valley with number 2155 performed a compliance assessment (according to Annex III, because of missing harmonized standards) and issued the EU-type examination certificate with ID: A104712
- This product was tested in a typical HP environment, in conjunction with an HP host system.  $3'$
- This product uses a radio module with Regulatory Model Number SDGOB-1506 as needed to meet technical regulatory  $\mathbf{4}$ requirements for the countries/regions where this product will be sold.

Vancouver, WA 30-05-2017

Uwe Voigt, Manager

Customer Assurance, Inkjet Business and Platform

#### Local contact for regulatory topics only:

EU:  $U.S.$  HP Deutschland GmbH, HP HQ-TRE, 71025 Boeblingen, Germany HP Inc., 1501 Page Mill Road, Palo Alto 94304, U.S.A. 650-857-1501

http://www.hp.eu/certificates

**DECLARATION OF CONFORMITY** 

according to ISO/IEC 17050-1 and EN 17050-1

#### **ANNEX I**

#### Regulatory Model Number: SNPRC-1701-03

#### **OPTIONS**

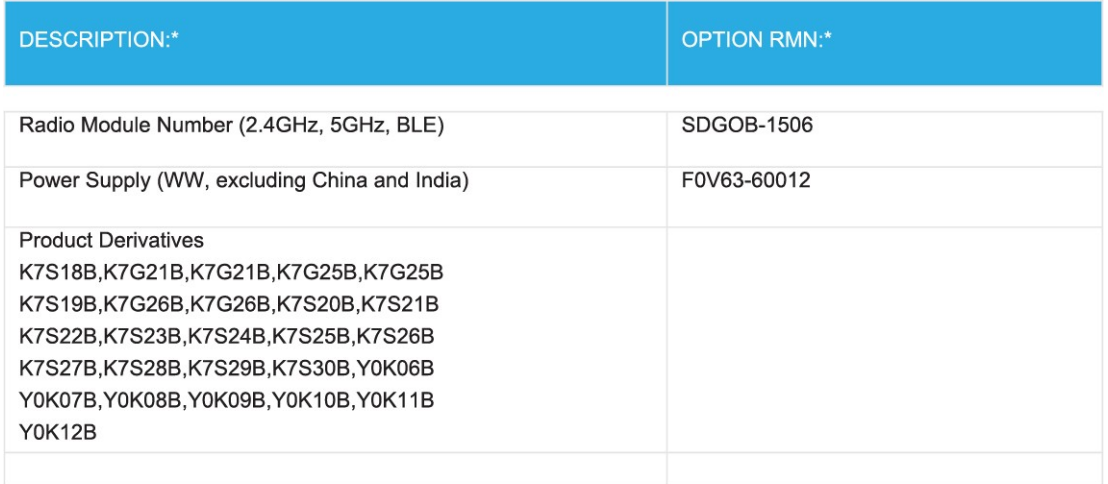

#### For non-EU countries only:

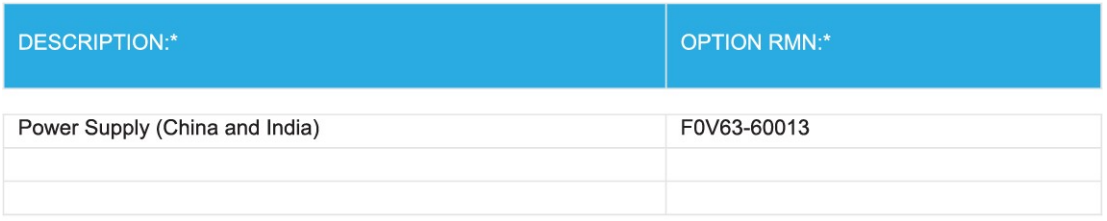

\* Where X represents any alpha numeric character.

# <span id="page-128-0"></span>**Dichiarazioni di conformità peri prodotti wireless**

Questa sezione contiene le seguenti informazioni sulle norme vigenti in materia di prodotti wireless:

- Esposizione ai campi a [radiofrequenza](#page-129-0)
- Avviso per gli utenti [residenti in](#page-129-1) Canada (5 GHz)
- Avviso per gli utenti residenti [in Canada](#page-129-2)
- Avviso per gli utenti [residenti](#page-130-0) a Taiwan
- Avviso [per gli utenti](#page-130-1) in Giappone
- Avviso per gli utenti [residenti](#page-130-2) in Corea
- Avviso [per gli utenti in](#page-130-3) Serbia (5 GHz)
- Avviso per gli utenti di [Taiwan](#page-130-4) (5 GHz)
- Avviso per gli utenti in [Thailandia \(5](#page-130-5) GHz)

#### <span id="page-129-0"></span>**Esposizione ai campi a radiofrequenza**

**A CAUTION:** The radiated output power of this device is far below the FCC radio frequency exposure limits. Nevertheless, the device shall be used in such a manner that the potential for human contact during normal operation is minimized. This product and any attached external antenna, if supported, shall be placed in such a manner to minimize the potential for human contact during normal operation. In order to avoid the possibility of exceeding the FCC radio frequency exposure limits, human proximity to the antenna shall not be less than 20 cm (8 inches) during normal operation.

### <span id="page-129-1"></span>**Avviso per gli utentiresidenti in Canada (5 GHz)**

**CAUTION:** When using IEEE 802.11a wireless LAN, this product is restricted to indoor use, due to its operation in the 5.15- to 5.25-GHz frequency range. The Industry Canada requires this product to be used indoors for the frequency range of 5.15 GHz to 5.25 GHz to reduce the potential for harmful interference to cochannel mobile satellite systems. High-power radar is allocated as the primary user of the 5.25- to 5.35-GHz and 5.65- to 5.85-GHz bands. These radar stations can cause interference with and/or damage to this device.

**ATTENTION:** Lors de l'utilisation du réseau local sans fil IEEE 802.11a, ce produit se limite à une utilisation en intérieur à cause de son fonctionnement sur la plage de fréquences de 5,15 à 5,25 GHz. Industrie Canada stipule que ce produit doit être utilisé en intérieur dans la plage de fréquences de 5,15 à 5,25 GHz afin de réduire le risque d'interférences éventuellement dangereuses avec les systèmes mobiles par satellite via un canal adjacent. Le radar à haute puissance est alloué pour une utilisation principale dans une plage de fréquences de 5,25 à 5,35 GHz et de 5,65 à 5,85 GHz. Ces stations radar peuvent provoquer des interférences avec cet appareil et l'endommager.

#### <span id="page-129-2"></span>**Avviso per gli utentiresidenti in Canada**

Under Industry Canada regulations, this radio transmitter may only operate using an antenna of a type and maximum (or lesser) gain approved for the transmitter by Industry Canada. To reduce potential radio interference to other users, the antenna type and its gain should be so chosen that the equivalent isotropically radiated power (e.i.r.p.) is not more than that necessary for successful communication.

This device complies with Industry Canada licence-exempt RSS standard(s). Operation is subject to the following two conditions: (1) this device may not cause interference, and (2) this device must accept any interference, including interference that may cause undesired operation of the device.

WARNING! Exposure to Radio Frequency Radiation. The radiated output power of this device is below the Industry Canada radio frequency exposure limits. Nevertheless, the device should be used in such a manner that the potential for human contact is minimized during normal operation.

To avoid the possibility of exceeding the Industry Canada radio frequency exposure limits, human proximity to the antennas should not be less than 20 cm (8 inches).

Conformément au Règlement d'Industrie Canada, cet émetteur radioélectrique ne peut fonctionner qu'avec une antenne d'un type et d'un gain maximum (ou moindre) approuvé par Industrie Canada. Afin de réduire le

brouillage radioélectrique potentiel pour d'autres utilisateurs, le type d'antenne et son gain doivent être choisis de manière à ce que la puissance isotrope rayonnée équivalente (p.i.r.e.) ne dépasse pas celle nécessaire à une communication réussie.

Cet appareil est conforme aux normes RSS exemptes de licence d'Industrie Canada. Son fonctionnement dépend des deux conditions suivantes : (1) cet appareil ne doit pas provoquer d'interférences nuisibles et (2) doit accepter toutes les interférences reçues, y compris des interférences pouvant provoquer un fonctionnement non souhaité de l'appareil.

AVERTISSEMENT relatif à l'exposition aux radiofréquences. La puissance de rayonnement de cet appareil se trouve sous les limites d'exposition de radiofréquences d'Industrie Canada. Néanmoins, cet appareil doit être utilisé de telle sorte qu'il doive être mis en contact le moins possible avec le corps humain.

Afin d'éviter le dépassement éventuel des limites d'exposition aux radiofréquences d'Industrie Canada, il est recommandé de maintenir une distance de plus de 20 cm entre les antennes et l'utilisateur.

#### <span id="page-130-0"></span>**Avviso per gli utentiresidenti a Taiwan**

低功率電波輻射性電機管理辦法

第十二條

經型式認證合格之低功率射頻電機,非經許可,公司、商號或使用者均不得擅自變更頻率、加大功率 或變更設計之特性及功能。

第十四條

低功率射頻電機之使用不得影響飛航安全及干擾合法通信;經發現有干擾現象時,應立即停用,並改 善至無干擾時方得繼續使用。

前項合法通信,指依電信法規定作業之無線電通信。低功率射頻電機須忍受合法通信或工業、科學及 醫藥用電波輻射性電機設備之干擾。

### <span id="page-130-1"></span>**Avviso per gli utenti in Giappone**

この機器は技術基準適合証明又は工事設計認証を受けた無線設備を搭載しています。

#### <span id="page-130-2"></span>**Avviso per gli utentiresidenti in Corea**

해당 무선설비는 전파혼신 가능성이 있으므로 인명안전과 관련된 서비스는 할 수 없음

(무선 모듈이 탑재된 제품인 경우)

#### <span id="page-130-3"></span>**Avviso per gli utenti in Serbia (5 GHz)**

Upotreba ovog uredjaja je ogranicna na zatvorene prostore u slucajevima koriscenja na frekvencijama od 5150-5350 MHz.

#### <span id="page-130-4"></span>**Avviso per gli utenti di Taiwan (5 GHz)**

在 5.25-5.35 秭赫頻帶內操作之無線資訊傳輸設備,限於室內使用。

#### <span id="page-130-5"></span>**Avviso per gli utenti in Thailandia (5 GHz)**

เครว⊂ื่ഠว่องวฺวาิทยฺ่าคมนาคมนฺว⊂ี่๐้มว่าีระดฺวบการแผ่ว่คลว⊂ื่วนแม่๐่เหล่วว็กไฟฟวว้าสอดคล่าว้องตามมาตรฐาน ความปลอดภ◌ย ต่่อสฺ่าขภาพของมน่วษย่๎จากการใช่ํเคร่ืี่่องวฺ่ิทย่าคมนาคมท\_ึ่คณะกรรมการก≎ิจการโทรคมนาคมแห่งชาตฺ่ิประ กาศก◌ําหนด

This radio communication equipment has the electromagnetic field strength in compliance with the Safety Standard for the Use of Radio Communication Equipment on Human Health announced by the National Telecommunications Commission.

# <span id="page-132-0"></span>**Programma perla protezione dell'ambiente**

HP si impegna a fornire prodotti di alta qualità che non rechino danni all'ambiente. Questo prodotto è stato progettato in modo da facilitarne il riciclaggio. Il numero dei materiali utilizzati è stato ridotto al minimo, garantendo comunque un prodotto di funzionalità e affidabilità elevate. I vari materiali sono stati utilizzati in modo da poterli separare facilmente. Gli elementi di fissaggio e altri tipi di connessione sono facilmente individuabili e possono essere rimossi con normali utensili. I componenti principali sono stati progettati in modo da poter essere smontati e riparati in modo semplice e veloce. Per ulteriori informazioni, visitare il sito Web HP relativo alla protezione dell'ambiente:

[www.hp.com/hpinfo/globalcitizenship/environment](http://www.hp.com/hpinfo/globalcitizenship/environment/index.html)

- Consigli per la protezione [dell'ambiente](#page-132-1)
- Direttiva della [Commissione](#page-132-2) della Comunità Europea 1275/2008
- **[Carta](#page-133-0)**
- [Componenti](#page-133-1) in plastica
- Scheda sulla [sicurezza](#page-133-2)
- [Programma](#page-133-3) di riciclaggio
- [Programma](#page-133-4) di riciclaggio di forniture per stampanti a getto d'inchiostro HP
- Consumo [energetico](#page-133-5)
- Smaltimento delle [apparecchiature](#page-134-0) da rottamare da parte degli utenti
- [Sostanze](#page-134-1) chimiche
- [Dichiarazione](#page-135-0) sulle condizioni di presenza del marchio che indica sostanze soggette a restrizioni (Taiwan)
- **[EPEAT](#page-135-1)**
- [Smaltimento](#page-136-0) delle batterie (Taiwan)
- [Direttiva](#page-136-1) UE sulle batterie
- Avviso sui materiali in perclorato [\(California\)](#page-136-2)
- Tabella delle [sostanze/elementi](#page-137-0) pericolosi e relativo contenuto (Cina)
- [Informazioni](#page-137-1) utente per etichetta ecologica SEPA (Cina)
- Marchio CEL (China Energy Label) per stampanti, fax e [fotocopiatrici](#page-137-2)

# <span id="page-132-1"></span>**Consigli perla protezione dell'ambiente**

HP si impegna ad aiutare i clienti a ridurre il loro impatto sull'ambiente. Visitare il sito Web delle soluzioni eco HP per maggiori informazioni sulle iniziative per l'ambiente di HP.

[www.hp.com/sustainableimpact](http://www.hp.com/sustainableimpact)

# <span id="page-132-2"></span>**Direttiva della Commissione della Comunità Europea 1275/2008**

Per i dati relativi all'alimentazione del prodotto, compreso il consumo elettrico del prodotto in standby in rete in caso di connessione di tutte le porte cablate e attivazione di tutte le porte di rete wireless, fare riferimento alla

sezione P14 "Informazioni aggiuntive" della Dichiarazione ECO IT del prodotto all'indirizzo [www.hp.com/hpinfo/](http://www.hp.com/hpinfo/globalcitizenship/environment/productdata/itecodesktop-pc.html) [globalcitizenship/environment/productdata/itecodesktop-pc.html.](http://www.hp.com/hpinfo/globalcitizenship/environment/productdata/itecodesktop-pc.html)

## <span id="page-133-0"></span>**Carta**

Il prodotto è adatto a utilizzare carta riciclata conforme alle normative DIN 19309 ed EN 12281:2002.

# <span id="page-133-1"></span>**Componenti in plastica**

I componenti in plastica di peso superiore a 25 grammi sono contrassegnati secondo gli standard internazionali per facilitarne l'identificazione e il riciclaggio quando il prodotto viene smaltito.

# <span id="page-133-2"></span>**Scheda sulla sicurezza**

La scheda sulla sicurezza, le informazioni su sicurezza del prodotto e ambiente sono disponibili all'indirizzo [www.hp.com/go/ecodata](http://www.hp.com/go/ecodata) o su richiesta.

# <span id="page-133-3"></span>**Programma diriciclaggio**

HP dispone di numerosi programmi per la resa e il riciclaggio dei prodotti in molti paesi/regioni e collabora con alcuni dei maggiori centri di riciclaggio di parti elettroniche in tutto il mondo. HP si occupa della conservazione delle risorse rivendendo alcuni dei suoi prodotti più comuni. Per ulteriori informazioni sul riciclaggio dei prodotti HP, visitare il sito:

[www.hp.com/recycle](http://www.hp.com/recycle)

# <span id="page-133-4"></span>**Programma diriciclaggio diforniture per stampanti a getto d'inchiostro HP**

HP si impegna nella protezione dell'ambiente. Il programma per il riciclaggio dei materiali di consumo HP a getto d'inchiostro è disponibile in molti paesi e regioni e consente di riciclare gratuitamente le cartucce di stampa e le cartucce d'inchiostro utilizzate. Per ulteriori informazioni, visitare il sito Web indicato di seguito all'indirizzo:

[www.hp.com/recycle](http://www.hp.com/recycle)

### <span id="page-133-5"></span>**Consumo energetico**

I dispositivi di stampa e di imaging HP contrassegnati dal logo ENERGY STAR® sono certificati dall'Agenzia statunitense per la protezione dell'ambiente. I dispositivi di imaging con certificazione ENERGY STAR presenteranno il seguente marchio:

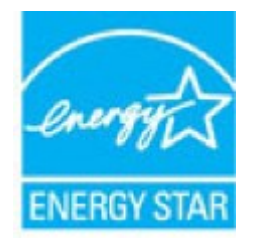

Ulteriori informazioni sui modelli dei prodotti di imaging con certificazione ENERGY STAR sono disponibili all'indirizzo: [www.hp.com/go/energystar](http://www.hp.com/go/energystar)

# <span id="page-134-0"></span>**Smaltimento delle apparecchiature da rottamare da parte degli utenti**

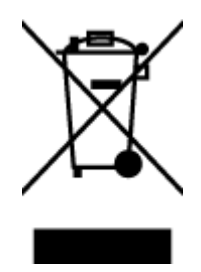

Questo simbolo indica di non smaltire il prodotto con gli altri rifiuti domestici. È responsabilità dell'utente smaltire le apparecchiature dismesse consegnandole al punto di raccolta designato per il riciclaggio dei rifiuti elettrici o elettronici. Per ulteriori informazioni, contattare il servizio di smaltimento rifiuti locale o visitare [http://www.hp.com/recycle.](http://www.hp.com/recycle)

# <span id="page-134-1"></span>**Sostanze chimiche**

HP si impegna a fornire ai propri clienti informazioni sulle sostanze chimiche contenute nei propri prodotti nella misura necessaria a soddisfare i requisiti legali, ad esempio REACH *(normativa CE N. 1907/2006 del Parlamento Europeo e del Consiglio)*. Un rapporto delle informazioni chimiche per questo prodotto è disponibile all'indirizzo: [www.hp.com/go/reach.](http://www.hp.com/go/reach)

# <span id="page-135-0"></span>**Dichiarazione sulle condizioni di presenza del marchio che indica sostanze soggette a restrizioni (Taiwan)**

#### **限用物質含有情況標示聲明書**

Declaration of the Presence Condition of the Restricted Substances Marking

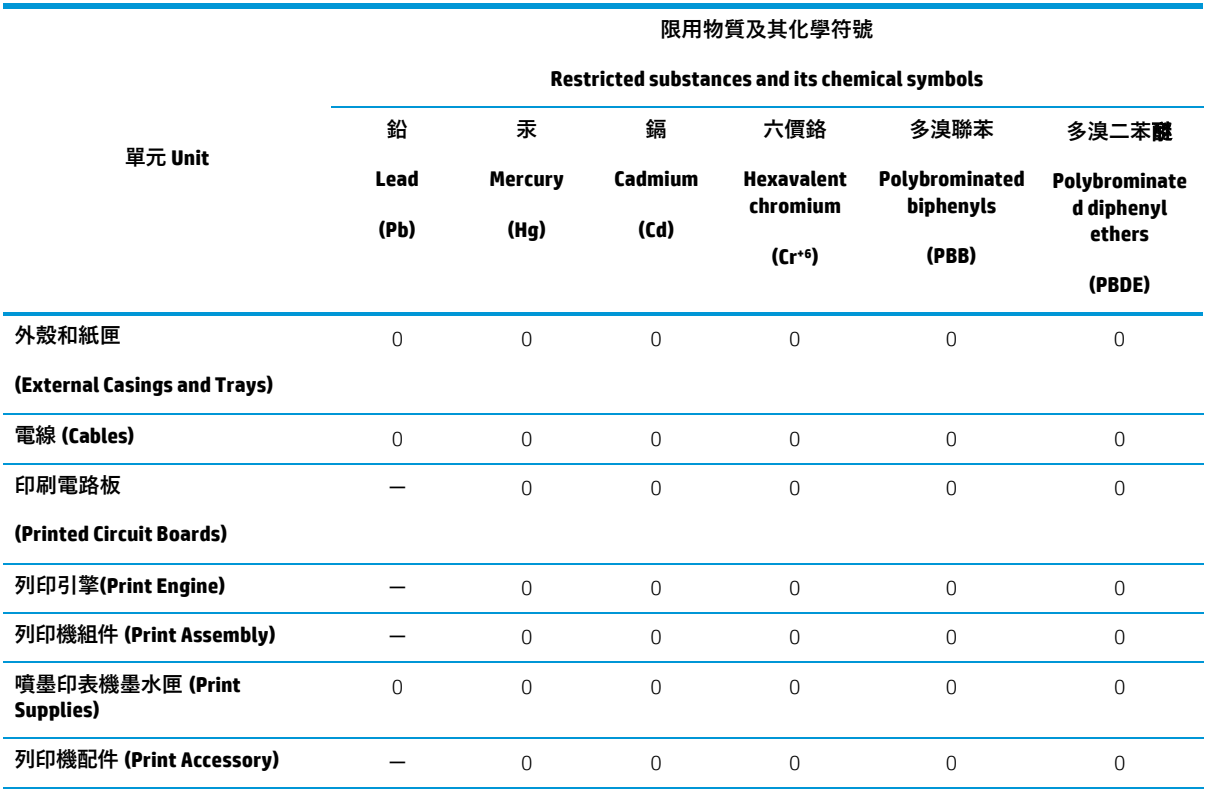

備考 1.〝超出 0.1 wt %〞及〝超出 0.01 wt %〞係指限用物質之百分比含量超出百分比含量基準值。

Note 1: "Exceeding 0.1 wt %" and "exceeding 0.01 wt %" indicate that the percentage content of the restricted substance exceeds the reference percentage value of presence condition.

#### 備考 2. "0"係指該項限用物質之百分比含量未超出百分比含量基準值。

Note 2: "0" indicates that the percentage content of the restricted substance does not exceed the percentage of reference value of presence.

#### 備考 3.〝-〞係指該項限用物質為排除項目。

Note 3: The "−" indicates that the restricted substance corresponds to the exemption.

#### 若要存取產品的最新使用指南或手冊,請前往 [www.support.hp.com](http://www.support.hp.com/)。選取**搜尋您的**產**品**,然後依照 畫 面上的指示繼續執行。

To access the latest user guides or manuals for your product, go to [www.support.hp.com.](http://www.support.hp.com/) Select **Find your product**, and then follow the onscreen instructions.

#### <span id="page-135-1"></span>**EPEAT**

Most HP products are designed to meet EPEAT. EPEAT is a comprehensive environmental rating that helps identify greener electronics equipment. For more information on EPEAT go to [www.epeat.net.](http://www.epeat.net/) For information on HP's EPEAT registered products go to www.hp.com/hpinfo/globalcitizenship/environment/pdf/ [epeat\\_printers.pdf.](http://www.hp.com/hpinfo/globalcitizenship/environment/pdf/epeat_printers.pdf)

# <span id="page-136-0"></span>**Smaltimento delle batterie (Taiwan)**

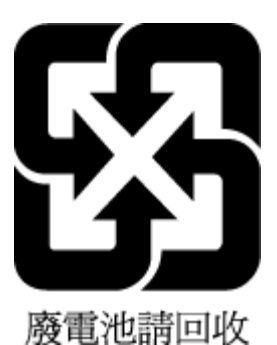

# <span id="page-136-1"></span>**Direttiva UE sulle batterie**

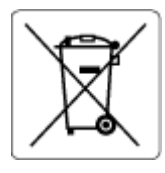

Questo prodotto contiene una batteria che viene utilizzata per mantenere l'integrità dati dell'orologio in tempo reale o delle impostazioni del prodotto ed è studiato per durare per l'intera vita del prodotto. Qualsiasi tentativo di riparare o sostituire questa batteria deve essere eseguito da un tecnico di assistenza qualificato.

# <span id="page-136-2"></span>**Avviso sui materiali in perclorato (California)**

Perchlorate material- special handling may apply. See: [www.dtsc.ca.gov/hazardouswaste/perchlorate](http://www.dtsc.ca.gov/hazardouswaste/perchlorate)

This product's real-time clock battery or coin cell battery may contain perchlorate and may require special handling when recycled or disposed of in California.

# <span id="page-137-0"></span>**Tabella delle sostanze/elementi pericolosi e relativo contenuto (Cina)**

### 产**品中有害物**质**或元素的名称及含量**

根据中国《电器电子产品有害物质限制使用管理办法》

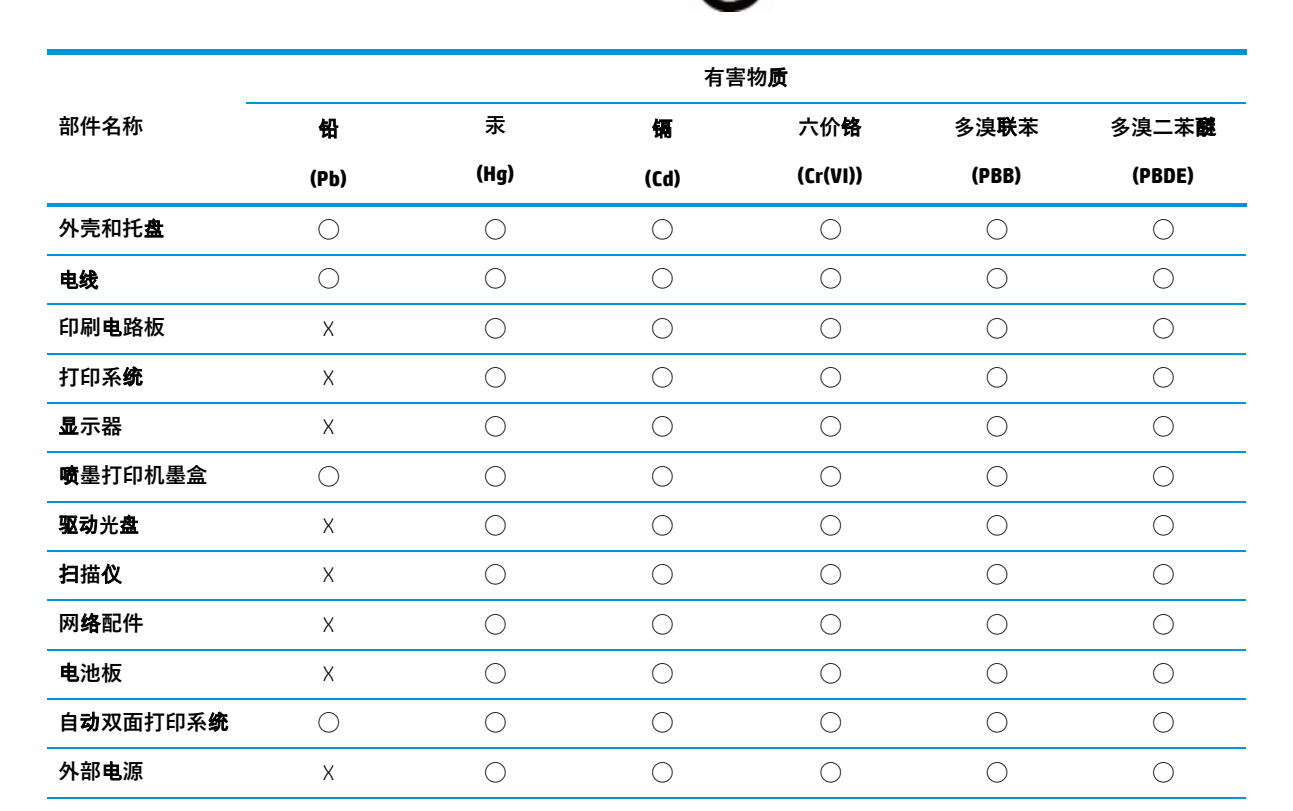

本表格依据 SJ/T 11364 的规定编制。

◯:表示该有害物质在该部件所有均质材料中的含量均在 GB/T 26572 规定的限量要求以下。X

:表示该有害物质至少在该部件的某一均质材料中的含量超出 GB/T 26572 规定的限量要求。

此表中所有名称中含 "X" 的部件均符合欧盟 RoHS 立法。

注:环保使用期限的参考标识取决于产品正常工作的温度和湿度等条件。

# <span id="page-137-1"></span>**Informazioni utente per etichetta ecologica SEPA (Cina)**

#### **中国**环**境**标识认证产**品用**户说**明**

噪声大于 63.0 dB(A) 的办公设备不宜放置于办公室内,请在独立的隔离区域使用。 如需长时间使用本产品或打印大量文件,请确保在通风良好的房间内使用。 如您需要确认本产品处于零能耗状态,请按下电源关闭按钮,并将插头从电源插座断开。 您可以使用再生纸,以减少资源耗费。

# <span id="page-137-2"></span>**Marchio CEL (China Energy Label) per stampanti,fax e fotocopiatrici**

#### **复印机、打印机和**传**真机能源效率**标识实**施**规则

依据"复印机、打印机和传真机能源效率标识实施规则",该打印机具有中国能效标识。标识上显示的能 效等级和操作模式值根据"复印机、打印机和传真机能效限定值及能效等级"标准 ("GB 21521") 来确定 和计算。

**1.** 能效等级

产品能效等级分 3 级,其中 1 级能效最高。能效限定值根据产品类型和打印速度由标准确定。能 效等级则根据基本功耗水平以及网络接口和内存等附加组件和功能的功率因子之和来计算。

**2.** 能效信息

喷墨打印机

操作模式功率

睡眠状态的能耗按照 GB 21521 的标准来衡量和计算。该数据以瓦特 (W) 表示。

– 待机功率

待机状态是产品连接到电网电源上功率最低的状态。该状态可以延续无限长时间,且使用者 无法改变此状态下产品的功率。对于"成像设备"产品, "待机"状态通常相当于"关闭"状态, 但 也可能相当于"准备"状态或者"睡眠"状态。该数据以瓦特 (W) 表示。

睡眠状态预设延迟时间

出厂前由制造商设置的时间决定了该产品在完成主功能后进入低耗模式(例如睡眠、自动关 机)的时间。该数据以分钟表示。

– 附加功能功率因子之和

网络接口和内存等附加功能的功率因子之和。该数据以瓦特 (W) 表示。

标识上显示的能耗数据是根据典型配置测量得出的数据,此类配置包含登记备案的打印机依据复印 机、打印机和传真机能源效率标识实施规则所选的所有配置。因此,该特定产品型号的实际能耗可能 与标识上显示的数据有所不同。

要了解规范的更多详情,请参考最新版的 GB 21521 标准。

# <span id="page-138-0"></span>**Stampanti con funzione di sicurezza dinamica**

Stampante predisposta per funzionare solo con cartucce con circuito elettronico HP nuovo o riutilizzato. I circuiti elettronici HP riutilizzati abilitano il funzionamento di cartucce riutilizzate, rigenerate e ricaricate.

La stampante è dotata di misure di sicurezza dinamica che bloccano le cartucce con circuito elettronico modificato o non HP. Il periodico rilascio di aggiornamenti firmware tramite Internet garantirà l'efficacia di tali misure di sicurezza bloccando eventuali cartucce con circuito elettronico modificato o non HP in precedenza funzionanti.

Gli aggiornamenti possono, fra l'altro, migliorare, ottimizzare o estendere le caratteristiche e le funzionalità della stampante nonché proteggere il computer da minacce alla sicurezza. Tuttavia, tali aggiornamenti possono bloccare le cartucce con circuito elettronico modificato o non HP, ivi incluse le cartucce attualmente funzionanti. A meno che tu non sia registrato ad alcuni programmi HP, come Instant Ink, o non utilizzi altri servizi che richiedono aggiornamenti automatici del firmware online, la maggior parte delle stampanti HP può essere configurata per ricevere gli aggiornamenti automaticamente oppure tramite notifica che consente di scegliere se eseguire o meno l'aggiornamento. Per ulteriori informazioni sulle misure di sicurezza dinamica e su come configurare gli aggiornamenti del firmware online, vai s[u www.hp.com/learn/ds](https://www.hp.com/learn/ds)

# **Indice analitico**

### **A**

Accesso facilitato [3](#page-8-0) alimentazione risoluzione dei problemi [104](#page-109-0) ambiente Programma perla protezione dell'ambiente [127](#page-132-0) specifiche ambientali [117](#page-122-2)

### **C**

carrello rimuovere gli inceppamenti del carrello [85](#page-90-0) carta HP, ordine [13](#page-18-0) pagine inclinate [87](#page-92-0) rimozione inceppamenti [83](#page-88-0) risoluzione dei problemi di alimentazione [86](#page-91-0) scelta [13](#page-18-1) Cartucce controllo dei livelli d'inchiostro [58](#page-63-0) individuazione [8](#page-13-0) sostituzione [59](#page-64-0) cartucce [8,](#page-13-1) [61](#page-66-0) numeri parte [61](#page-66-0) suggerimenti [57](#page-62-0) Collegamento tramite USB porta, individuazione [7,](#page-12-0) [8](#page-13-1) comunicazioni wireless configurazione [66](#page-71-0) norme e conformità [123](#page-128-0) connettori, ubicazione [8](#page-13-1) copia specifiche [118](#page-123-0)

### **D**

disallineamento, risoluzione dei problemi stampa [87](#page-92-0) due lati, stampa [32](#page-37-0)

### **E**

entrambi i lati, stampa [32](#page-37-0) EWS. *Vedere* server Web incorporato

#### **F** fronte/retro, stampa [32](#page-37-0) funzioni del pannello di controllo [9](#page-14-0) pulsanti [9](#page-14-0)

### **G**

garanzia [114](#page-119-0)

### **H**

HP Utility (OS X e macOS) apertura [78](#page-83-0)

# **I**

icone di stato [9](#page-14-1) impostazioni rete [70](#page-75-0) impostazioni IP [70](#page-75-1) inceppamenti eliminazione [83](#page-88-0) tipi di carta sconsigliati [14](#page-19-0) indirizzo IP controllo per la stampante [81](#page-86-0) informazioni sulle normative di conformità [119](#page-124-0) informazioni sulle regolamentazioni numero di modello normativo [119](#page-124-1) informazioni tecniche informazioni di stampa [117](#page-122-3)

requisiti di sistema [117](#page-122-1) specifiche ambientali [117](#page-122-2) specifiche di scansione [117](#page-122-4) specifiche per la copia [118](#page-123-0)

## **L**

livelli di inchiostro, verifica [58](#page-63-0)

### **M**

manutenzione controllo dei livelli d'inchiostro [58](#page-63-0) pagina di diagnostica [107](#page-112-2) pulizia [111](#page-116-0) sostituzione cartucce [59](#page-64-0)

### **N**

norme e conformità [123](#page-128-0)

### **O**

OS X e macOS HP Utility [78](#page-83-0)

### **P**

pagina di diagnostica [107](#page-112-2) Pagina informativa sui servizi Web [108](#page-113-0) pannello di accesso posteriore figura [8](#page-13-1) pannello di controllo icone di stato [9](#page-14-1) pulsanti [9](#page-14-2) spie luminose [9](#page-14-2) pannello di controllo della stampante impostazioni di rete [70](#page-75-0) individuazione [7](#page-12-0) piano di scansione individuazione [7](#page-12-0) pulizia [110](#page-115-0) prelievo di più pagine, risoluzione dei problemi [87](#page-92-1)

presa di alimentazione, ubicazione [8](#page-13-1) problemi di alimentazione carta, risoluzione [86](#page-91-1) pulizia piano di scansione [110](#page-115-0) superficie esterna [111](#page-116-0) Pulsante ? [10](#page-15-0) pulsanti, pannello di controllo [9](#page-14-0)

## **R**

radio interferenza norme e conformità [123](#page-128-0) rapporti accesso web [108](#page-113-0) diagnostica [107](#page-112-2) rapporto qualità di stampa [107](#page-112-2) rapporto stato stampante informazioni [107](#page-112-0) requisiti di sistema [117](#page-122-1) reti configurazione della comunicazione wireless [66](#page-71-0) illustrazione del connettore [8](#page-13-1) impostazioni IP [70](#page-75-1) impostazioni wireless [107](#page-112-1) modifica impostazioni [70](#page-75-0) visualizzazione e stampa impostazioni [70](#page-75-2) Riciclaggio cartucce d'inchiostro [128](#page-133-4) risoluzione dei problemi alimentazione [104](#page-109-0) guida in linea del pannello di controllo [105](#page-110-0) HP Smart [106](#page-111-0) la carta non viene prelevata dal vassoio [86](#page-91-0) pagina di configurazione della rete [107](#page-112-1) pagine inclinate [87](#page-92-0) prelievo di più pagine [87](#page-92-1) problemi di alimentazione carta [86](#page-91-1) rapporto stato stampante [107](#page-112-0) server Web incorporato [80](#page-85-0) stampa [104](#page-109-1)

#### **S**

scansione da WebScan [48](#page-53-0) specifiche di scansione [117](#page-122-4) scansione Web [48](#page-53-0) scansione, piano individuazione [7](#page-12-0) pulizia [110](#page-115-0) server Web incorporato informazioni su [79](#page-84-0) risoluzione dei problemi, impossibile aprire il server Web incorporato (EWS) [80](#page-85-0) server Web incorporato (Embedded Web Server, EWS) apertura [79](#page-84-1) scansione Web [48](#page-53-0) siti web informazioni sull'accesso facilitato [3](#page-8-1) software scansione [44](#page-49-0) scansione Web [48](#page-53-0) software stampante (Windows) apertura [22,](#page-27-0) [77](#page-82-0) informazioni su [77](#page-82-1) sostituzione cartucce [59](#page-64-0) spie luminose, pannello di controllo [9](#page-14-2) Sportello di accesso alle cartucce, ubicazione [8](#page-13-0) stampa fronte/retro [32](#page-37-0) pagina di diagnostica [107](#page-112-2) risoluzione dei problemi [104](#page-109-1) specifiche [117](#page-122-3) stato rapporto sulla configurazione di rete [107](#page-112-1) supporti stampa fronte/retro [32](#page-37-0) suppoto tecnico alla clientela garanzia [114](#page-119-0)

### **V**

vassoi eliminazione inceppamenti carta [83](#page-88-0) illustrazione delle guida di larghezza della carta [7](#page-12-0)

individuazione [7](#page-12-0) risoluzione dei problemi di alimentazione [86](#page-91-0) vassoio di uscita individuazione [7](#page-12-0) visualizzazione impostazioni di rete [70](#page-75-2)